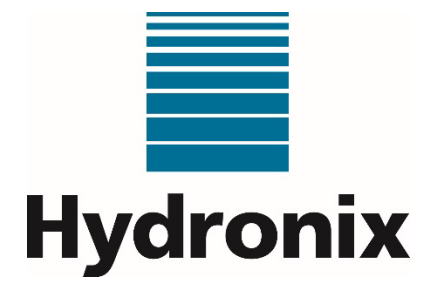

**Hydro-Control (HC07) Guida per l'operatore**

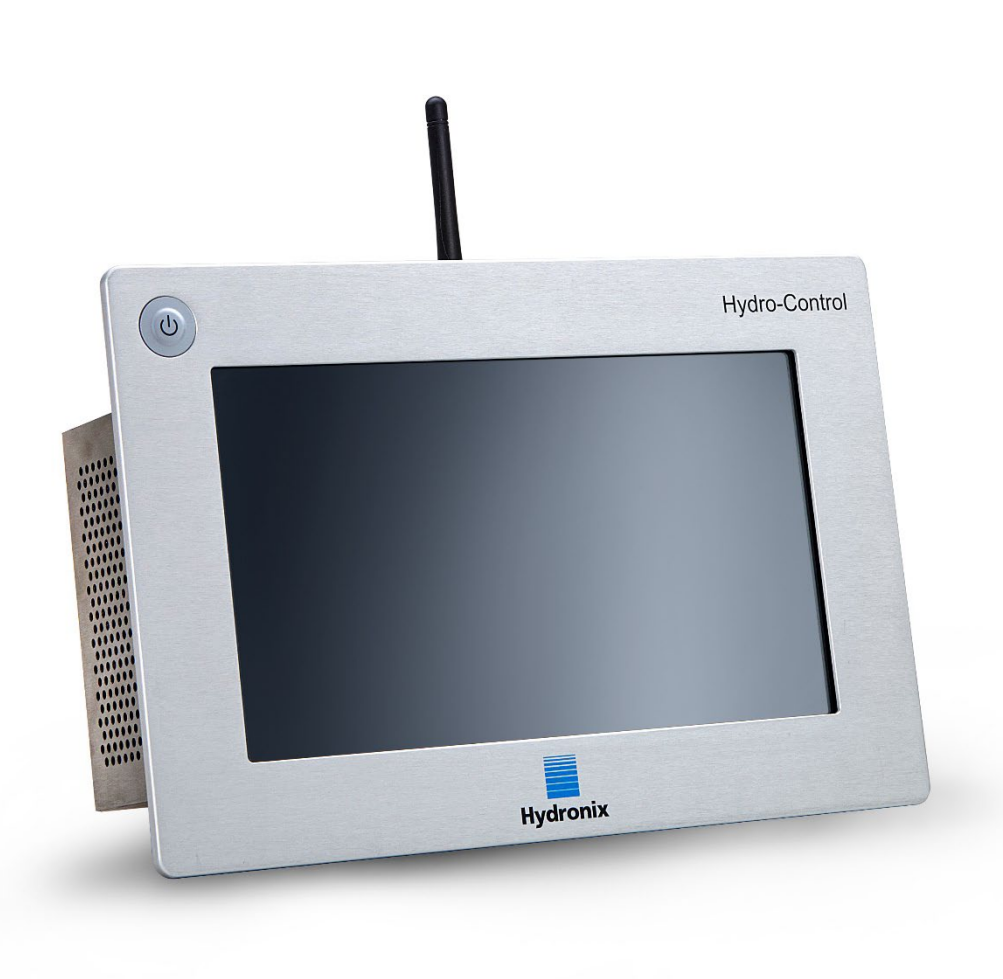

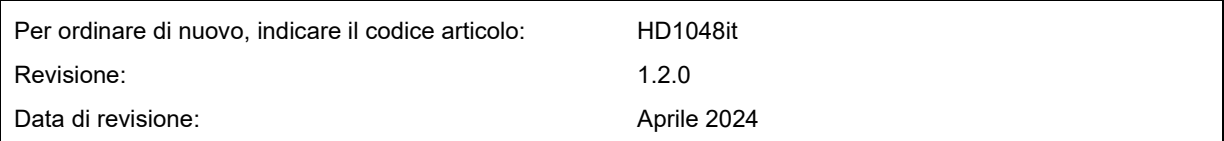

#### Copyright

Le informazioni contenute nella presente documentazione e il prodotto qui descritto non possono essere adattati o riprodotti, né parzialmente né integralmente, in alcuna forma, senza la preventiva autorizzazione scritta di Hydronix Limited (in seguito, per brevità, Hydronix).

© 2024

Hydronix Limited Units 11 & 12 Henley Business Park Pirbright Road Normandy Guildford Surrey GU3 2DX Regno Unito

Tutti i diritti riservati.

#### RESPONSABILITÀ DEL CLIENTE

Utilizzando il prodotto oggetto della presente documentazione il cliente riconosce che si tratta di un sistema elettronico programmabile intrinsecamente complesso, e come tale non completamente esente da potenziali errori. Di conseguenza, il cliente si impegna a garantire che il prodotto venga correttamente installato, messo in funzione, utilizzato e sottoposto a manutenzione da personale competente ed opportunamente formato e nel rispetto delle istruzioni e delle precauzioni di sicurezza disponibili o secondo la buona prassi ingegneristica, oltre a verificare attentamente l'impiego del prodotto per la specifica applicazione.

#### ERRORI NELLA DOCUMENTAZIONE

Il prodotto ivi descritto è soggetto a costanti sviluppi e migliorie. Tutte le informazioni e i dettagli di natura tecnica riguardanti il prodotto e il suo impiego, compresi quelli contenuti nel presente documento , vengono forniti da Hydronix in buona fede.

Commenti e suggerimenti sul prodotto e la presente documentazione sono sempre benvenuti.

#### DICHIARAZIONI

Hydronix, Hydro-Probe, Hydro-Mix, Hydro-Skid, Hydro-View e Hydro-Control sono marchi di fabbrica registrati di Hydronix Limited.

#### RISCONTRI DEL CLIENTE

Hydronix si impegna costantemente a migliorare non solo i prodotti ma anche i servizi offerti alla clientela. Per inviare suggerimenti su come migliorare i prodotti e i servizi e ulteriori utili riscontri servirsi dell'apposito modulo disponibile sul sito www.hydronix.com/contact/hydronix\_feedback.php.

Se il riscontro riguarda un prodotto certificato ATEX o un servizio associato si prega di indicare i dati di contatto e il codice e il numero di serie del prodotto, per consentirci di metterci in contatto e comunicare, se del caso, eventuali consigli sulla sicurezza. Non è obbligatorio lasciare i dati di contatto, fermo restando che in ogni caso tutte le informazioni verranno trattate con riservatezza.

# *Uffici Hydronix*

### **Sede centrale nel Regno Unito**

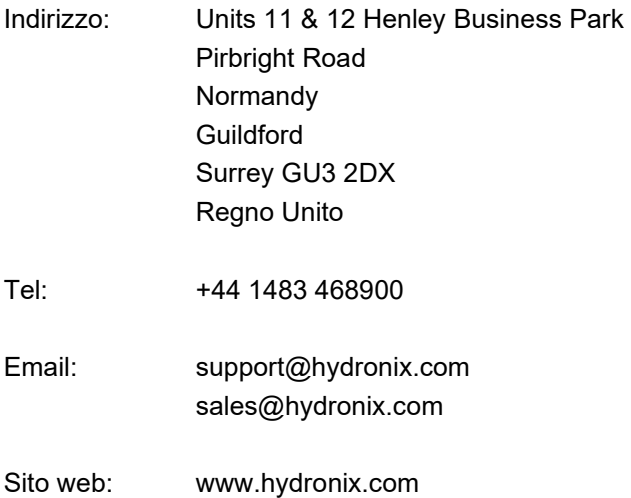

### **Sede nordamericana**

America del Nord, America del Sud, Territori degli Stati Uniti, Spagna e Portogallo

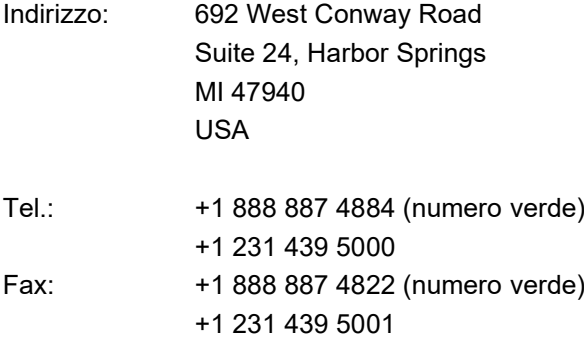

### **Sede europea**

Europa Centrale, Russia e Sudafrica

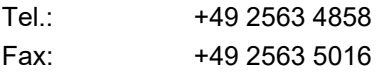

### **Sede francese**

Tel.: +33 652 04 89 04

4 Hydro-Control (HC07) Guida per l'operatore Hydro-Control (HC07) Guida per l'operatore HD1048it Rev 1.2.0

# *Cronologia delle revisioni*

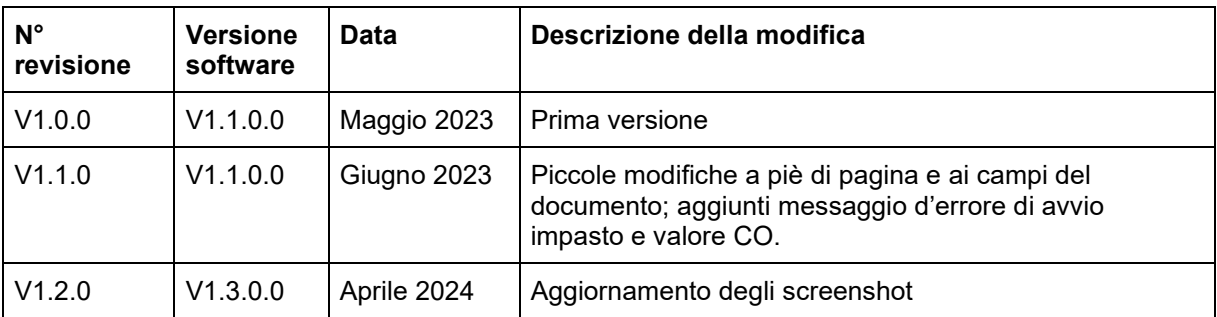

6 Hydro-Control (HC07) Guida per l'operatore Hydro-Control (HC07) Guida per l'operatore HD1048it Rev 1.2.0

# **Sommario**

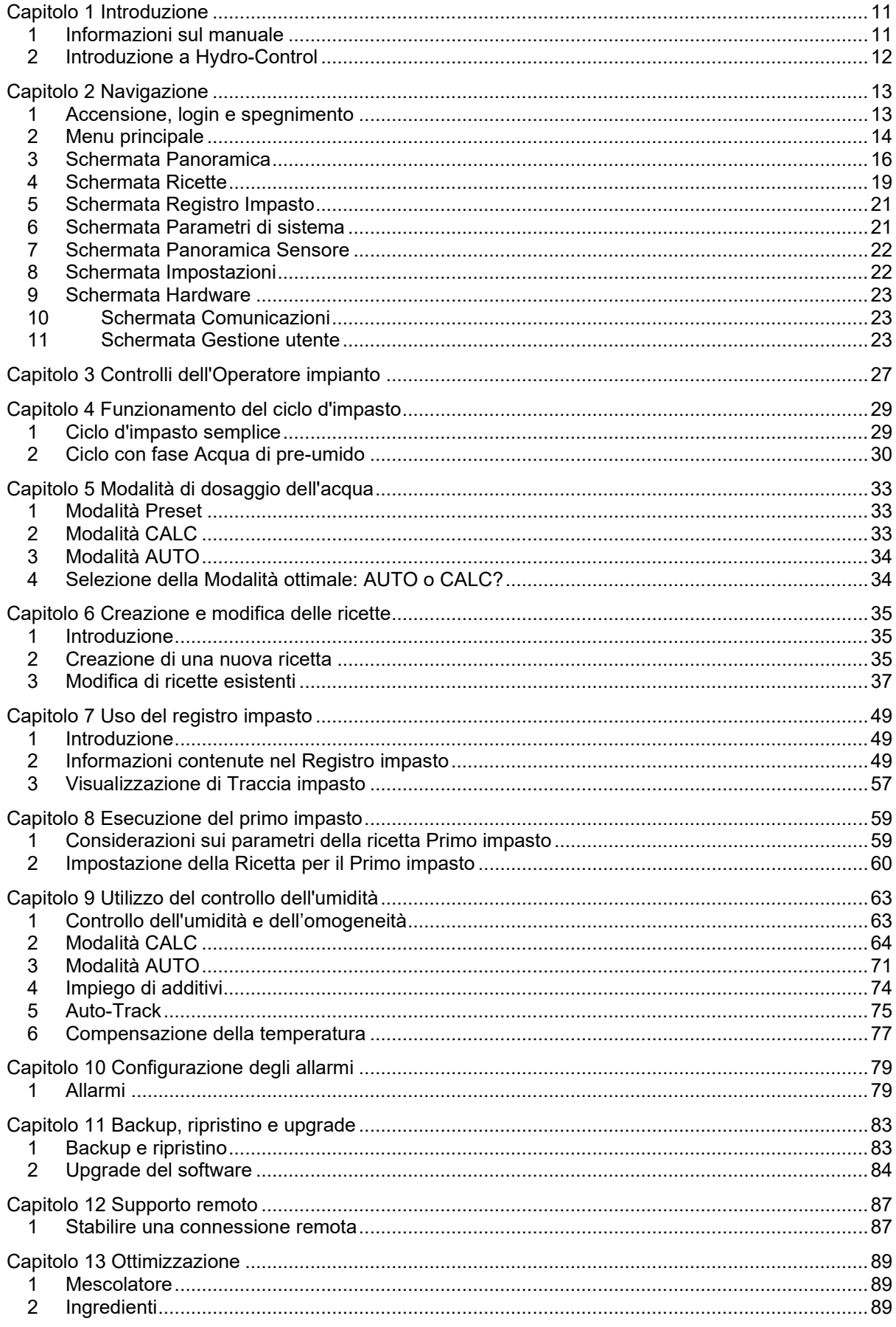

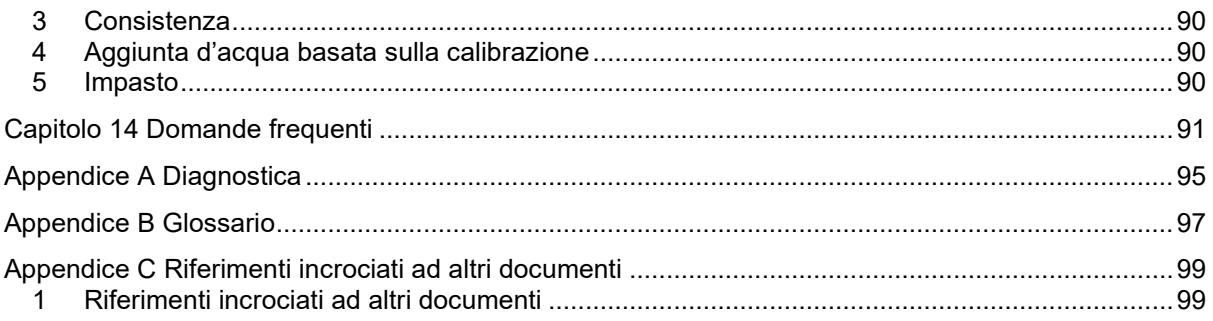

# *Indice delle figure*

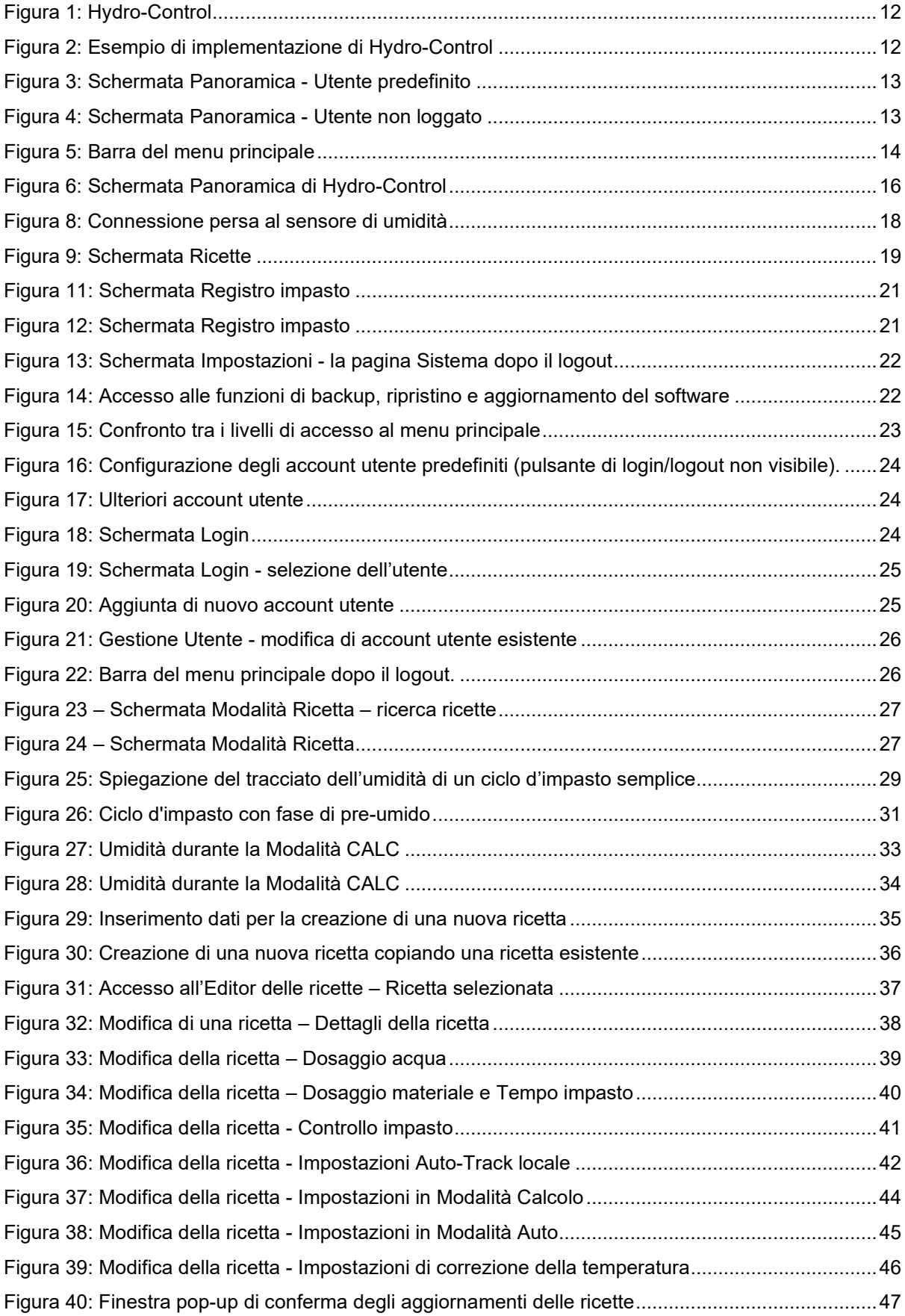

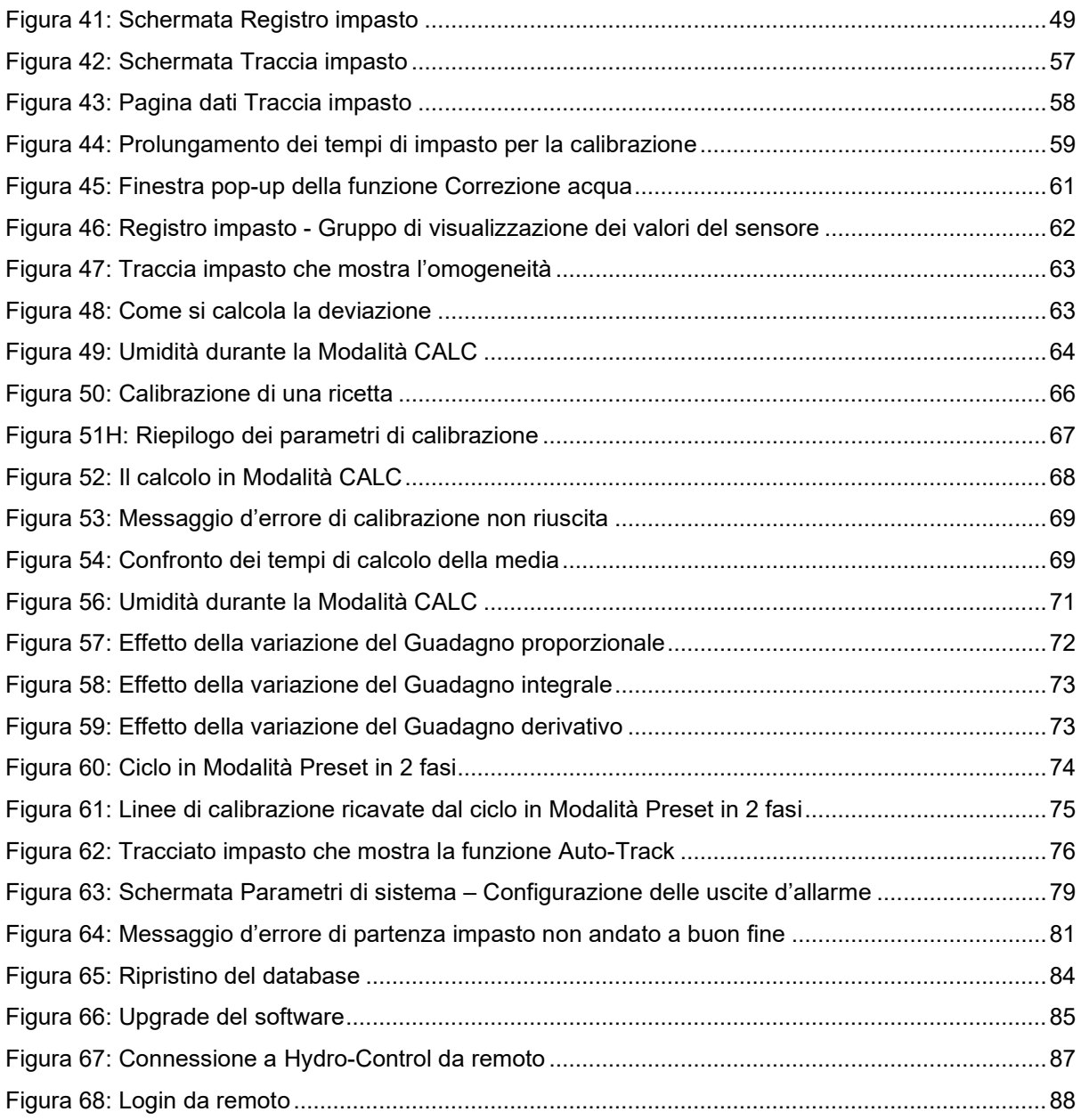

# <span id="page-10-1"></span>**1 Informazioni sul manuale**

### **1.1 Scopo e ambito di applicazione**

<span id="page-10-0"></span>Questo manuale è stato progettato come guida di riferimento per l'operatore. Contiene informazioni sul progetto e la configurazione della ricetta base e approfondimenti sulle tecniche più avanzate, ad esempio la regolazione fine dei modi di controllo dell'umidità. Per le informazioni sulla sicurezza, le istruzioni per l'installazione e la descrizione dei parametri di sistema, si rimanda alla Guida all'installazione HD1074.

La presente Guida per l'operatore deve essere letta assieme ai seguenti documenti:

- 1. HD1100 Informazioni sulla sicurezza di Hydro-Control (HC07)
- 2. HD1074 Guida all'installazione di Hydro-Control (HC07)

(scaricabili dal sito www.Hydronix.com).

Il manuale correda la Guida all'installazione, che descrive in modo dettagliato l'installazione, i parametri di sistema e la configurazione iniziale di Hydro-Control.

### **1.2 Responsabilità**

Prima di utilizzare il dispositivo, leggere questa guida. Utilizzare il dispositivo esclusivamente per gli impieghi previsti dalla casa produttrice.

### **1.3 Contenuto del manuale**

Il manuale è suddiviso in capitoli che illustrano la configurazione delle ricette e l'impiego di Hydro-Control per la produzione di cemento.

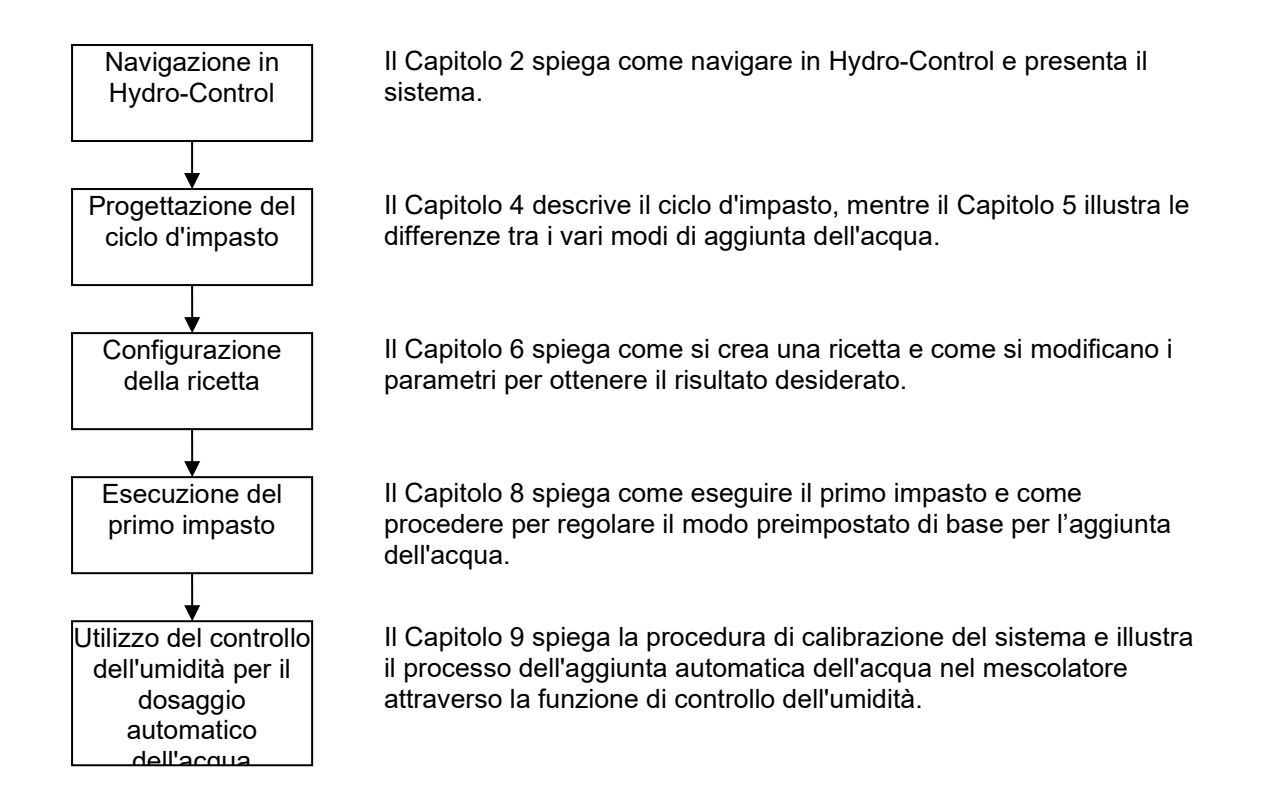

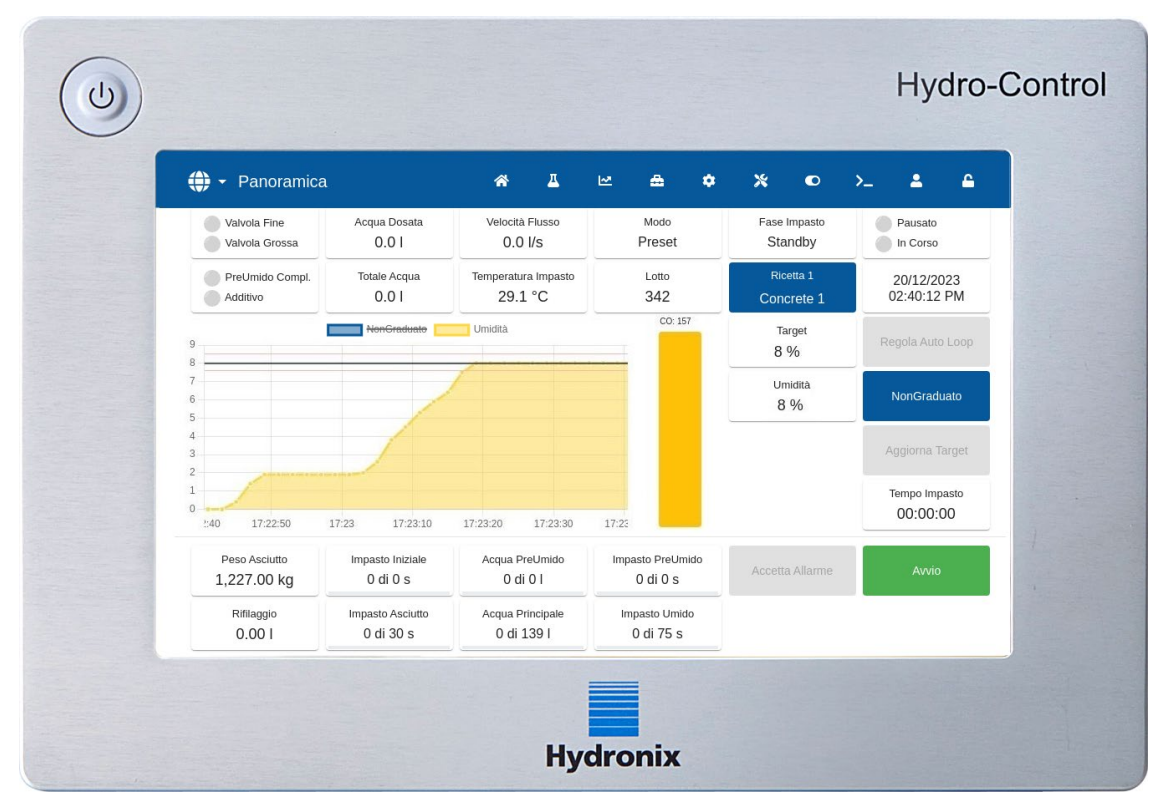

# <span id="page-11-0"></span>**2 Introduzione a Hydro-Control**

**Figura 1: Hydro-Control**

<span id="page-11-1"></span>Hydro-Control (HC07) è un computer touch-screen basato su sistema operativo Linux. È stato progettato per lavorare con i sensori della famiglia Hydronix. L'unità monitora il livello di umidità nel processo (di solito in un mescolatore) e invia segnali per regolare il flusso d'acqua nel processo attraverso valvole idriche.

Il livello di umidità durante il processo viene visualizzato nella schermata Panoramica. Per configurare le ricette, sono disponibili strumenti grafici intuitivi e di facile utilizzo.

La comunicazione con i sistemi esterni avviene attraverso la porta seriale RS232 integrata, Ethernet (porta 23) oppure tramite la scheda di espansione (opzionale). La scheda di espansione dispone anche di due ingressi e due uscite analogici.

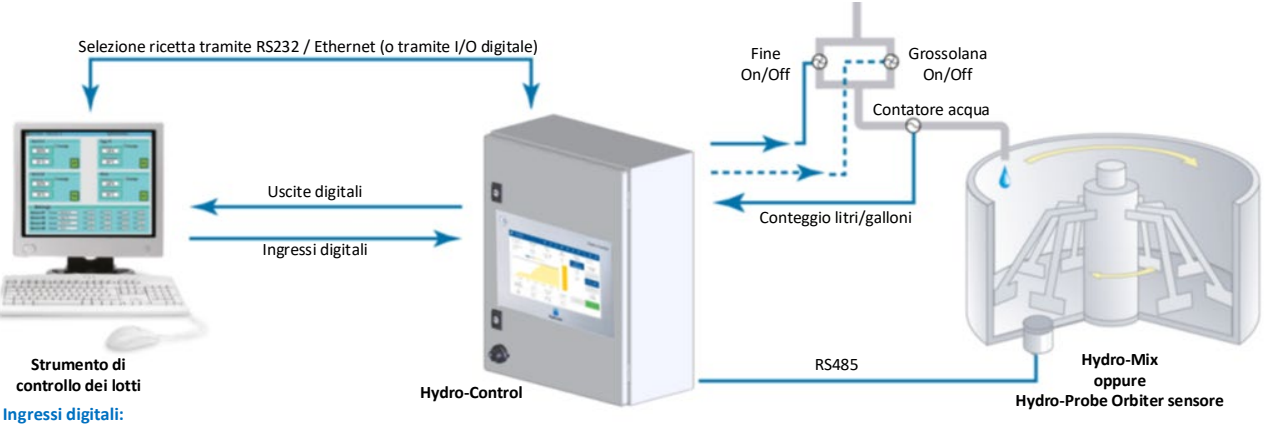

**Uscite digitali: Avvia/Riprendi, Ingresso cemento, Pausa/Reset, Ingresso impulsi contatore acqua, Serbatoio acqua pieno, 8 ingressi opzionali per la selezione delle ricette**

<span id="page-11-2"></span>**Grossolana acqua (passa alla valvola grossolana), Fine acqua (passa alla valvola fine), Coadiuvante, Pre-bagnatura effettuata, Impasto completo, Allarme, Riempimento serbatoio acqua**

### **Figura 2: Esempio di implementazione di Hydro-Control**

# <span id="page-12-1"></span>**1 Accensione, login e spegnimento**

### <span id="page-12-0"></span>**Accensione**

Per accendere Hydro-Control premere il pulsante di alimentazione a sinistra dell'unità, in alto. L'unità visualizza brevemente le informazioni di avvio del sistema. Appare una schermata bianca con il logo Hydronix, seguita da un messaggio di login automatico, una schermata nera e un'altra schermata bianca con il logo Hydronix.

### **Login**

Non è necessario effettuare il login se il dispositivo contiene solo l'account utente predefinito. Viene visualizzata la schermata Panoramica da cui si accede al menu generale nella barra blu in alto (vedere [Figura 3\)](#page-12-2). Hydro-Control è pronto all'uso.

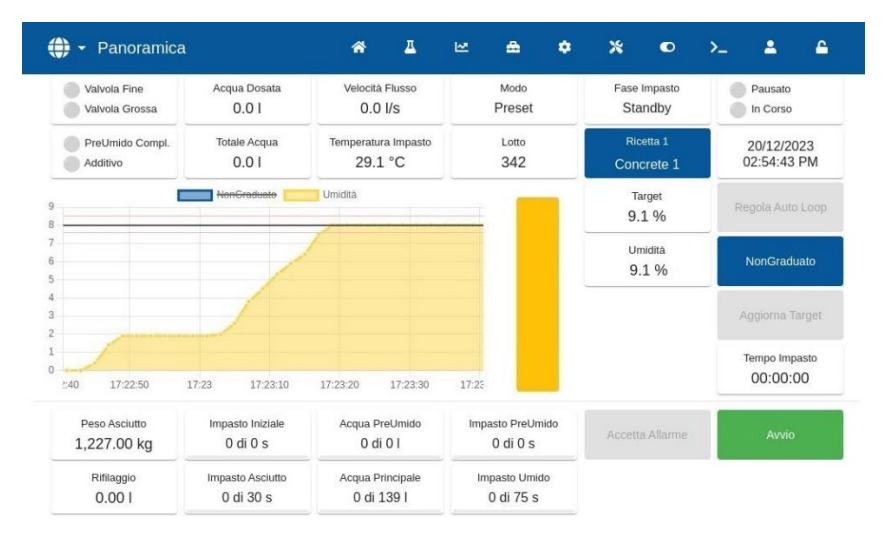

**Figura 3: Schermata Panoramica - Utente predefinito**

<span id="page-12-2"></span>Se nel dispositivo è memorizzato un altro account utente oltre a quello predefinito, viene visualizzata la schermata Panoramica con un menu ristretto; vedere [Figura 4.](#page-12-3) Per accedere al menu completo, effettuare il login.

Per ulteriori informazioni sul login e sulla gestione degli account utente, vedere la sezione [11.](#page-22-2)

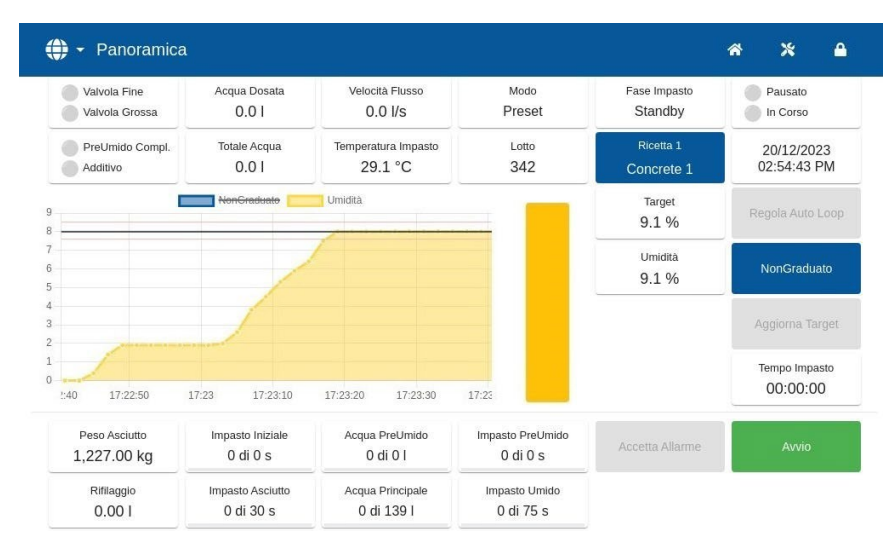

<span id="page-12-3"></span>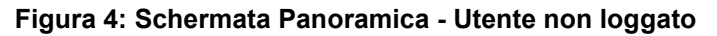

### **Spegnimento**

Per disattivare l'unità, tenere premuto il pulsante di accensione nell'angolo in alto a sinistra fino alla comparsa della finestra di conferma, quindi premere OK.

# <span id="page-13-0"></span>**2 Menu principale**

Per accedere alle pagine del menu principale premere le icone sulla barra blu, in alto. Da qui si accede alle diverse aree di Hydro-Control.

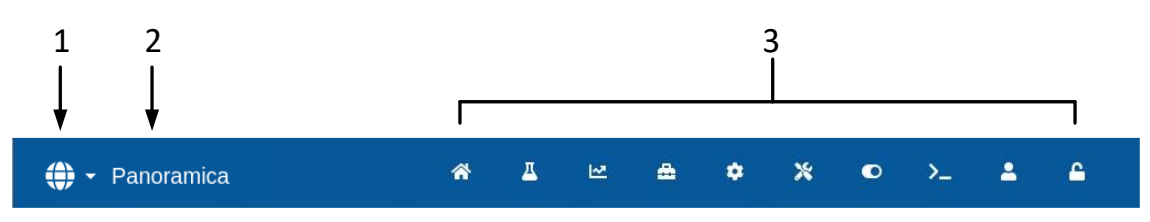

### **Figura 5: Barra del menu principale**

- <span id="page-13-1"></span>1. Pulsante di accesso rapido per la modifica della lingua
- 2. Nome della pagina di menu
- 3. Pulsanti di accesso al menu principale

In assenza di un account utente aggiuntivo (oltre all'account amministratore predefinito), il pulsante Logout (simbolo del lucchetto) non è presente nella barra del menu principale (vedere [Figura 16](#page-23-1) nella sezione [11](#page-22-2) [Schermata Gestione utent\)](#page-22-2).

# <span id="page-13-2"></span>**2.1 Pulsanti del menu**

### **Panoramica**

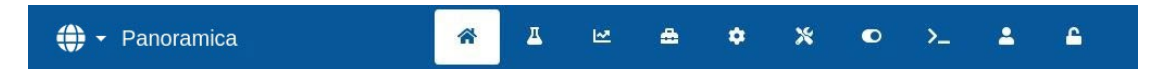

Visualizza la schermata Panoramica da cui è possibile controllare il ciclo d'impasto e visualizzare informazioni dettagliate sul lotto e sulla ricetta in uso al momento (vedere sezione [3](#page-15-0) [Schermata Panoramica\)](#page-15-0).

### **Ricette**

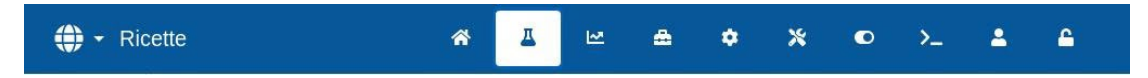

Visualizza le ricette definite dall'utente e memorizzate nel sistema e consente di creare, modificare ed eliminare ricette (vedere sezione [4](#page-18-0) [Schermata Ricette\)](#page-18-0).

### **Registro impasto**

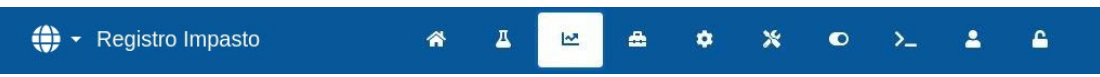

Visualizza un elenco di lotti eseguiti in precedenza, con i rispettivi dettagli. Dal sottomenu di questa sezione è possibile effettuare la calibrazione della ricetta in base a un lotto precedente (vedere sezione [5](#page-20-0) [Schermata Registro Impasto\)](#page-20-0).

### **Parametri di Sistema**

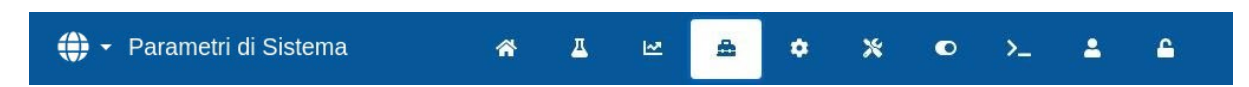

Consente di configurare i parametri di sistema: parametri di impostazione del contatore dell'acqua e delle valvole, del Modalità AUTO e Auto-Track e configurazione degli allarmi (vedere sezione [6](#page-21-0) [Schermata Parametri di sistema\)](#page-21-0).

### **Panoramica Sensore**

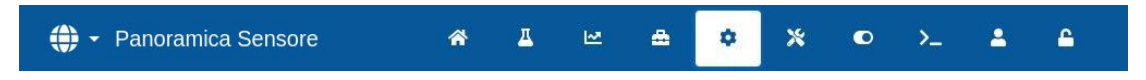

Visualizza la schermata di configurazione del sensore da cui è possibile modificare le impostazioni di filtraggio e delle uscite analogiche (vedere sezione [7](#page-21-1) [Schermata Panoramica](#page-21-1)  [Sensore\)](#page-21-1).

### **Impostazioni**

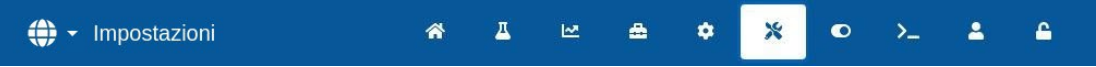

Consente di configurare la data e l'ora del sistema, le unità di misura, per impostare l'indirizzo IP e regolare la luminosità dello schermo. Dal sottomenu di questa sezione è possibile effettuare l'upgrade del software e il backup del database (vedere sezione [8](#page-21-2) [Schermata](#page-21-2)  [Impostazioni\)](#page-21-2).

### **Hardware**

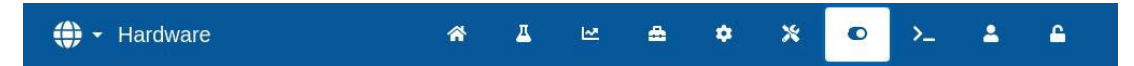

Serve per configurare l'hardware e gli ingressi e le uscite correlati al processo, per selezionare la modalità di comunicazione RS232 e per eseguire test I/O (vedere sezione [9](#page-22-0) [Schermata](#page-22-0)  [Hardware\)](#page-22-0).

### **Comunicazioni**

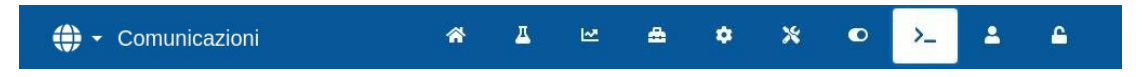

Visualizza informazioni diagnostiche sulla comunicazione RS232 (vedere sezione [10](#page-22-1) [Schermata Comunicazioni\)](#page-22-1).

### **Gestione utenti**

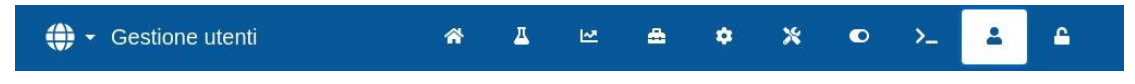

Consente di creare, modificare e cancellare account utente. Da questa sezione si gestiscono i livelli di restrizione degli utenti (vedere sezione [11](#page-22-2) [Schermata Gestione utent\)](#page-22-2).

### **Logout**

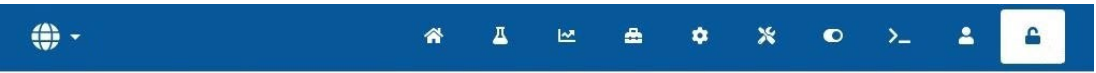

Consente all'operatore di disconnettersi dall'account utente corrente al termine della sessione di lavoro con Hydro-Control (vedere sezione [11](#page-22-2) [Schermata Gestione utent\)](#page-22-2).

# <span id="page-15-0"></span>**3 Schermata Panoramica**

Questa è la schermata principale che presenta una panoramica del ciclo d'impasto e informazioni dettagliate sul lotto e sulla ricetta in uso al momento. La procedura di accesso a questa parte del menu è descritta nella sezione [2.1](#page-13-2) [Pulsanti del menu.](#page-13-2)

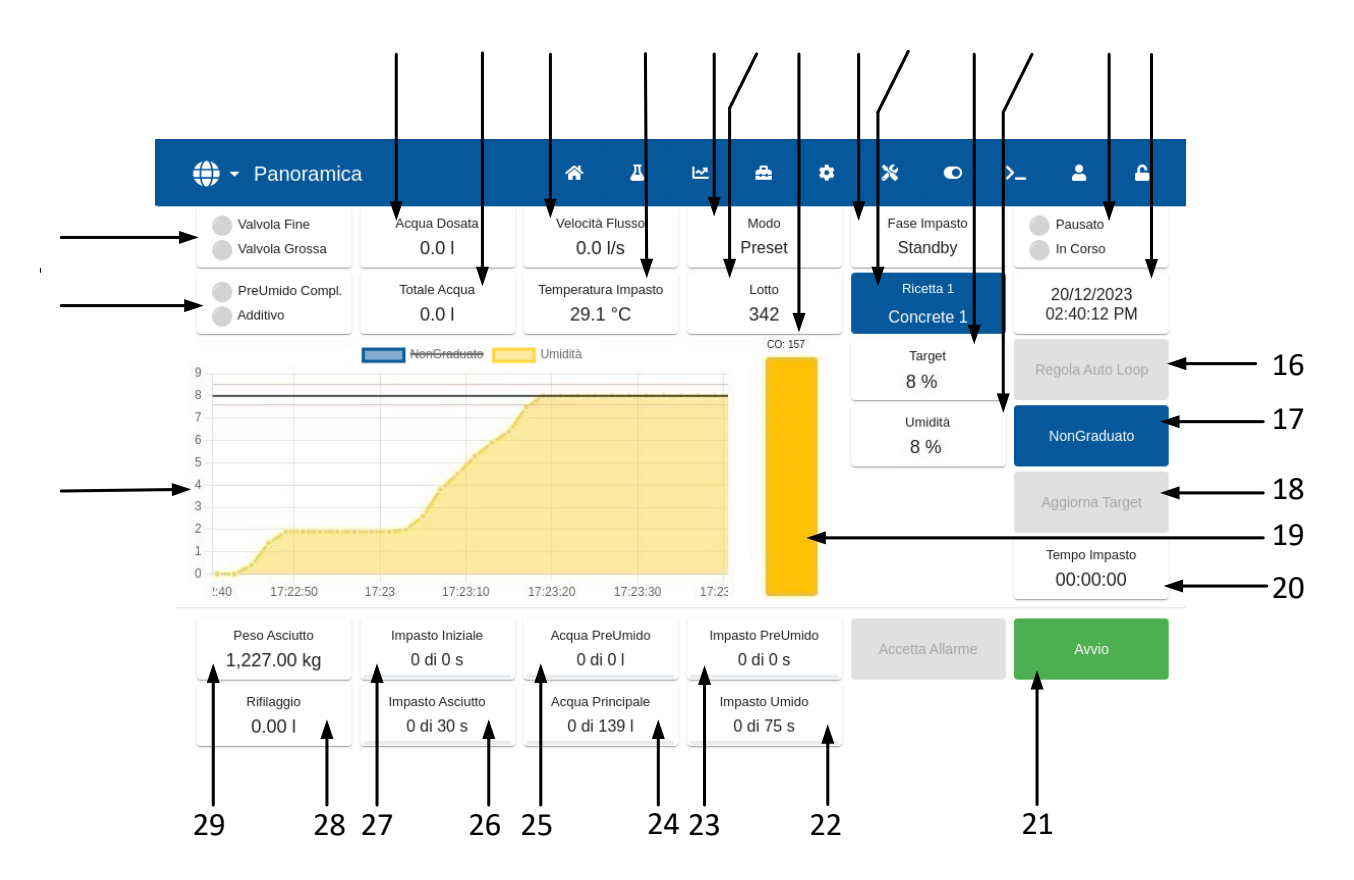

### **Figura 6: Schermata Panoramica di Hydro-Control**

- <span id="page-15-1"></span>1. Spie di stato delle uscite Pre-umido completato e Additivo: quando le uscite sono attivate, queste spie diventano rosse.
- 2. Spie di stato delle valvole Fine e Grossa: diventano rosse quando le valvole sono in funzione.
- 3. Acqua dosata durante la fase corrente.
- 4. Totale acqua aggiunta al lotto.
- 5. Velocità flusso.
- 6. Temperatura dell'impasto corrente.
- 7. Modalità di controllo in uso per una determinata ricetta (Preset, AUTO o CALC).
- 8. Numero del lotto corrente. Il numero del lotto aumenta ad ogni lotto eseguito per le singole ricette.
- 9. Spia livello uscita di controllo (solo Modalità AUTO), vedere [Capitolo 9](#page-66-0) sezione [3.4.](#page-76-2)
- 10. Fase della ricetta corrente.
- 11. Nome e numero della ricetta corrente; consente di accedere alla schermata della ricetta in Modalità Operatori.
- 12. Valore di umidità target della ricetta corrente.
- 13. Valore di umidità corrente. In caso di esposizione all'aria, appare la scritta VUOTO.
- 14. Stato di processo.
- 15. Data e ora.
- 16. Regolazione Auto Loop consente di regolare i parametri del Modalità AUTO (vedere [Capitolo 9](#page-66-0) sezione [3.3\)](#page-75-1).
- 17. Alterna le unità visualizzate sulla schermata principale passando dal valore dell'umidità ai valori non graduati del sensore.
- 18. Il pulsante Aggiorna target è attivo quando l'impasto corrente è nella fase Impasto completo. Consente di aggiornare l'umidità target della Ricetta corrente in base al valore dell'umidità finale del lotto corrente.
- 19. La barra indicatrice visualizza il livello di umidità corrente.
- 20. Tempo impasto totale del lotto corrente.
- 21. Pulsanti di controllo principali del ciclo d'impasto. Avvio, Pausa, Riprendi, Interrompi, Correggi, Accetta allarme. (Vedere [Figura 7\)](#page-16-0)
- 22. Spia Tempo impasto umido.
- 23. Spia Tempo impasto pre-umido.
- 24. Spia Dosaggio acqua principale.
- 25. Spia Dosaggio acqua pre-umido.
- 26. Spia Tempo impasto asciutto.
- 27. Spia Tempo impasto iniziale.
- 28. Quantità Rifilaggio.
- 29. Peso del materiale asciutto del lotto corrente.
- 30. Il grafico visualizza gli ultimi 100 secondi del valore di umidità o non graduato.

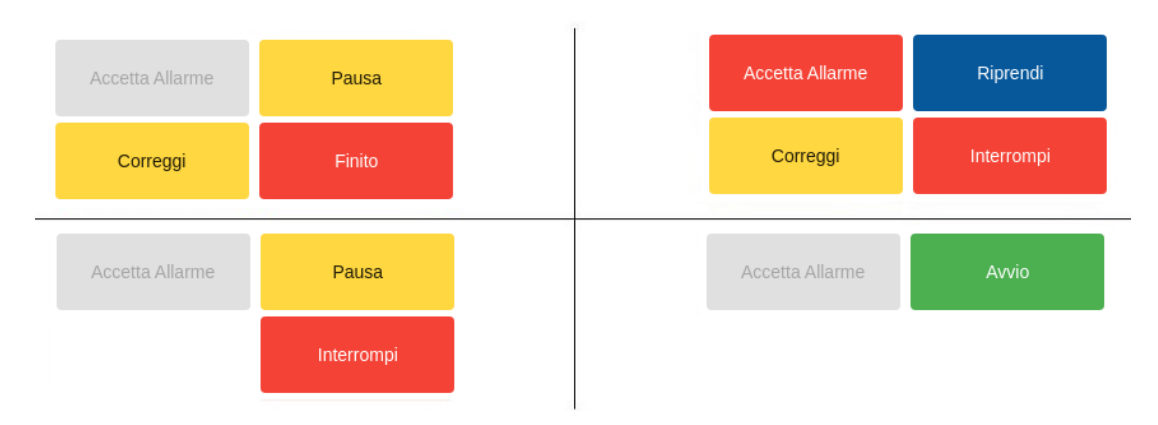

### **Figura 7: Pulsanti di controllo del ciclo d'impasto**

<span id="page-16-0"></span>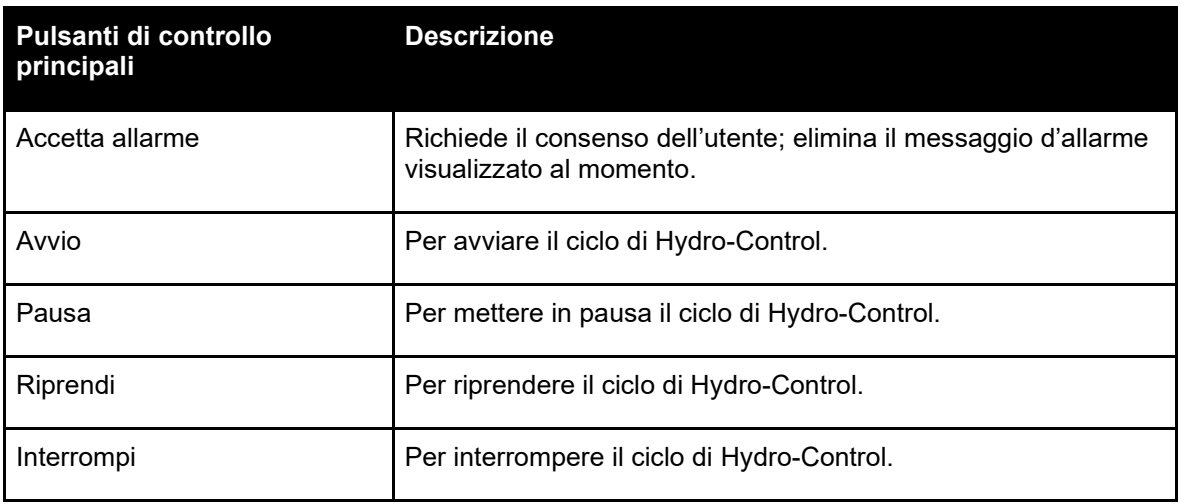

[1.1.](#page-82-3)

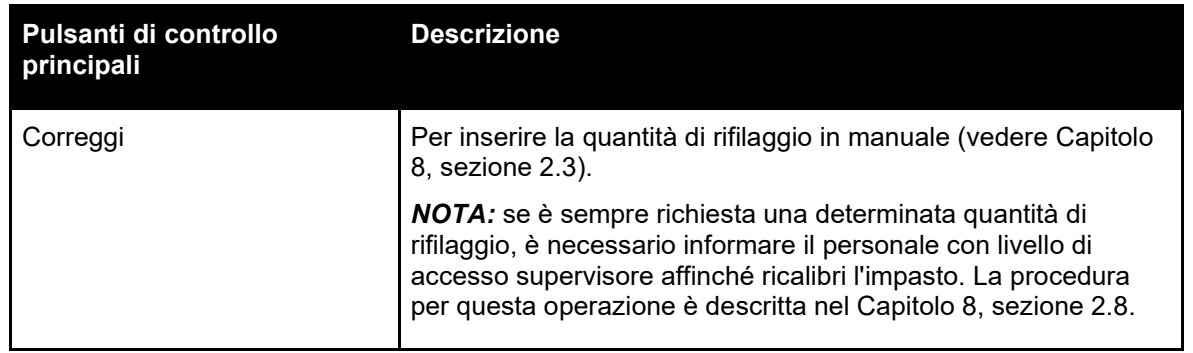

Il messaggio d'errore "Errore Sensore" - visualizzato in basso nella schermata - segnala che Hydro-Control sta cercando il sensore o che è stata interrotta la connessione al sensore.

| ⊕<br>Panoramica                                                                 |                                  | 斧                                    | Д | ピ | A                                | a | $\boldsymbol{\mathsf{x}}$ | $\bullet$               | $\sum_{i=1}^{n}$ | ≗                           | д |  |
|---------------------------------------------------------------------------------|----------------------------------|--------------------------------------|---|---|----------------------------------|---|---------------------------|-------------------------|------------------|-----------------------------|---|--|
| Valvola Fine<br>Valvola Grossa                                                  | Acqua Dosata<br>0.01             | Velocità Flusso<br>$0.0$ $\text{Ns}$ |   |   | Modo<br>Preset                   |   |                           | Fase Impasto<br>Standby |                  | Pausato<br>In Corso         |   |  |
| <b>Errore Sensore</b><br><b>Jmido Compl</b><br><b>Additive</b><br>$\overline{}$ | <b>Totale Acqua</b><br>0.01      | Temperatura Impasto<br>nn °C.        |   |   | Lotto<br>342                     |   |                           | Ricetta 1<br>Concrete 1 |                  | 20/12/2023<br>$05:11:45$ PM | ⊗ |  |
|                                                                                 |                                  |                                      |   |   |                                  |   |                           | Target<br>9.1%          |                  | Regola Auto Loop            |   |  |
| Ricerca in Corso                                                                |                                  |                                      |   |   |                                  |   | Umidità<br>Vuoto %        |                         |                  | NonGraduato                 |   |  |
|                                                                                 |                                  |                                      |   |   |                                  |   |                           |                         |                  | Aggiorna Target             |   |  |
|                                                                                 |                                  |                                      |   |   |                                  |   |                           |                         |                  | Tempo Impasto<br>00:00:00   |   |  |
| Peso Asciutto<br>1,227.00 kg                                                    | Impasto Iniziale<br>$0$ di $0$ s | Acqua PreUmido<br>0 di 0 l           |   |   | Impasto PreUmido<br>$0$ di $0$ s |   |                           | <b>Accetta Allarme</b>  |                  | Avvio                       |   |  |
| Rifilaggio<br>0.001                                                             | Impasto Asciutto<br>0 di 30 s    | Acqua Principale<br>0 di 139 l       |   |   | Impasto Umido<br>0 di 75 s       |   |                           |                         |                  |                             |   |  |

**Figura 8: Connessione persa al sensore di umidità**

<span id="page-17-0"></span>Premere il pulsante "Accetta Allarme" per confermare ed eliminare il messaggio "Errore Sensore". In assenza di sensori collegati, è possibile disattivare questo allarme. Vedere [Capitolo 10,](#page-82-0) sezione

# <span id="page-18-0"></span>**4 Schermata Ricette**

Questa schermata presenta un elenco generale di ricette salvate in Hydro-Control. La procedura di accesso a questa parte del menu è descritta nella sezione [2.1](#page-13-2) [Pulsanti del menu.](#page-13-2) Da questa schermata è possibile creare ricette, selezionarle per modificarle o cancellarle.

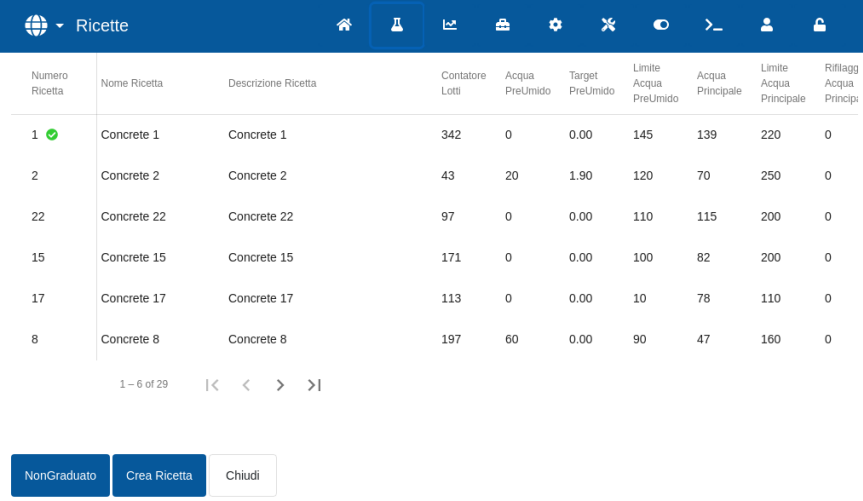

### **Figura 9: Schermata Ricette**

<span id="page-18-1"></span>Quando viene premuto, il pulsante "Non graduato" diventa "Umidità". Consente di visualizzare alternativamente i valori di umidità e quelli non graduati.

Per modificare una ricetta, selezionarla e premere il pulsante "Modifica".

Per selezionare una ricetta, premere sul nome della stessa nell'elenco. Vengono visualizzati altri pulsanti (vedere [Figura 10\)](#page-18-2).

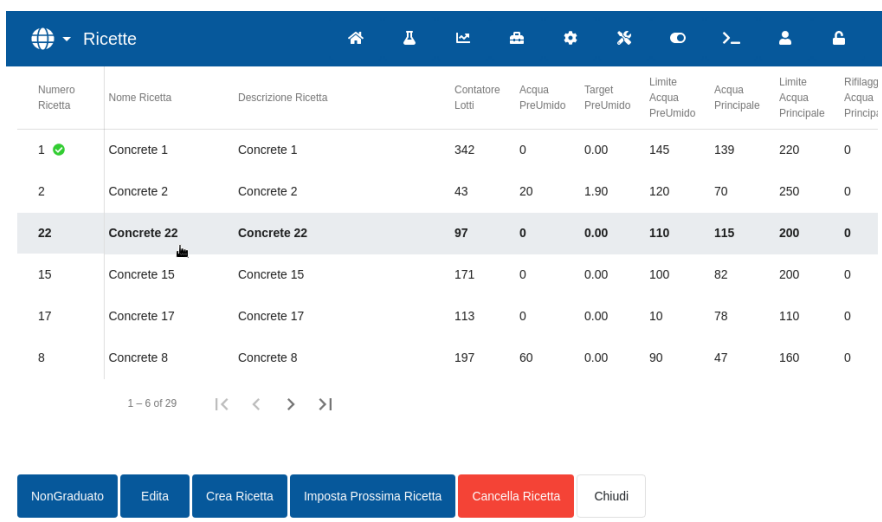

Il pulsante "Crea Ricetta" consente di creare una nuova ricetta nel database di Hydro-Control.

**Figura 10: Selezione di una ricetta da modificare**

<span id="page-18-2"></span>Il pulsante "Imposta Prossima Ricetta" contrassegna la ricetta selezionata come prossima ricetta da eseguire in Hydro-Control. Dopo aver premuto il pulsante "Imposta Prossima Ricetta" viene visualizzata una casella di spunta rotonda di colore verde accanto al campo contenente il nome della ricetta selezionata.

Il pulsante "Cancella Ricetta" consente di eliminare la ricetta selezionata dal database di Hydro-Control.

Il pulsante "Chiudi" riporta alla schermata Panoramica principale.

Per informazioni dettagliate sulla creazione di nuove ricette o sulla modifica di ricette esistenti, si rimanda al [Capitolo 6](#page-38-0) [Creazione e modifica delle ricette.](#page-38-0)

# <span id="page-20-0"></span>**5 Schermata Registro Impasto**

Questa schermata presenta un elenco dei lotti prodotti. La procedura di accesso a questa area del menu è descritta nella sezione [2.1](#page-13-2) [Pulsanti del menu.](#page-13-2) 

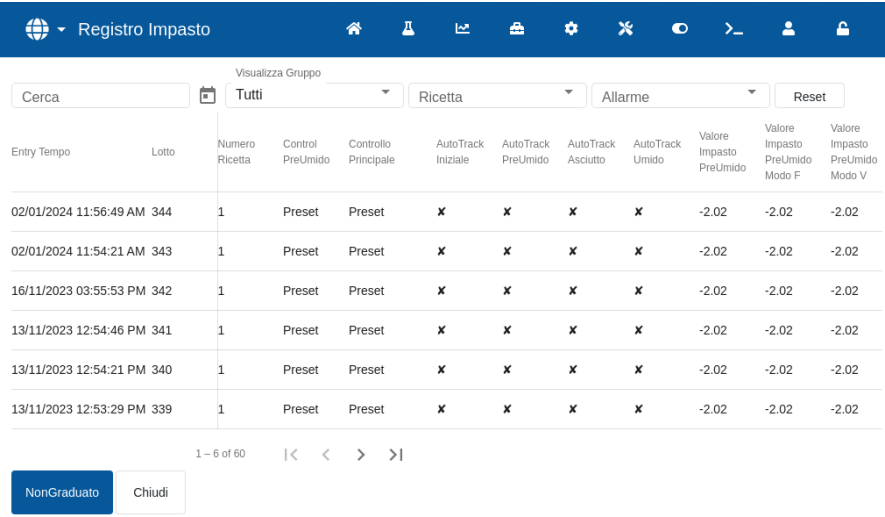

**Figura 11: Schermata Registro impasto**

<span id="page-20-1"></span>Il pulsante "Non graduato" consente di visualizzare alternativamente i valori indicati nel registro impasto fra i valori di umidità percentuale e i valori non graduati del sensore.

Scorrendo verso sinistra e verso destra, si naviga tra le diverse voci visualizzate in elenco (valori medi, durate, allarmi e altre voci del registro impasto). Le opzioni filtro consentono di ottimizzare i registri visualizzati in base alla data, alla ricetta o al tipo di allarme.

Per selezionare un registro impasto premere su un punto qualsiasi della riga corrispondente. Dopo aver scelto la ricetta, viene visualizzato il pulsante "Traccia Impasto".

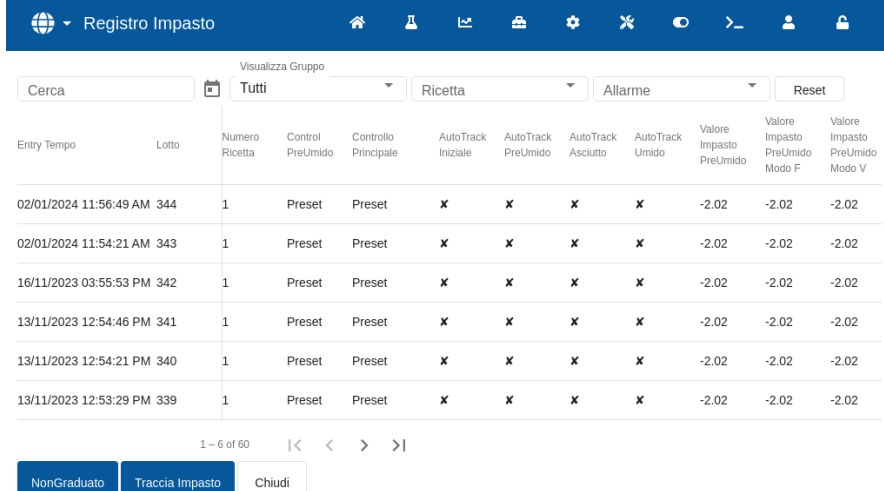

### **Figura 12: Schermata Registro impasto**

<span id="page-20-2"></span>Il pulsante "Chiudi" riporta alla schermata Panoramica principale. Per informazioni dettagliate sull'utilizzo di Registro impasto, vedere il [Capitolo 7](#page-52-0) [Uso del registro impasto.](#page-52-0)

# <span id="page-21-0"></span>**6 Schermata Parametri di sistema**

**Nota:** alcuni parametri devono essere impostati dall'installatore. La configurazione degli allarmi è descritta nel [Capitolo 10](#page-82-0) [Configurazione degli allarmi.](#page-82-0) Gli altri parametri di questa sezione sono descritti nella Guida all'installazione (HD1074).

# <span id="page-21-1"></span>**7 Schermata Panoramica Sensore**

**Nota:** alcuni parametri devono essere impostati dall'installatore. Tutti i parametri sono specificati nella Guida all'installazione (HD1074). Per il normale funzionamento, non serve effettuare le modifiche descritte in questa sezione.

# <span id="page-21-2"></span>**8 Schermata Impostazioni**

Nella schermata "Impostazioni" è disponibile la pagina "Sistema" con funzionalità limitata, che non necessita di login. Detta pagina visualizza la versione del sistema operativo, la versione del software, l'indirizzo di rete, l'indirizzo MAC e informazioni sulla conformità. La procedura di accesso a questa area del menu è descritta nella sezione [2.1](#page-13-2) [Pulsanti del menu.](#page-13-2)

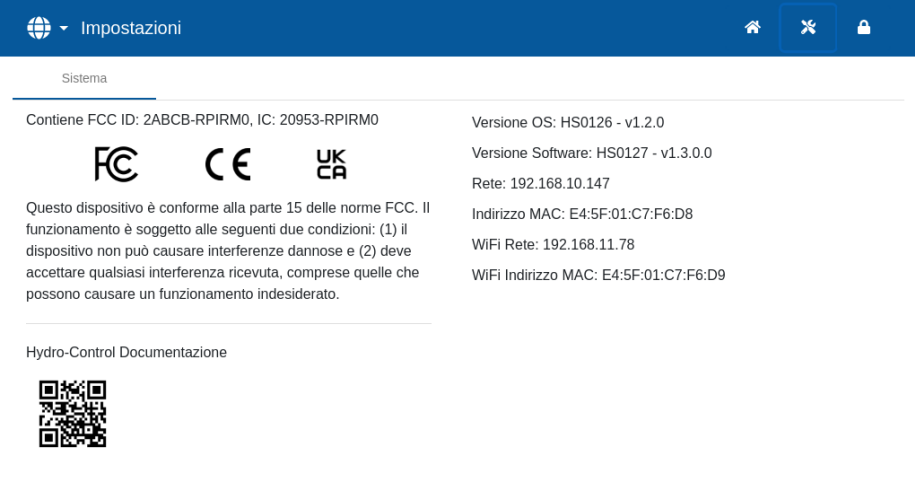

**Figura 13: Schermata Impostazioni - la pagina Sistema dopo il logout**

<span id="page-21-3"></span>Il menu "Impostazioni" completo è accessibile solo per gli account utente con livello di accesso Supervisore e Amministratore. La funzione di backup e ripristino del database è descritta nel [Capitolo 11.](#page-88-0) La procedura di accesso all'unità mediante connessione remota è descritta nel [Capitolo 12.](#page-92-0)

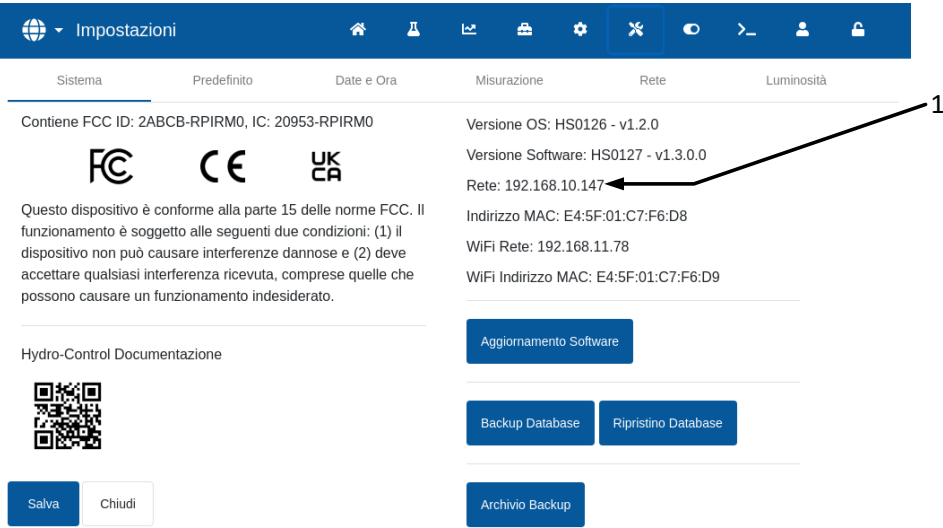

### <span id="page-22-3"></span>**Figura 14: Accesso alle funzioni di backup, ripristino e aggiornamento del software**

I parametri restanti sono illustrati nella Guida all'installazione (HD1074).

# <span id="page-22-0"></span>**9 Schermata Hardware**

I parametri di questa sezione non vengono utilizzati dall'operatore e sono descritti nella Guida all'installazione (HD1074).

# <span id="page-22-1"></span>**10 Schermata Comunicazioni**

I parametri di questa sezione non vengono utilizzati dall'operatore e sono descritti nella Guida all'installazione (HD1074).

# <span id="page-22-2"></span>**11 Schermata Gestione utente**

La configurazione degli account utente viene effettuata in questa sezione. La procedura di accesso a questa area del menu è descritta nella sezione [2.1](#page-13-2) [Pulsanti del menu.](#page-13-2)

Hydro-Control prevede tre livelli di accesso:

- Operatore impianto: può accedere solo alla schermata Panoramica e alla schermata delle ricette in Modalità Operatori. Il [Capitolo 3](#page-28-0) descrive i controlli a disposizione dell'Operatore impianto.
- Supervisore: non può accedere alle funzioni di impostazione degli account utente, configurazione del sensore e parametri di sistema.
- Amministratore: diritti di accesso completi

**Avviso importante:** *nella configurazione di fabbrica, Hydro-Control prevede un account utente predefinito con diritti di amministratore. Per evitare la modifica involontaria dei parametri dell'unità, si consiglia di creare altri account utente con idonee restrizioni di accesso.*

### **11.1 Generalità**

In tutte le pagine della funzione Gestione utente sono presenti due pulsanti, in fondo:

• Salva: salva le modifiche delle impostazioni di configurazione degli account utente.

• Chiudi: se il sistema rileva modifiche non salvate, l'utente ha la possibilità di scartarle con il pulsante "Scarta" e di tornare alla schermata principale Gestione Utente oppure di annullarle con "Annulla" e di tornare alla procedura di modifica dell'account utente. Premendo "Chiudi" nella schermata principale di Gestione Utente, si torna alla schermata Panoramica.

### **11.2 Login**

[Figura 15](#page-23-0) Visualizza diverse configurazioni della barra del menu principale in funzione del livello di accesso dell'utente che ha effettuato il login: Operatore, Supervisore e Amministratore.

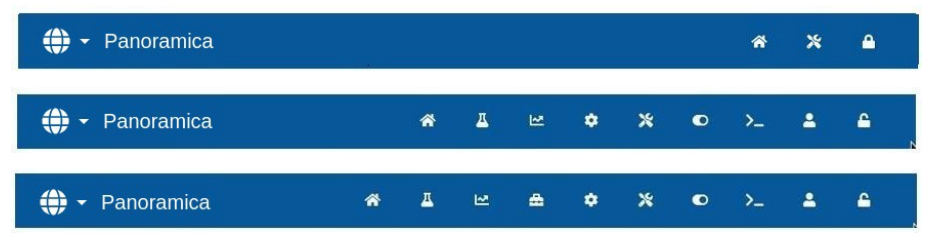

**Figura 15: Confronto tra i livelli di accesso al menu principale**

<span id="page-23-0"></span>Se non è presente un account utente aggiuntivo (oltre all'account amministratore predefinito), la barra del menu principale non contiene il pulsante Logout (simbolo del lucchetto). Non è necessario effettuare il login. È consentito accedere al menu completo.

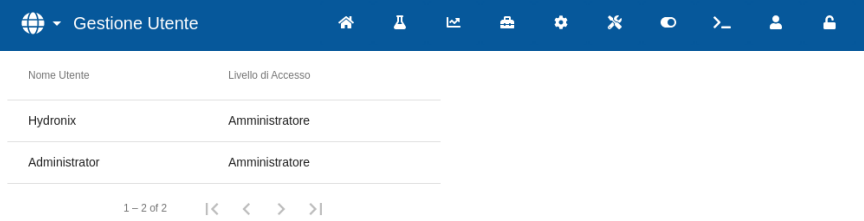

### <span id="page-23-1"></span>**Figura 16: Configurazione degli account utente predefiniti (pulsante di login/logout non visibile).**

Se viene creato un account utente aggiuntivo (oltre all'account amministratore predefinito), è necessario effettuare il login per accedere al menu. Il simbolo del lucchetto nella barra del menu in alto segnala questa necessità.

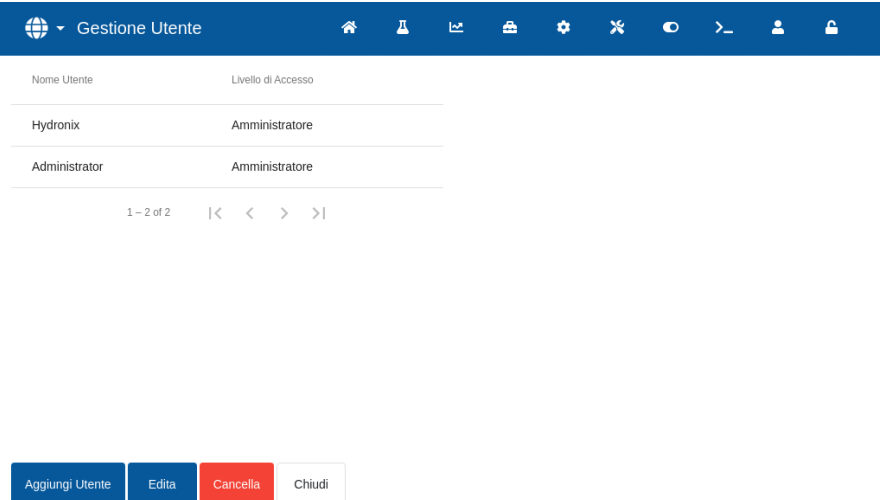

<span id="page-23-2"></span>**Figura 17: Ulteriori account utente**

 $\Delta$ Per avviare la procedura di login, premere il simbolo del lucchetto **. Viene visualizzata** la schermata Login (vedere [Figura 18\)](#page-24-0).

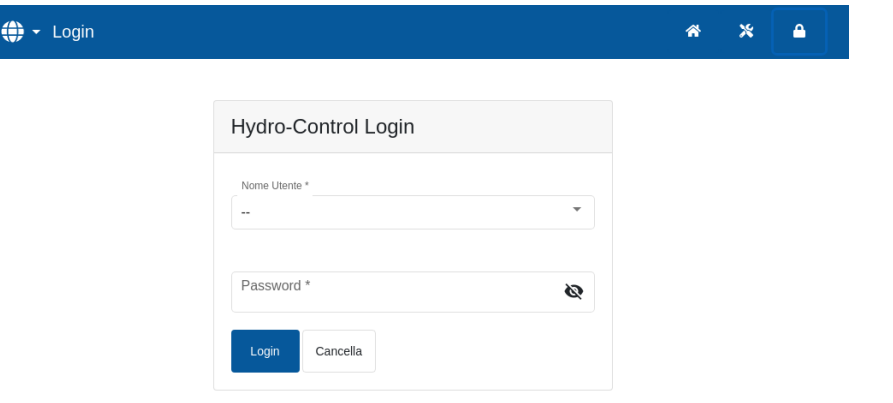

**Figura 18: Schermata Login**

<span id="page-24-0"></span>Premere il campo del nome utente; dall'elenco selezionare il nome utente desiderato (vedere [Figura 19\)](#page-24-1); premere il campo della password e digitarla con il tastierino touch-screen.

Premere il pulsante "Login" per effettuare l'accesso (i nomi utente e le password sono sensibili alle maiuscole).

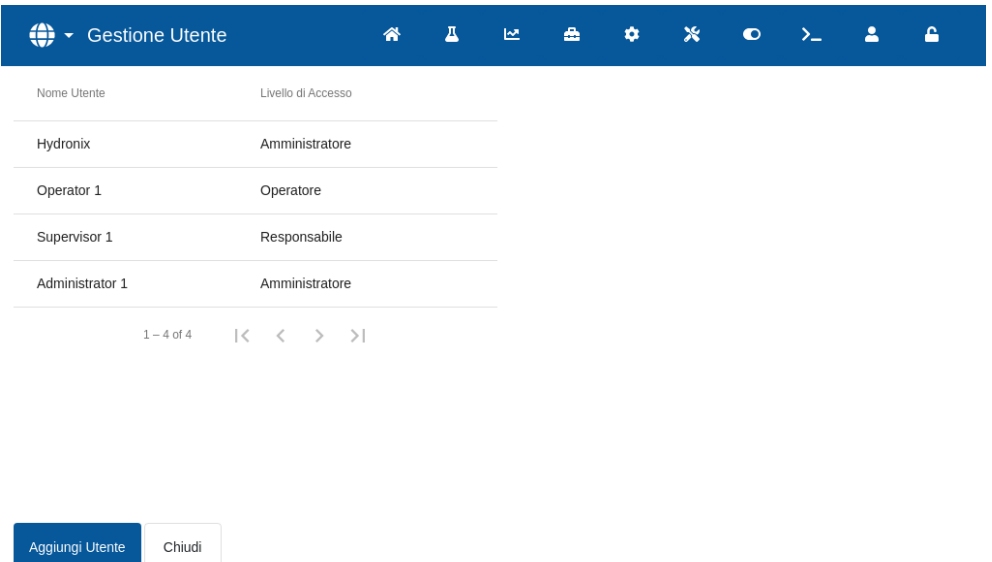

**Figura 19: Schermata Login - selezione dell'utente**

<span id="page-24-1"></span>Dopo il login, Hydro-Control visualizza la schermata Panoramica. Il livello di accesso al menu nella barra blu in alto dipende dal livello dell'utente che ha effettuato il login (vedere [Figura 15\)](#page-23-0).

Dopo il login, in alto nella schermata viene visualizzato il menu (il lucchetto è aperto). Hydro-Control è pronto all'uso.

### **11.3 Creazione di un nuovo account utente**

Per creare un nuovo utente, premere il pulsante "Aggiunti Utente", digitare il nome utente e la password e selezionare il livello di accesso richiesto. A questo punto premere il pulsante "Salva".

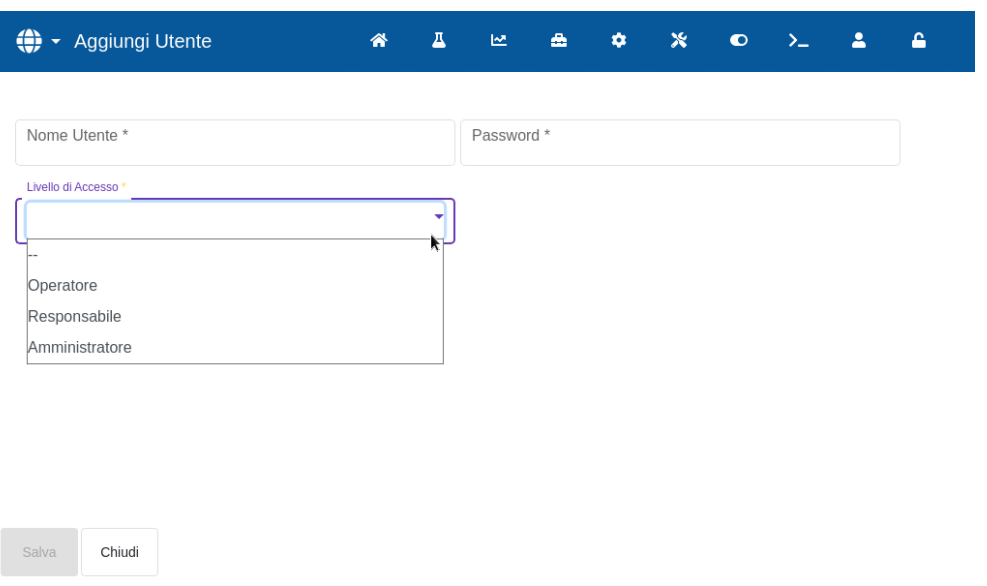

### **Figura 20: Aggiunta di nuovo account utente**

<span id="page-25-0"></span>Quando si crea un nuovo utente (oltre a quello predefinito), nella barra del menu principale è A visibile il pulsante Logout .

### **11.4 Modifica di account utente esistente**

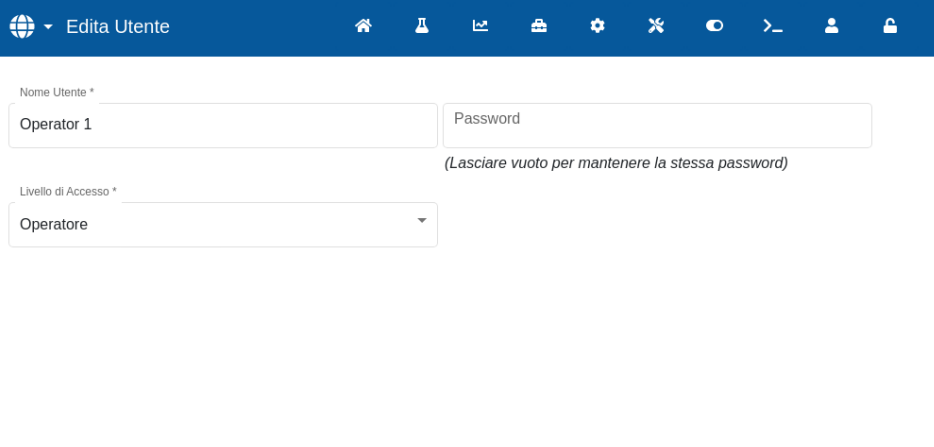

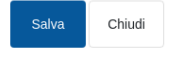

### **Figura 21: Gestione Utente - modifica di account utente esistente**

<span id="page-25-1"></span>Per modificare i dati di un account utente esistente, selezionarlo premendo sul suo nome nell'elenco, quindi premere il pulsante "Edita Utente". Effettuare le modifiche necessarie. Premere il pulsante "Salva" per registrare le modifiche.

Per cancellare un account utente, premere sul nome dell'account da eliminare dal database di Hydro-Control, quindi premere il pulsante "Edita Utente" (vedere [Figura 17\)](#page-23-2). Viene visualizzata una finestra pop-up. Premere "Sì" per eliminare definitivamente l'account oppure "No" per tornare alla schermata precedente.

# **11.5 Logout**

 $\hat{\mathbf{a}}$ Il pulsante Logout **consente di effettuare il logout al termine della sessione di lavoro con** Hydro-Control.

Effettuando il logout, il menu principale torna alla funzionalità minima e il simbolo del lucchetto nell'angolo in alto a destra - torna a essere chiuso.

<span id="page-26-0"></span>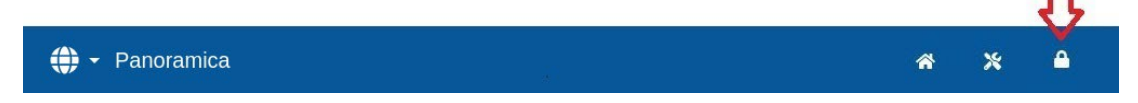

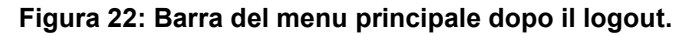

### **Nome utente e password predefiniti**

In caso di smarrimento delle credenziali utente, provare a effettuare il login utilizzando l'account utente predefinito. Nome utente: Hydronix, Password 0336. Se si smarrisce la password dell'account utente predefinito dopo averla cambiata, contattare l'assistenza Hydronix [\(support@hydronix.com\)](mailto:support@hydronix.com).

# Capitolo 3 Controlli dell'Operatore impianto

Capita raramente che l'operatore dell'impianto abbia la necessità di modificare i parametri del dispositivo, per cui in questa modalità non bisogna accedere al menu principale. Per accedere ai controlli dell'operatore dell'impianto, premere il pulsante "Ricetta" nella schermata Panoramica (vedere sezione [3](#page-15-0) [Schermata Panoramica,](#page-15-0) freccia n° 10). I controlli dell'operatore dell'impianto sono accessibili solo se è stato effettuato l'accesso. In questo caso, il pulsante "Ricetta" è di colore blu. Premendo il pulsante "Ricetta", viene visualizzata la finestra pop-up in [Figura 23 – Schermata Modalità Ricetta:](#page-28-1)

<span id="page-28-0"></span>

|                | Cerca Ricetta     |              |                         |              | $1 - 6$ of 29           |                  | $\vert \langle \quad \langle \quad \rangle \quad \rangle$ |                          | NonGraduato                   |               | OK                   | Chiudi |  |
|----------------|-------------------|--------------|-------------------------|--------------|-------------------------|------------------|-----------------------------------------------------------|--------------------------|-------------------------------|---------------|----------------------|--------|--|
|                | Numero<br>Ricetta | Nome Ricetta |                         |              | Controllo<br>Principale | Peso<br>Asciutto | Controllo PreUmido                                        |                          | Target PreUmido               |               | Controllo Principale |        |  |
|                | 1 <sup>°</sup>    | Concrete 1   |                         |              | Preset                  | 1227             | Preset                                                    | $\overline{\phantom{a}}$ |                               | $\frac{0}{6}$ | Preset               |        |  |
|                | $\overline{2}$    | Concrete 2   |                         |              | Auto                    | 4000             |                                                           | Target                   |                               |               | Acqua Principale     |        |  |
|                | 22                | Concrete 22  |                         |              | Preset                  | 3375             | 9.1                                                       | $\frac{9}{6}$            | Acqua PreUmido<br>$\mathbf 0$ |               | 139                  |        |  |
|                | 15                | Concrete 15  |                         |              | Preset                  | 4000             |                                                           |                          |                               |               |                      |        |  |
|                | 17                | Concrete 17  |                         |              | Calc                    | 3000             |                                                           | Rifilaggio Acqua Pri     |                               | Peso Asciutto |                      |        |  |
|                | 8                 | Concrete 8   |                         |              | Auto                    | 4000             | $\mathbf 0$                                               |                          | 1227<br>kg                    |               |                      |        |  |
| $\overline{2}$ |                   |              |                         |              |                         |                  |                                                           |                          |                               |               |                      |        |  |
|                |                   |              |                         |              |                         |                  |                                                           |                          |                               |               | Tempo Impasto        |        |  |
|                | q                 | W            | e                       | r            | t                       | $\mathsf{V}$     | $\mathbf{u}$                                              |                          | $\mathbf{o}$                  | p             | $\bullet$            |        |  |
|                | a                 | s            | d                       | $\mathsf{f}$ | g                       | h                | Λ                                                         | $\mathsf k$              |                               | п             | $\leftarrow$         |        |  |
|                | n                 | Z            | $\overline{\mathsf{x}}$ | $\mathbf{C}$ | $\mathsf{v}$            | $\mathsf{b}$     | $\overline{n}$                                            | m                        | п                             | п             | $\overline{?}$       |        |  |
|                | &123              |              |                         |              |                         |                  |                                                           |                          |                               |               |                      | ×      |  |

**Figura 23 – Schermata Modalità Ricetta – ricerca ricette**

<span id="page-28-1"></span>Da questa schermata è possibile modificare i principali parametri di controllo che potrebbero servire agli operatori.

L'elenco delle ricette contiene tutte le ricette presenti nel sistema. Per cercare il nome o la descrizione di una particolare ricetta, digitarne il nome o la descrizione (anche solo parzialmente) nella barra di ricerca, in alto a sinistra della schermata. L'elenco presenta solo le ricette che contengono la frase digitata nella barra di ricerca. Per selezionare una ricetta, fare clic sul suo nome.

Il pulsante "Non graduato" visualizza alternativamente i valori di umidità e non graduati del sensore.

In Modalità Preset, non è possibile regolare i valori Target e Target pre-umido poiché il sistema consente di aggiungere solo quantità fisse d'acqua. In Modalità AUTO o CALC non è possibile regolare i valori dell'acqua perché il dosaggio dell'acqua dipende dal valore target. Per una spiegazione dei diversi modi di dosaggio dell'acqua, vedere [Capitolo 5.](#page-34-0)

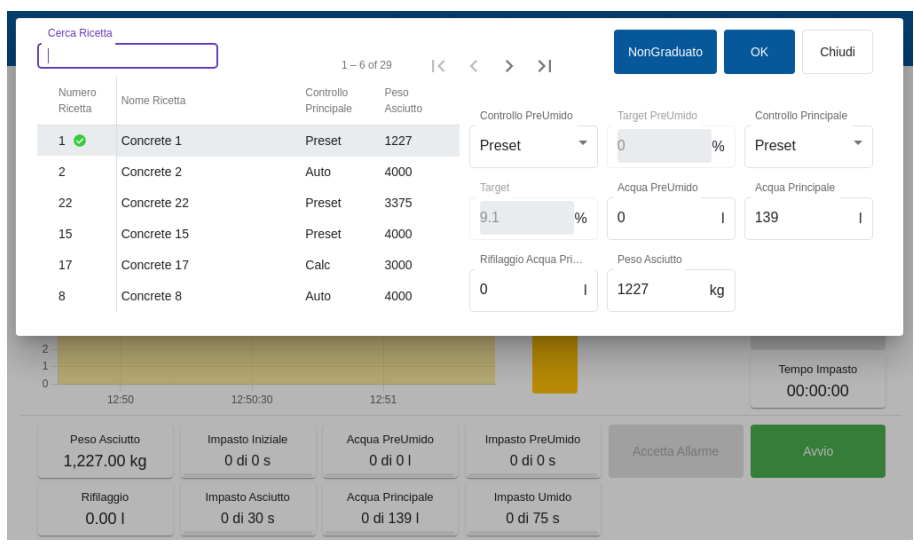

<span id="page-28-2"></span>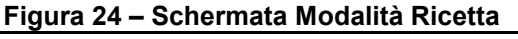

Se è necessario effettuare regolazioni per mantenere la lavorabilità, si consiglia di modificare la quantità di additivi utilizzati. Se questo non è possibile, si può utilizzare il parametro Correzione acqua principale per regolare la quantità complessiva d'acqua dosata in modo da mantenere la lavorabilità.

Se è sempre richiesta una determinata quantità di correzione, è necessario informare il personale con livello di accesso supervisore affinché ricalibri l'impasto. La procedura per questa operazione è descritta nel [Capitolo 9,](#page-66-0) sezione [2.8.](#page-69-1) Per informazioni dettagliate sui singoli parametri, vedere il [Capitolo 6](#page-38-0) [Creazione e modifica delle ricette.](#page-38-0)

### <span id="page-30-0"></span>Capitolo 4 Funzionamento del ciclo d'impasto

Per ottimizzare le prestazioni del sistema (accuratezza, ripetibilità, velocità), è essenziale capire come funzionano il ciclo d'impasto e le sue fasi. Sono previste due tipologie principali di cicli d'impasto: ciclo semplice e ciclo contenente la fase Acqua pre-umido.

Questo capitolo descrive le fasi del ciclo d'impasto e ne spiega le opzioni di configurazione.

# <span id="page-30-1"></span>**1 Ciclo d'impasto semplice**

Il tracciato dell'umidità in [Figura 25](#page-30-2) mostra uno dei cicli più semplici.

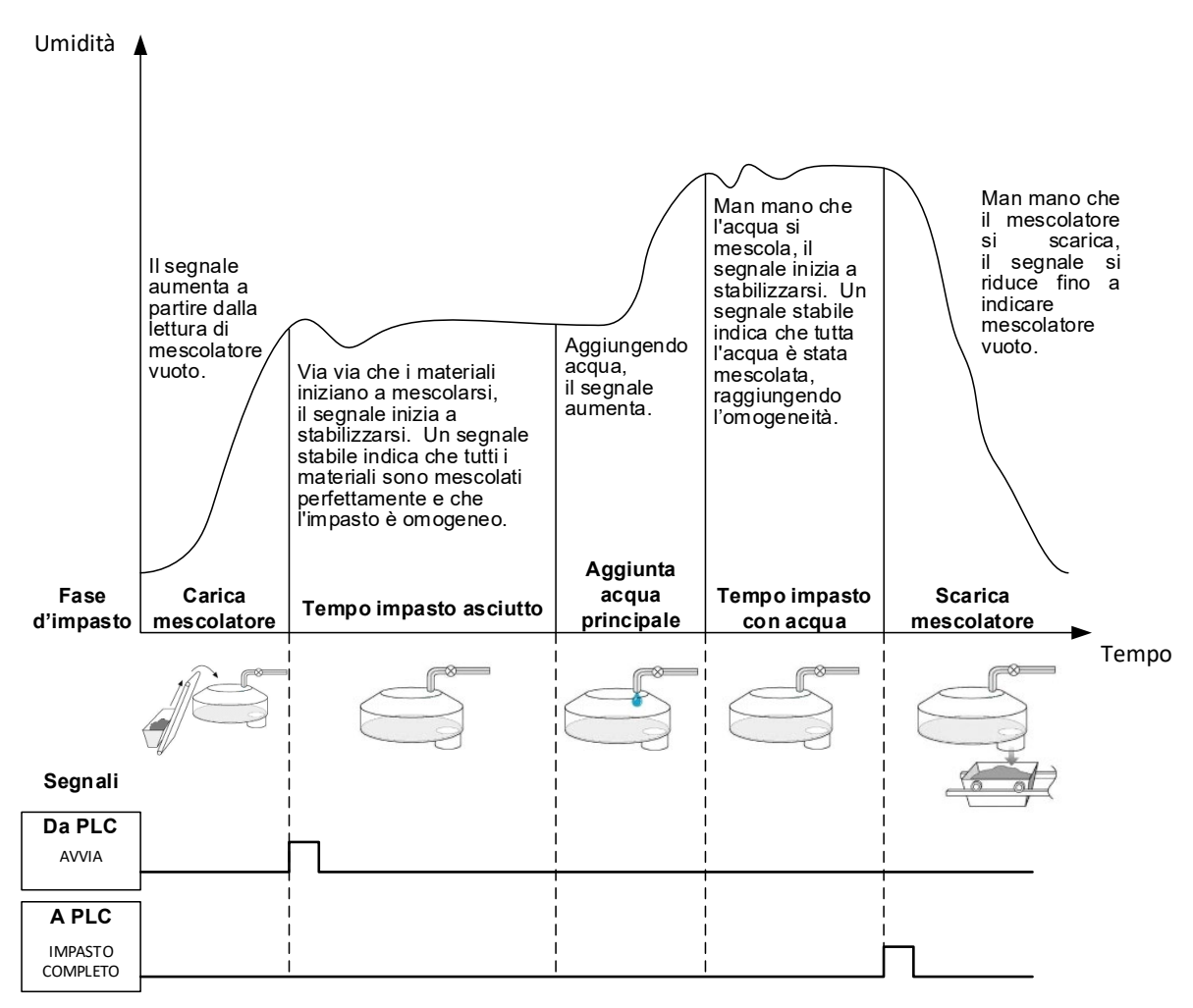

<span id="page-30-2"></span>**Figura 25: Spiegazione del tracciato dell'umidità di un ciclo d'impasto semplice**

Una volta caricato il materiale, il PLC di controllo del lotto attiva il segnale "Avvia" per avviare il ciclo di Hydro-Control. La prima fase del ciclo semplice è l'Impasto asciutto (Tempo impasto asciutto nei parametri della ricetta). Al termine di questa fase, viene dosata l'acqua, dopo di che inizia la fase Impasto umido, definito dal parametro Tempo impasto umido. Al termine del Tempo impasto umido, il ciclo è finito e si attiva il segnale "Impasto completo", che comunica al PLC di controllo del lotto che è il momento di scaricare il mescolatore.

# <span id="page-31-0"></span>**2 Ciclo con fase Acqua di pre-umido**

# **2.1 Che cos'è l'Acqua di pre-umido?**

L'Acqua di pre-umido indica la quantità d'acqua da aggiungere facoltativamente all'inizio del ciclo d'impasto, prima della fase Impasto asciutto.

# **2.2 Perché utilizzare l'Acqua di pre-umido?**

I motivi sono diversi, per esempio:

- 1. Per ridurre la durata del ciclo. Questo è particolarmente utile per lotti consistenti che richiedono grandi quantità d'acqua. L'Acqua di pre-umido (in genere, 2/3 dell'acqua totale) viene dosata con l'aggiunta degli aggregati. Questo accorgimento permette di eseguire la miscelazione della maggior parte dell'acqua richiesta nel materiale in una fase precedente del ciclo d'impasto. Il sensore di umidità viene quindi utilizzato per dosare accuratamente l'acqua restante.
- 2. Per migliorare l'efficienza del processo di impasto quando si usano determinati additivi, in modo che le sostanze chimiche o le tinture non siano aggiunte al materiale asciutto.
- 3. Per bagnare gli aggregati prima di aggiungere il cemento al mescolatore. Questa operazione può essere necessaria per diversi motivi, ad esempio per agevolare l'impasto del cemento nel materiale (evitando il fenomeno del "balling", cioè la formazione di grumi) o per aggiungere un particolare additivo colorante a un impasto umido prima del cemento. Un altro vantaggio del dosaggio di Acqua pre-umido prima del cemento è l'ammorbidimento o fluidificazione del materiale e la riduzione della potenza di impasto, utile nei mescolatori che non sono in grado di miscelare tutti i materiali secchi insieme.
- 4. Per bagnare gli aggregati portandoli sopra il rispettivo Valore di assorbimento d'acqua (WAV, Water Absorption Value - detto anche SSD, Saturated Surface Dry, Superficie satura secca), in genere per gli aggregati leggeri o sintetici.

### Esempio**:**

Se l'acqua richiesta per produrre un impasto di cemento ripetibile varia tra 55 e 68 litri (a seconda dell'umidità delle materie prime), la ricetta può essere configurata in modo da aggiungere 40 litri d'Acqua di pre-umido. Il resto dell'acqua può essere aggiunto nella fase dell'acqua principale.

# **2.3 Ingresso/uscita supplementare per l'Acqua di pre-umido**

Quando si aggiunge l'Acqua pre-umido agli aggregati, Hydro-Control attiva un'uscita denominata

"Pre-umido effettuato", al termine della fase di Pre-umido del ciclo. Questa funzione può essere utilizzata dal PLC di controllo del lotto per controllare il caricamento del cemento.

Se si utilizza il segnale "Pre-umido effettuato" è buona pratica mettere in pausa Hydro-Control fino al termine del caricamento del cemento. Ecco perché Hydro-Control è dotato di un ingresso denominato "Ingresso cemento". Una volta inviato il segnale di uscita "Pre-umido effettuato", Hydro-Control attende il segnale di "Ingresso cemento" prima di passare alla fase d'impasto asciutto.

Mentre Hydro-Control è in pausa, grazie a un timer viene attivato un allarme se il sistema non riceve il segnale "Ingresso cemento" entro un periodo di tempo prestabilito. Se non si utilizza "Ingresso cemento", si **deve** impostare su zero il parametro Timeout cemento della ricetta per disabilitare l'allarme.

# **2.4 Il ciclo d'impasto quando si utilizza Acqua di pre-umido**

La [Figura 26](#page-32-0) illustra il ciclo d'impasto quando si utilizza Acqua pre-umido, unitamente a un tracciato tipico dell'umidità.

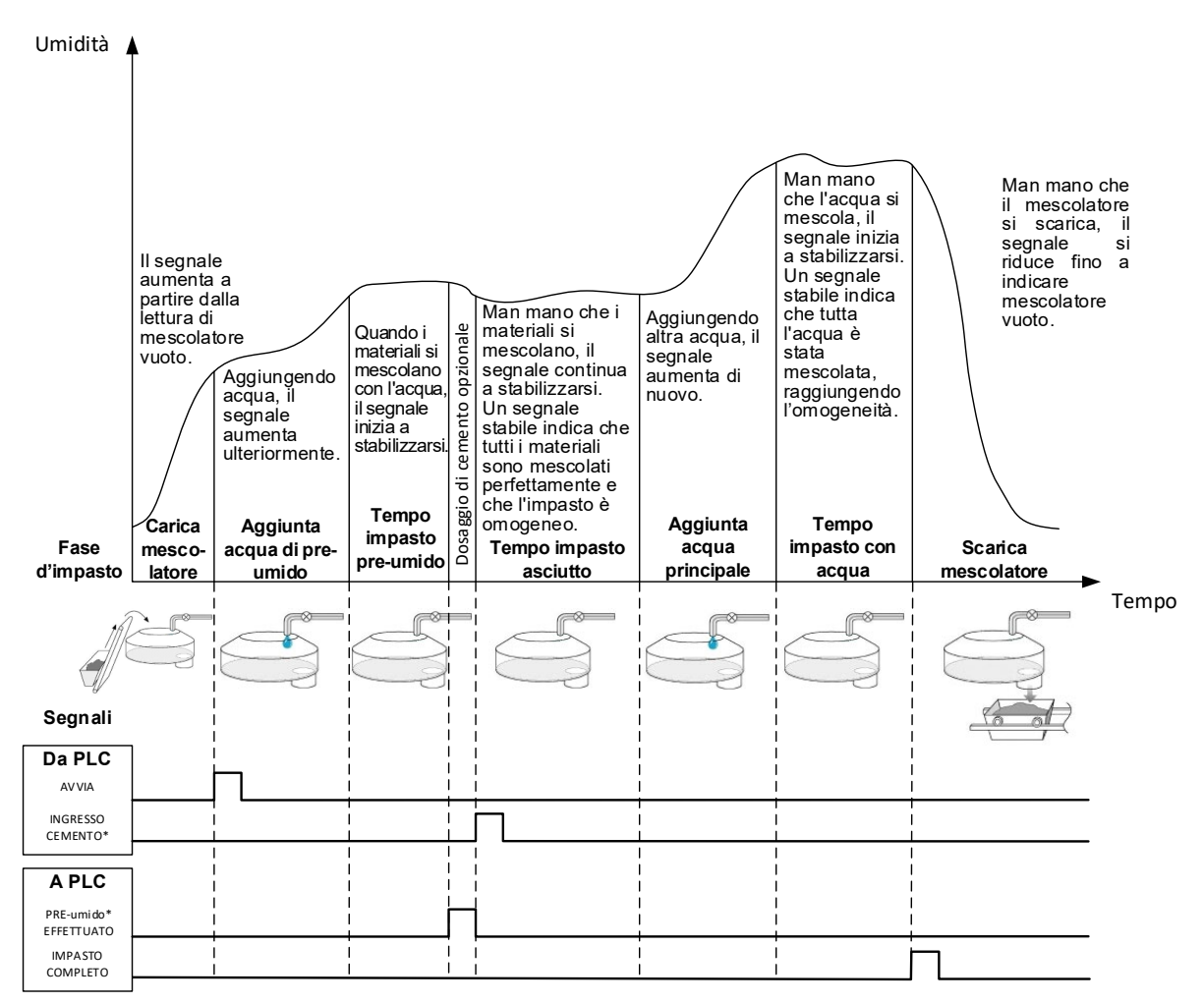

<span id="page-32-0"></span>\*Segnali opzionali

### **Figura 26: Ciclo d'impasto con fase di pre-umido**

Dopo aver ricevuto il segnale "Avvia", Hydro-Control inizia il ciclo. La prima fase consiste nel dosaggio dell'Acqua pre-umido, seguita dal tempo d'impasto definito nel parametro "Tempo impasto pre-umido". L'uscita "Pre-umido effettuato" raggiunge quindi un valore elevato e, se abilitato, Hydro-Control entra in pausa fino all'attivazione dell'Ingresso cemento (per abilitare l'Ingresso cemento, è necessario impostare il parametro Timeout cemento della ricetta).

La fase successiva è quella del Tempo impasto asciutto, impostato nella ricetta. Al termine di questa fase, viene dosata l'acqua, dopodiché comincia il tempo di impasto con acqua (impostato nella ricetta). Al termine del Tempo impasto umido, il ciclo è finito e si attiva il segnale "Impasto completo", che comunica al PLC di controllo del lotto che è il momento di scaricare il mescolatore.

# **2.5 Il ciclo d'impasto quando si utilizzano le fasi d'impasto Iniziale e Pre-umido.**

In alcuni progetti d'impasto, potrebbe non essere possibile - o potrebbe richiedere troppo tempo - ottenere una lettura stabile dell'impasto asciutto o umido dopo aver aggiunto determinati materiali o sostanze chimiche. I motivi possono essere:

- L'impiego di fibre metalliche
- Impasti con pochissimo materiale fine dove l'aggiunta di cemento porta al fenomeno del "balling" cioè alla formazione di grumi
- Alcuni additivi SCC

In questi casi, Hydro-Control può essere configurato per calcolare una quantità d'acqua da aggiungere in base a una lettura che tenga conto soltanto degli aggregati o degli aggregati e dell'acqua aggiunti. Dopo aver aggiunto acqua a un contenuto di umidità fisso, è facoltativo aggiungere o meno l'acqua principale con un ulteriore calcolo oppure aggiungere una quantità prestabilita d'acqua in funzione delle variazioni del peso asciutto. La calibrazione delle ricette è spiegata più diffusamente nel [Capitolo 9](#page-66-0) [Utilizzo del controllo dell'umidità.](#page-66-0)

<span id="page-34-0"></span>Hydro-Control è stato progettato per funzionare in tre diversi modi di dosaggio dell'acqua: Modalità Preset, Modalità AUTO e Modalità CALC. In tutte le installazioni, la configurazione iniziale dei singoli progetti d'impasto deve essere eseguita con il dosaggio dell'acqua impostata in Modalità Preset.

# <span id="page-34-1"></span>**1 Modalità Preset**

Per lavorare in questo modo non servono segnali dal sensore. Hydro-Control si limita semplicemente ad aggiungere una quantità fissa d'acqua (in litri, galloni, chilogrammi, libbre o secondi) secondo quanto definito nella ricetta.

Si usa la Modalità Preset per configurare le ricette aggiungendo una quantità fissa d'acqua nel mescolatore. La quantità d'acqua dosata può essere regolata nei lotti successivi in modo da ottimizzare la quantità d'acqua aggiunta all'impasto. Una volta realizzato un lotto ideale, questo può essere selezionato nel log impasto per ottenere automaticamente la calibrazione della ricetta.

Al termine dei singoli lotti, il sistema aggiorna il parametro di preimpostazione dell'acqua con la quantità d'acqua che è stata dosata, il che facilita il passaggio dal Modalità CALC o AUTO al Modalità Preset.

# <span id="page-34-2"></span>**2 Modalità CALC**

Questo modo esegue una lettura al termine dell'impasto asciutto, poi calcola l'esatta quantità d'acqua necessaria per raggiungere il valore di umidità target della ricetta utilizzando i dati di calibrazione e il peso asciutto dei materiali nel mescolatore.

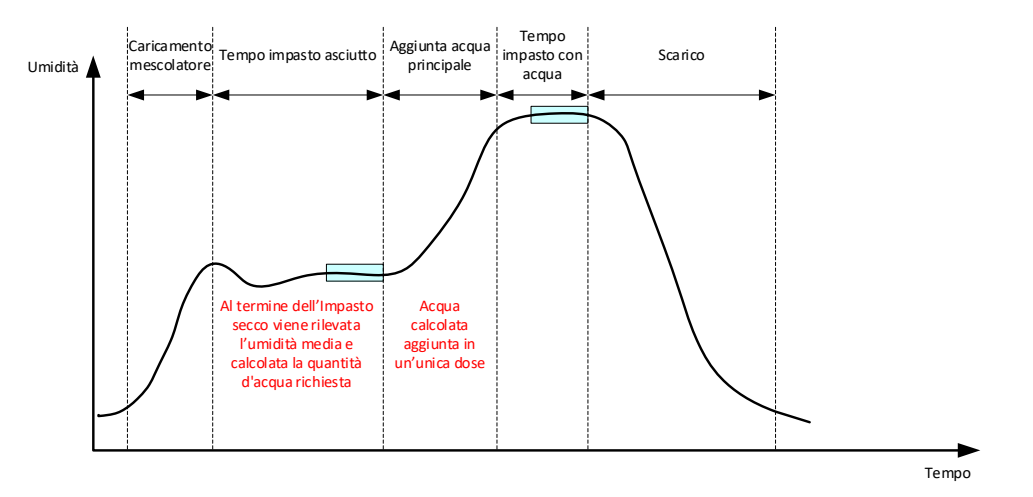

**Figura 27: Umidità durante la Modalità CALC**

<span id="page-34-3"></span>La [Figura 27](#page-34-3) mostra un tipico tracciato dell'umidità durante l'esecuzione di un lotto in Modalità CALC. I riquadri illustrano il punto in cui viene eseguita la lettura dell'umidità media al termine dei tempi d'impasto asciutto e d'impasto umido.

L'intervallo di tempo utilizzato dal sistema per calcolare il valore medio viene definito mediante il parametro Tempo di calcolo della media nei Parametri di sistema.

Poiché il calcolo dell'umidità si basa in parte sul peso asciutto dei materiali nel mescolatore, il parametro del peso asciutto della ricetta deve essere preciso. Se esiste la possibilità che questo parametro possa variare, ad esempio se non viene compensata l'umidità delle materie prime, è preferibile utilizzare la Modalità AUTO.

Per risultati ottimali, è importante ottenere una lettura dell'umidità stabile (un impasto omogeneo) al termine della fase d'impasto asciutto in modo da disporre di dati accurati per il calcolo dell'acqua. Tuttavia, non è necessario ottenere la completa omogeneità al termine della fase d'impasto finale. Se l'omogeneità del prodotto finale non è fondamentale, ad esempio se è prevista un'ulteriore lavorazione dopo il passaggio nel mescolatore, è possibile ridurre il Tempo impasto umido.

# <span id="page-35-0"></span>**3 Modalità AUTO**

La Modalità AUTO aggiunge progressivamente acqua al mescolatore fino a raggiungere il valore target definito. Hydro-Control controlla la velocità con cui viene aggiunta l'acqua e rallenta il dosaggio man mano che l'umidità corrente si avvicina al valore target, in modo da raggiungerlo con precisione, senza superarlo.

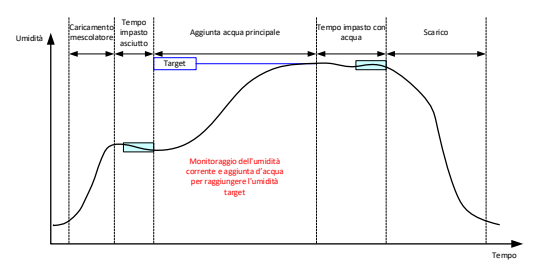

**Figura 28: Umidità durante la Modalità CALC**

<span id="page-35-2"></span>La [Figura 28](#page-35-2) illustra un tipico tracciato dell'umidità durante l'esecuzione di un lotto in Modalità AUTO.

Dal momento che non è richiesta la completa omogeneità durante la fase Impasto asciutto, il Tempo impasto asciutto può essere abbreviato rispetto alla Modalità CALC così da anticipare il dosaggio dell'acqua nel lotto.

Il sistema viene fornito con parametri predefiniti per il controllo del dosaggio dell'acqua. È possibile dover regolare queste impostazioni per ottimizzare il sistema.

Per garantire la correttezza dell'umidità e l'omogeneità dell'impasto, è importante consentire un Tempo impasto umido sufficiente prima di scaricare il mescolatore.

# <span id="page-35-1"></span>**4 Selezione della Modalità ottimale: AUTO o CALC?**

Il modo più indicato per il controllo dell'umidità varia in funzione dell'applicazione. Per effettuare la scelta più idonea, è importante comprendere le differenze tra la Modalità AUTO e CALC.

• *Le dimensioni del lotto variano da un lotto all'altro?*

In caso affermativo, la Modalità AUTO può funzionare anche se la ricetta non contiene un parametro del peso asciutto esatto prima di eseguire il lotto. Per utilizzare la Modalità CALC, invece, il parametro del peso asciutto della ricetta andrebbe aggiornato per ogni lotto, inviando il dato mediante la porta RS232 di Hydro-Control o modificando manualmente la ricetta.

• *La pressione dell'acqua è costante?*

Il metodo di controllo in Modalità AUTO richiede che l'acqua venga dosata opportunamente. In caso di variazioni delle portate dovute a fluttuazioni della pressione, le prestazioni della Modalità AUTO non saranno ottimali.

- *I tempi di impasto sono fondamentali?* In caso affermativo, la Modalità CALC potrebbe risultare più rapida rispetto alla Modalità AUTO.
- *È possibile ottenere una lettura stabile nel tempo d'impasto asciutto?*

Un prerequisito della Modalità CALC è che il calcolo dell'acqua si basi su una lettura stabile e corretta dell'Impasto asciutto per l'aggiunta in un'unica dose. Se la lettura dell'Impasto asciutto non è sufficientemente stabile, è improbabile che la Modalità CALC garantisca l'accuratezza desiderata. La Modalità AUTO non necessita di un segnale stabile in quanto l'acqua viene dosata in continuo per ottenere il valore target.
.

<span id="page-38-0"></span>Questo capitolo spiega come si creano nuove ricette e come si modificano le ricette esistenti. Descrive anche le funzioni dei parametri della ricetta.

Per informazioni su come accedere alla schermata Ricette e per visualizzare una descrizione della funzionalità dei pulsanti in fondo alla schermata, vedere il [Capitolo 2](#page-12-0) [Navigazione,](#page-12-0) sezione [4:](#page-18-0) [Schermata Ricette.](#page-18-0) 

*Nota: alcuni parametri di sistema devono essere configurati dall'installatore del sistema e sono descritti dettagliatamente nella Guida all'installazione (HD1074).*

# **1 Introduzione**

La schermata Ricette riporta tutte le ricette memorizzate in Hydro-Control. Per navigare nelle ricette, utilizzare le frecce sotto l'elenco. Premere la descrizione della colonna per organizzare le ricette in ordine crescente o decrescente. Ciò facilita l'individuazione di specifiche ricette. Premere ancora sul nome della colonna per passare dall'ordine crescente a quello decrescente.

# <span id="page-38-1"></span>**2 Creazione di una nuova ricetta**

Per creare una nuova ricetta, si può procedere in due modi:

- partendo da una ricetta di base, predefinita di sistema
- partendo da una ricetta esistente

## **2.1 Creazione di una nuova ricetta partendo da una ricetta predefinita di sistema**

Selezionare una ricetta qualsiasi e premere il pulsante "Crea ricetta". Controllare che nel menu a discesa "Copia da" sia selezionata la voce "Sistema default ". Si tratta di una ricetta di base con parametri specifici predefiniti.

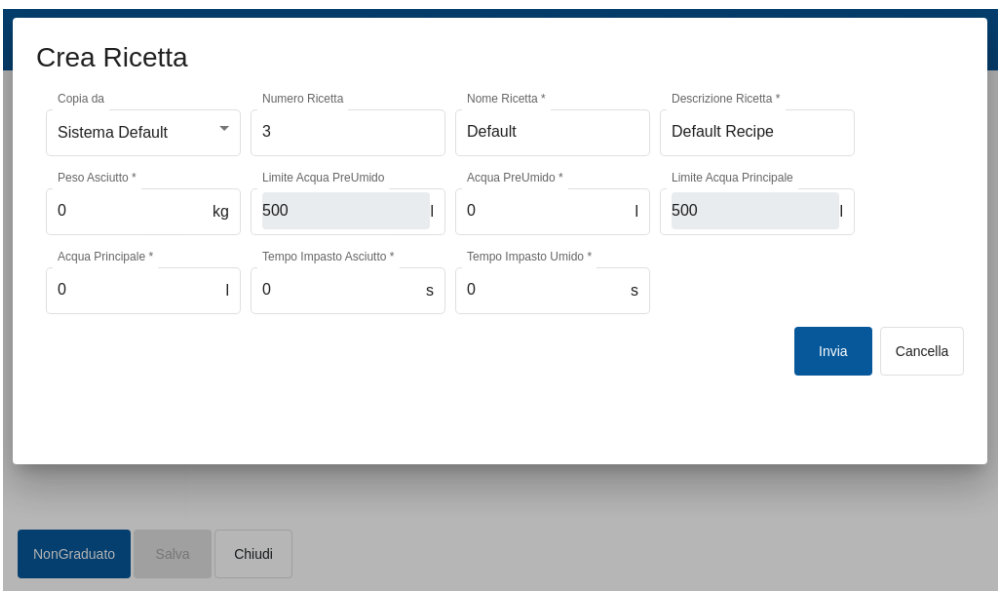

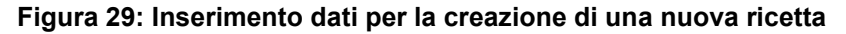

# **2.2 Creazione di una nuova ricetta partendo da una ricetta esistente**

Per creare una nuova ricetta partendo da una ricetta esistente nel database di Hydro-Control, selezionare il nome della ricetta d'interesse nel menu "Copia da" e premere il pulsante "Crea ricetta". Controllare che nel menu a discesa "Copia da" sia selezionata la ricetta desiderata.

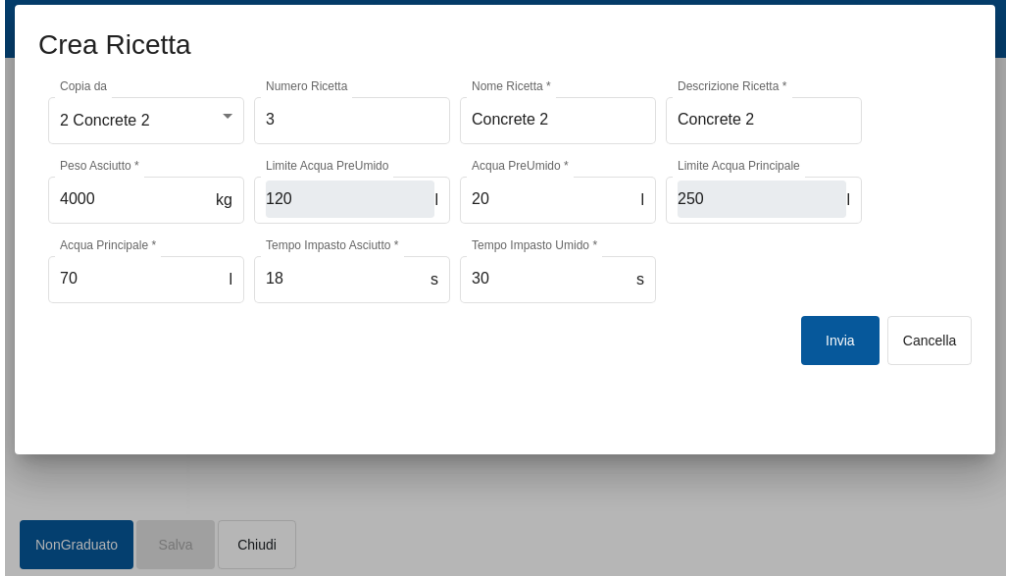

**Figura 30: Creazione di una nuova ricetta copiando una ricetta esistente**

| Parametro della<br>ricetta | <b>Descrizione</b>                                                                                                    |
|----------------------------|----------------------------------------------------------------------------------------------------|
| Copia da                   | Indica la ricetta su cui si basa la ricetta da creare. Questo è un<br>metodo rapido per copiare i parametri da una ricetta a un'altra.                                                                                                    |
| Numero ricetta             | È il numero della nuova ricetta. Questo campo viene compilato<br>automaticamente con il numero di ricetta successivo disponibile.<br>All'occorrenza, può essere modificato.                                                                                                    |
| Nome ricetta               | È il nome della nuova ricetta.                                                                                                    |
| Descrizione ricetta        | È la descrizione della nuova ricetta.                                                                                                    |
| Peso asciutto              | È il peso asciutto dell'impasto, cemento incluso.                                                                                                    |
| Limite acqua pre-<br>umido | Nella fase Pre-umido, questo valore limita la quantità d'acqua<br>aggiungibile prima che il sistema attivi l'allarme.                                                                                                    |
| Acqua pre-umido            | È la quantità d'acqua da aggiungere durante la fase di Pre-umido.                                                                                                    |
| Limite acqua<br>principale | Indica la quantità massima d'acqua che il sistema aggiungerà o<br>calcolerà di aggiungere prima che si attivi l'allarme. Se il sistema è in<br>Modalità CALC, viene effettuata una verifica al termine del calcolo<br>dell'acqua. Se invece il sistema è in Modalità AUTO, l'allarme viene<br>attivato quando il sistema raggiunge questo valore. |
| Acqua principale           | Quantità fissa d'acqua da aggiungere durante il dosaggio dell'acqua<br>principale quando si lavora in Modalità Preset.                                                                                                    |

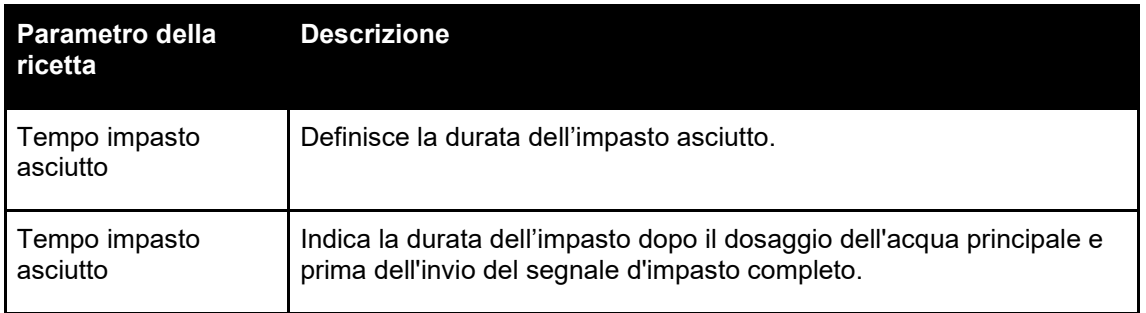

# **3 Modifica di ricette esistenti**

Per modificare una ricetta esistente, selezionarla con il mouse. Vengono visualizzati altri pulsanti.

| ⊕                                                                          | Ricette      |                     | 斧                        | Д | $\overline{\mathbf{r}}$ | ÷<br>۰              | $\ast$             | $\bullet$                   | $\lambda$           | Α                             | А                             |
|----------------------------------------------------------------------------|--------------|---------------------|--------------------------|---|-------------------------|---------------------|--------------------|-----------------------------|---------------------|-------------------------------|-------------------------------|
| Numero<br>Ricetta                                                          | Nome Ricetta | Descrizione Ricetta |                          |   | Contatore<br>Lotti      | Acqua<br>PreUmido   | Target<br>PreUmido | Limite<br>Acqua<br>PreUmido | Acqua<br>Principale | Limite<br>Acqua<br>Principale | Rifilagg<br>Acqua<br>Principa |
| $1$ $\bullet$                                                              | Concrete 1   | Concrete 1          |                          |   | 344                     | $\mathbb O$         | 0.00               | 145                         | 139                 | 220                           | 0                             |
| $\overline{c}$                                                             | Concrete 2   | Concrete 2          |                          |   | 43                      | 20                  | 1.90               | 120                         | 70                  | 250                           | $\mathsf 0$                   |
| 22                                                                         | Concrete 22  | Concrete 22         |                          |   | 97                      | $\mathsf{O}\xspace$ | 0.00               | 110                         | 115                 | 200                           | 0                             |
| 15                                                                         | Concrete 15  | Concrete 15<br>فعل  |                          |   | 171                     | $\pmb{0}$           | 0.00               | 100                         | 82                  | 200                           | $\mathbf 0$                   |
| 17                                                                         | Concrete 17  | Concrete 17         |                          |   | 113                     | $\mathbf 0$         | 0.00               | 10                          | 78                  | 110                           | $\mathbf 0$                   |
| 8                                                                          | Concrete 8   | Concrete 8          |                          |   | 197                     | 60                  | 0.00               | 90                          | 47                  | 160                           | 0                             |
| $\vert \langle \quad \langle \quad \rangle \quad \rangle$<br>$1 - 6$ of 29 |              |                     |                          |   |                         |                     |                    |                             |                     |                               |                               |
|                                                                            |              |                     |                          |   |                         |                     |                    |                             |                     |                               |                               |
| NonGraduato                                                                | Edita        | <b>Crea Ricetta</b> | Imposta Prossima Ricetta |   |                         | Cancella Ricetta    | Chiudi             |                             |                     |                               |                               |

**Figura 31: Accesso all'Editor delle ricette – Ricetta selezionata**

Premere il pulsante "Edita" per accedere alla schermata dell'editor delle ricette. Le sottosezioni da [3.2](#page-41-0) a [3.9](#page-49-0) di questo capitolo descrivono i singoli parametri della ricetta.

# **3.1 Generalità**

In fondo alle pagine dell'Editor delle ricette sono presenti tre pulsanti:

- "Non graduato" o "Umidità": mostra alternativamente i valori non graduati o di umidità.
- "Salva": salva le modifiche della ricetta.
- "Chiudi": se il sistema rileva modifiche non salvate, l'utente ha la possibilità di scartarle con il pulsante "Scarta" e di tornare alla schermata Ricette oppure di annullarle con "Annulla" e tornare all'editor delle ricette.

# <span id="page-41-0"></span>**3.2 Dettagli della ricetta**

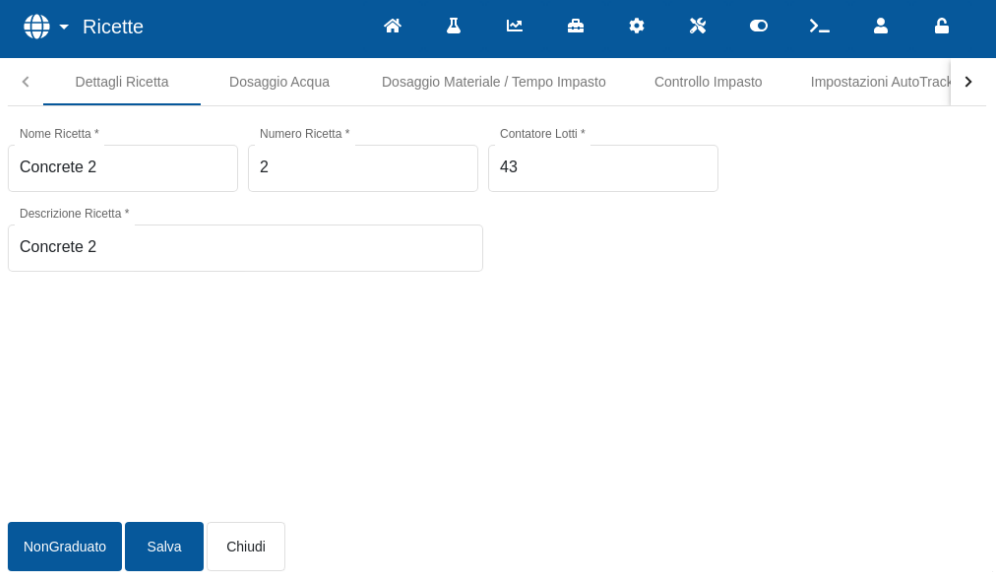

#### **Figura 32: Modifica di una ricetta – Dettagli della ricetta**

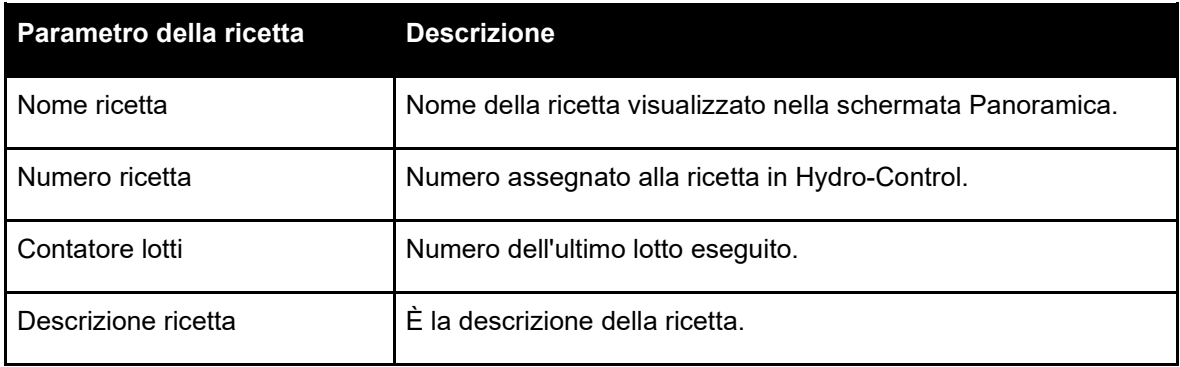

# **3.3 Dosaggio acqua**

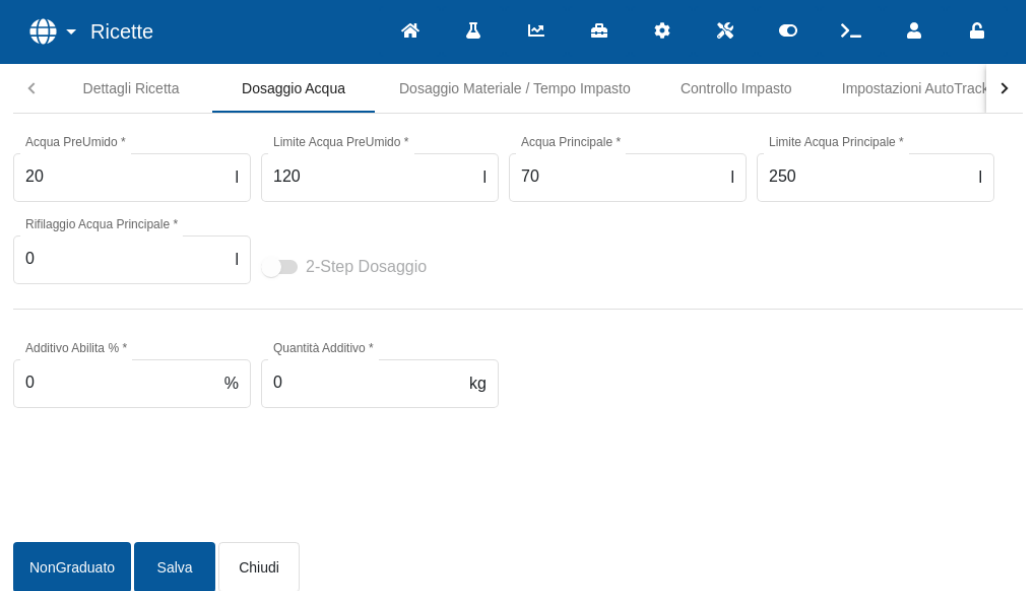

#### **Figura 33: Modifica della ricetta – Dosaggio acqua**

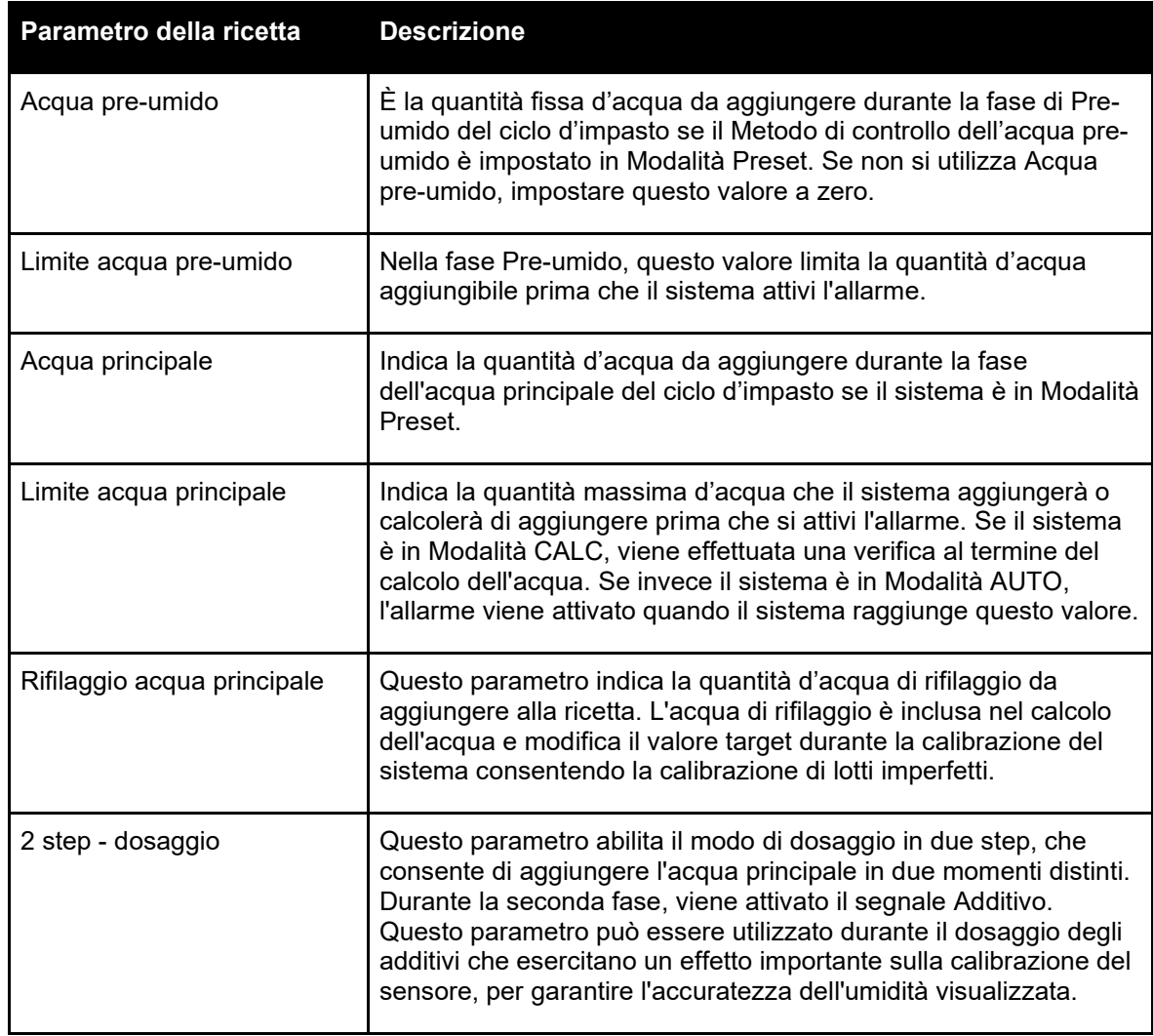

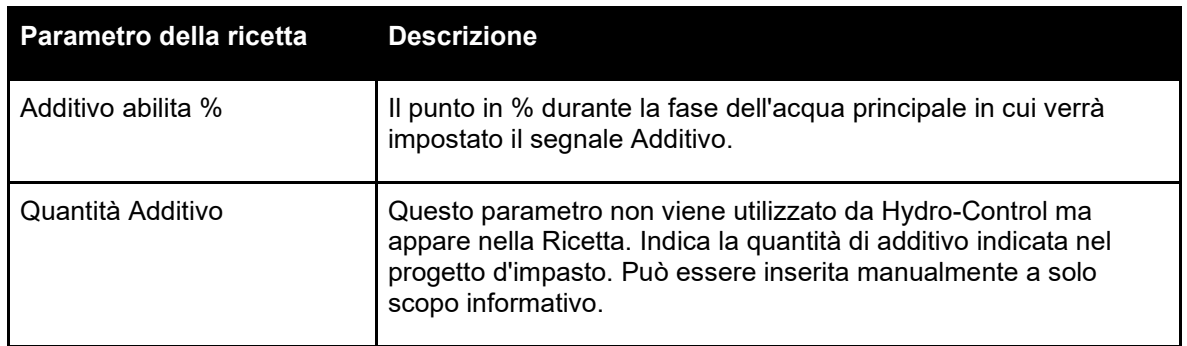

# **3.4 Dosaggio materiale/Tempo impasto**

NonGraduato

Salva

Chiudi

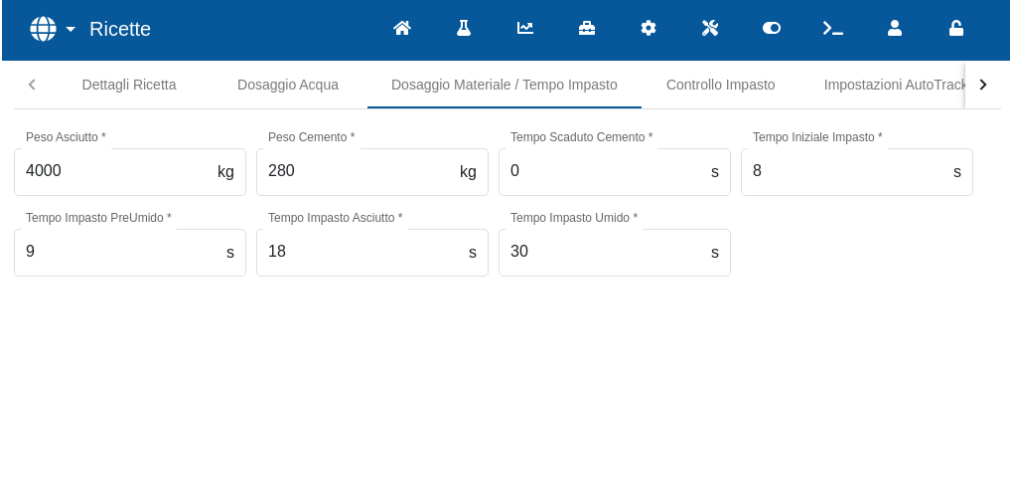

**Figura 34: Modifica della ricetta – Dosaggio materiale e Tempo impasto**

| Parametro della ricetta | <b>Descrizione</b>                                                                                                    |
|-------------------------|----------------------------------------------------------------------------------------------------|
| Peso asciutto           | È il peso asciutto di tutti i materiali presenti nel mescolatore,<br>compresi il cemento e tutti gli aggregati. In caso di variazione del<br>peso a causa di errori di pesatura o di correzione dell'umidità,<br>questo valore deve essere inviato dal sistema di controllo del lotto<br>per consentire l'esecuzione del calcolo con la massima<br>accuratezza. |
| Peso cemento            | È il peso del cemento aggiunto. Se si immette questo valore, il<br>log di Hydro-Control contiene il rapporto acqua/cemento di un<br>particolare lotto.                                                                                                    |
| Tempo scaduto cemento   | È il tempo di attesa del sistema dopo l'emissione di un segnale di<br>Pre-umido effettuato prima d'inviare un allarme se non riceve il<br>segnale di ingresso cemento.                                                                                                    |
| Tempo iniziale impasto  | È Il tempo di impasto del sistema dopo l'aggiunta degli aggregati<br>prima di aggiungere acqua.                                                                                                    |

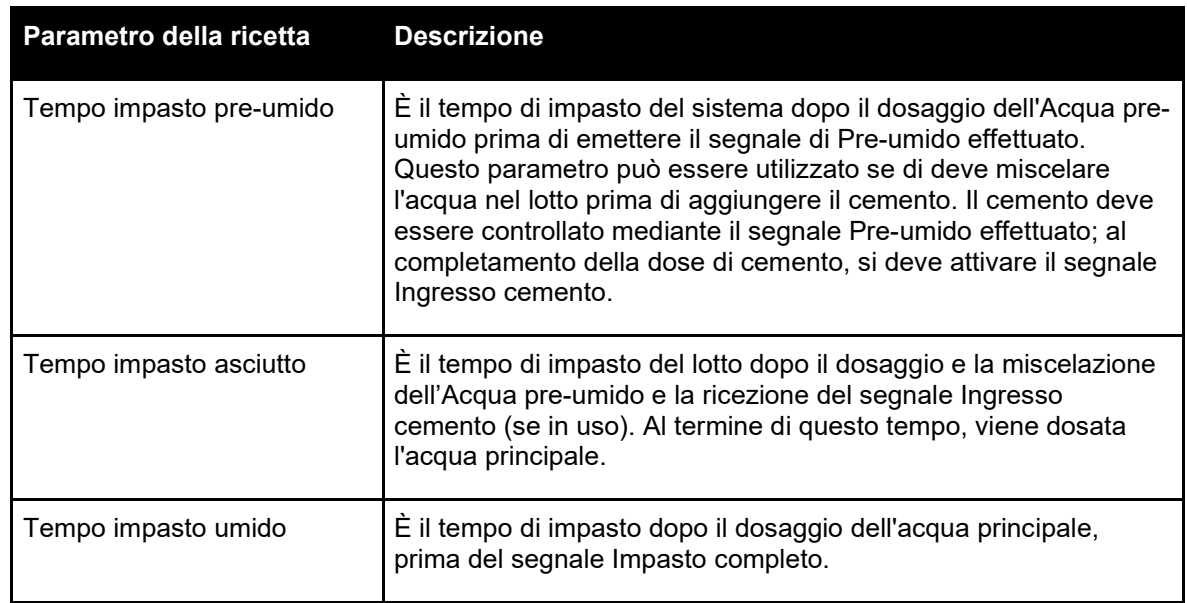

# **3.5 Controllo impasto**

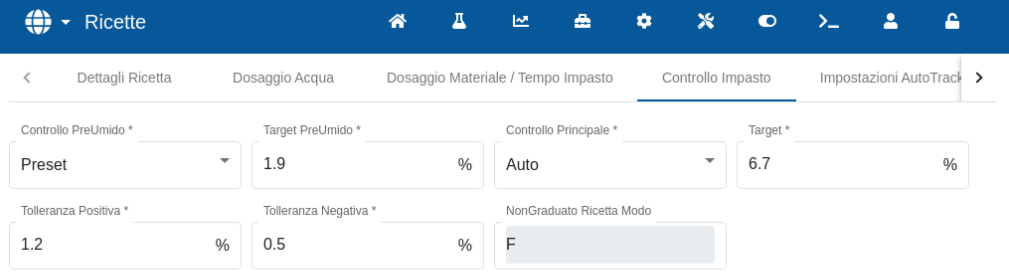

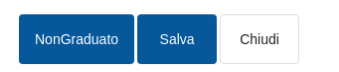

### **Figura 35: Modifica della ricetta - Controllo impasto**

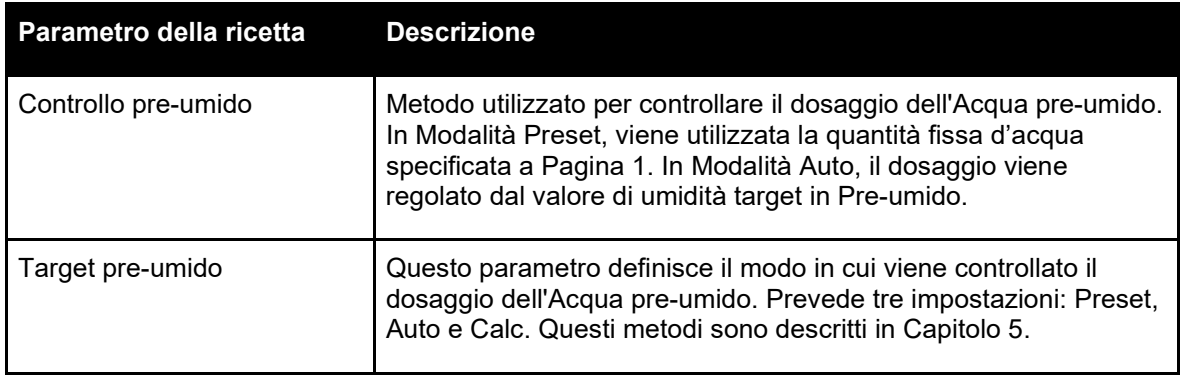

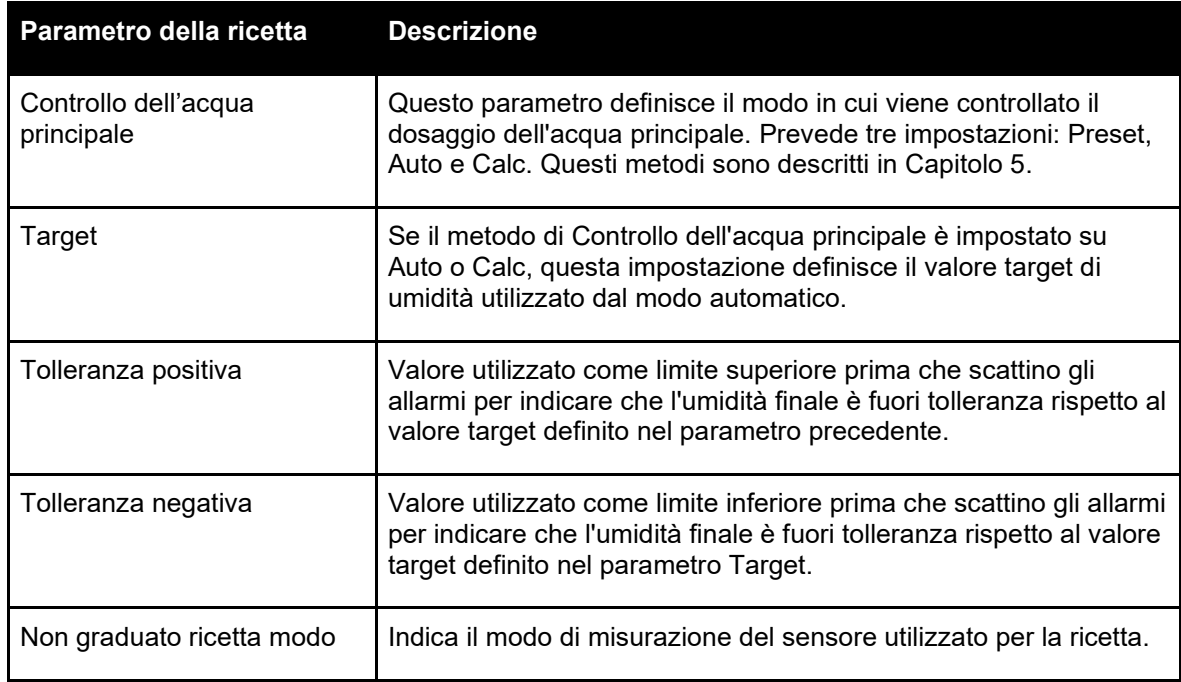

# **3.6 Auto-Track locale**

| Ricette                                                  |                                    | д<br>⋒        | ピ                            | ×<br>$\bullet$          | O                                 | ≏                   |  |  |
|----------------------------------------------------------|------------------------------------|---------------|------------------------------|-------------------------|-----------------------------------|---------------------|--|--|
| Dosaggio Acqua<br>≺                                      | Dosaggio Materiale / Tempo Impasto |               | Controllo Impasto            |                         | Impostazioni AutoTrack Locale     | Opzio $\rightarrow$ |  |  |
| Abilita AutoTrack Iniziale<br>Abilita AutoTrack Asciutto |                                    |               |                              |                         |                                   |                     |  |  |
| Abilita AutoTrack PreUmido                               |                                    |               |                              | AutoTrack Umido Abilita |                                   |                     |  |  |
| Abilita AutoTrack Locale (ATL)                           |                                    |               |                              |                         |                                   |                     |  |  |
|                                                          |                                    |               |                              |                         |                                   |                     |  |  |
| ATL Tempo Impasto Iniziale *                             | ATL Deviazione Impasto Iniziale *  |               | ATL Tempo Impasto PreUmido * |                         | ATL Deviazione Impasto PreUmido * |                     |  |  |
| 15                                                       | 1.03<br>S                          | $\frac{0}{6}$ | 10                           | S                       | 1.03                              | $\frac{0}{6}$       |  |  |
| ATL Tempo Impasto Asciutto *                             | ATL Deviazione Impasto Asciutto *  |               | ATL Tempo Impasto Umido *    |                         | ATL Deviazione Impasto Umido *    |                     |  |  |
| 15                                                       | 1.03<br>S                          | $\frac{0}{0}$ | 10                           | S                       | 1.03                              | $\frac{0}{6}$       |  |  |
|                                                          |                                    |               |                              |                         |                                   |                     |  |  |
|                                                          |                                    |               |                              |                         |                                   |                     |  |  |
|                                                          |                                    |               |                              |                         |                                   |                     |  |  |
|                                                          |                                    |               |                              |                         |                                   |                     |  |  |
| NonGraduato<br><b>Salva</b>                              | Chiudi                             |               |                              |                         |                                   |                     |  |  |

**Figura 36: Modifica della ricetta - Impostazioni Auto-Track locale**

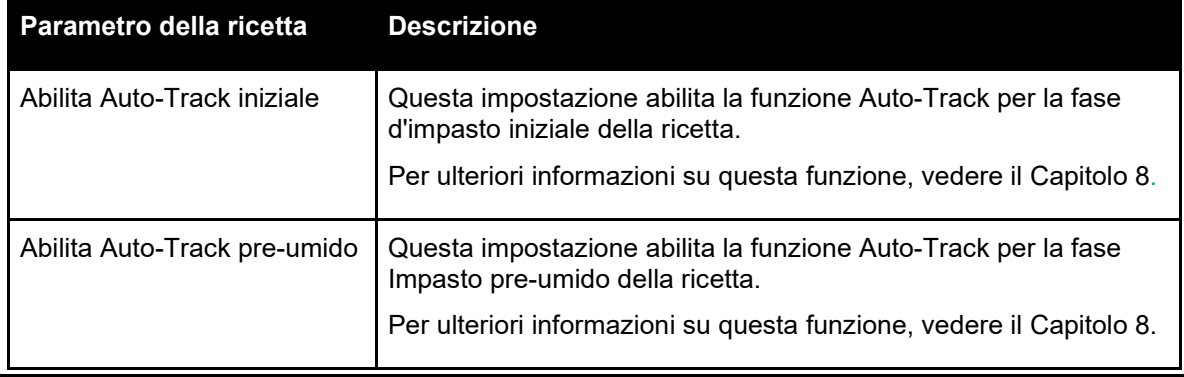

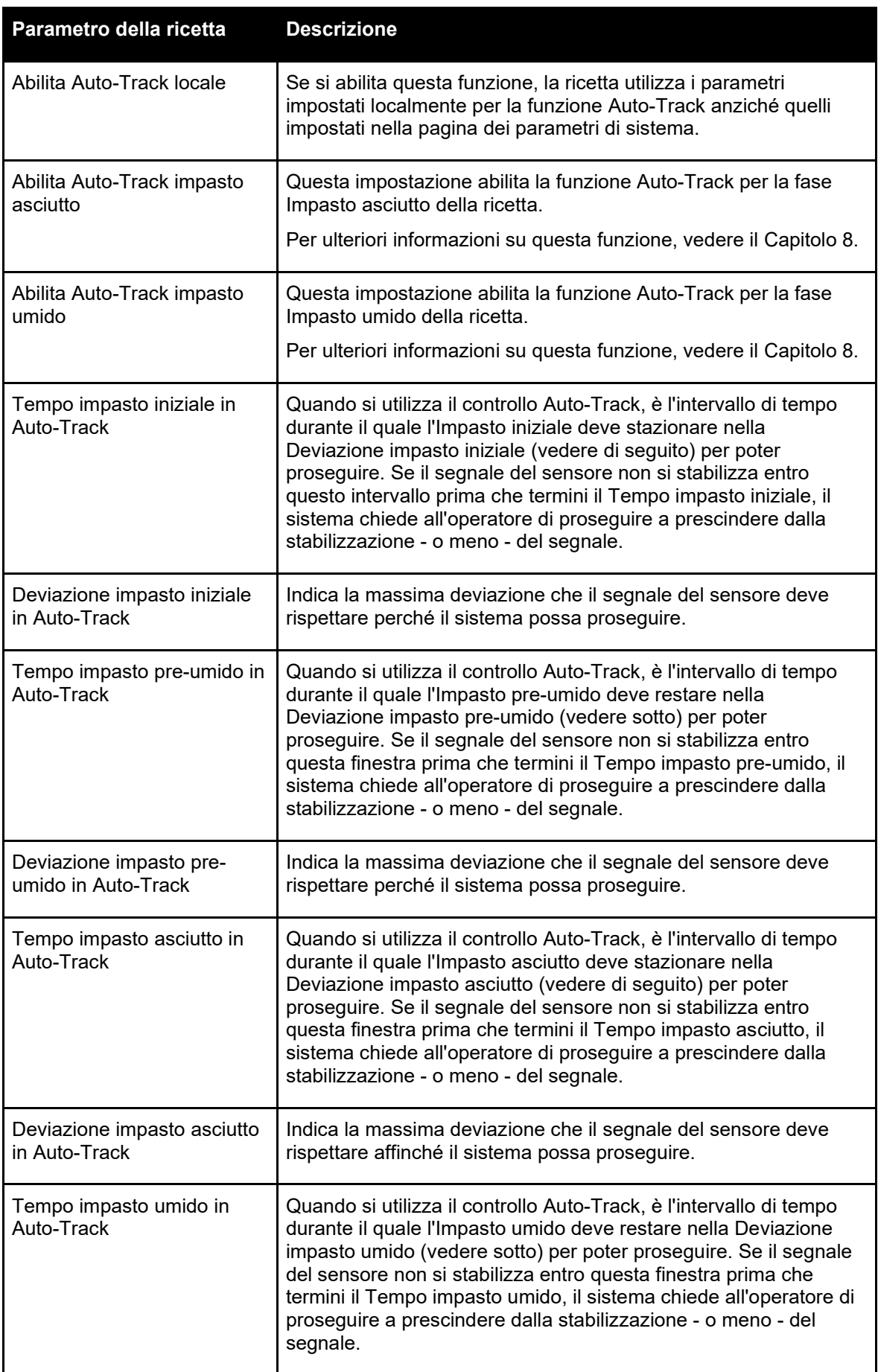

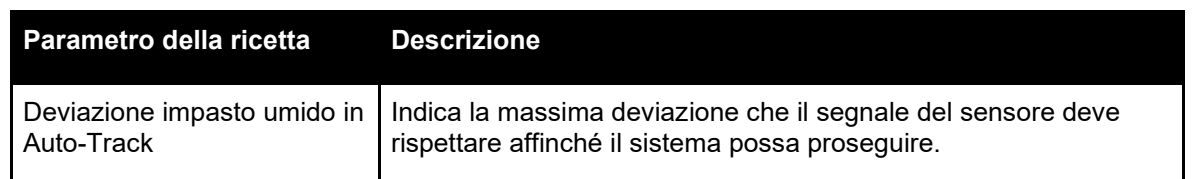

# **3.7 Impostazioni in Modalità Calcolo**

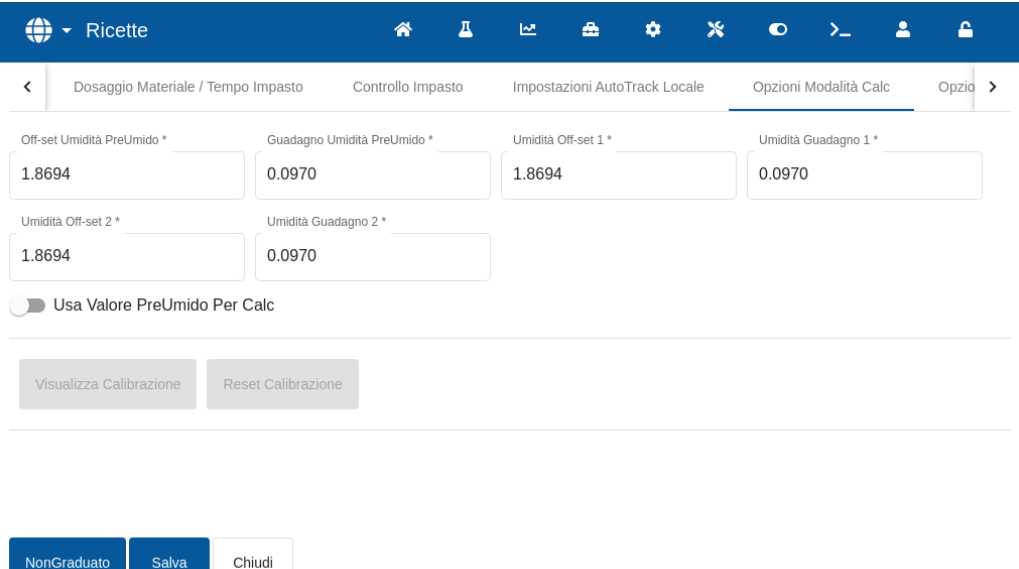

### **Figura 37: Modifica della ricetta - Impostazioni in Modalità Calcolo**

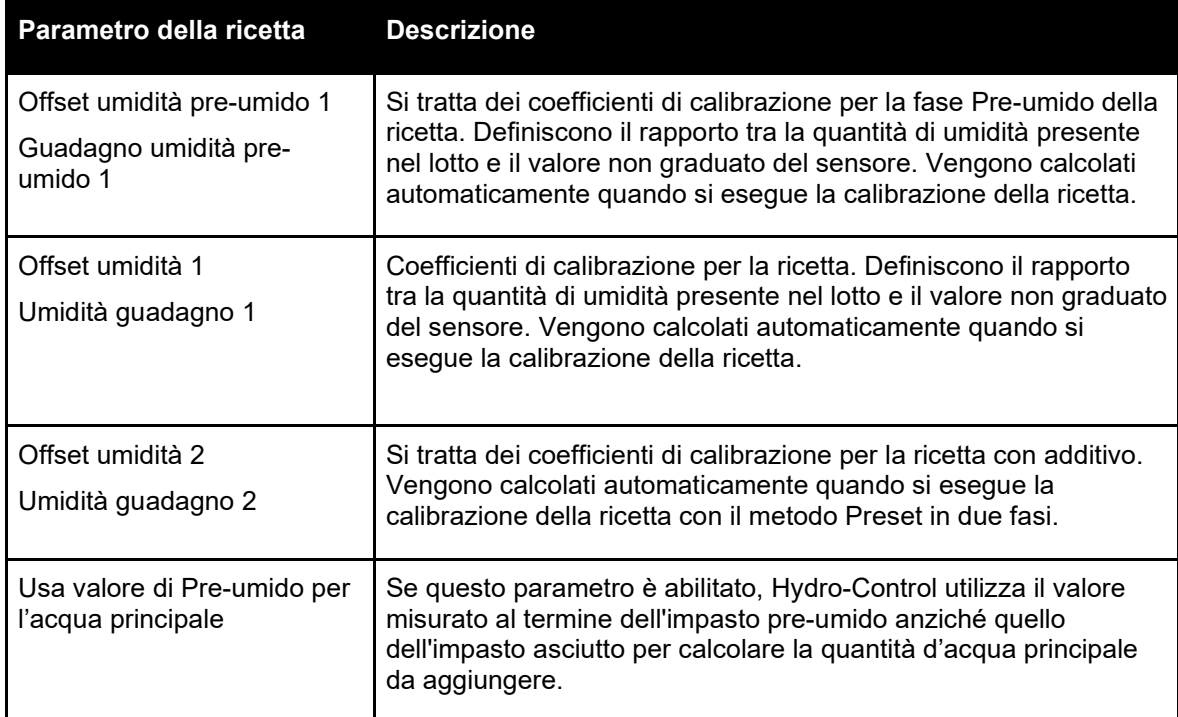

### **Visualizza calibrazione**

Apre il grafico Traccia impasto del Registro impasto utilizzato per calibrare la ricetta. Disponibile solo se la ricetta è stata calibrata.

#### **Reset calibrazione**

Resetta i coefficienti di calibrazione del Modalità Calcolo al valore predefinito.

# **3.8 Impostazioni in Modalità Auto**

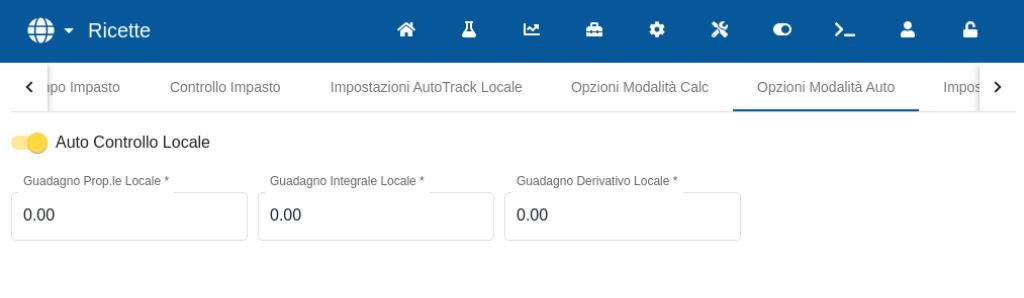

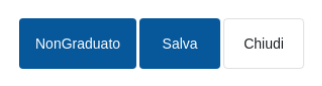

#### **Figura 38: Modifica della ricetta - Impostazioni in Modalità Auto**

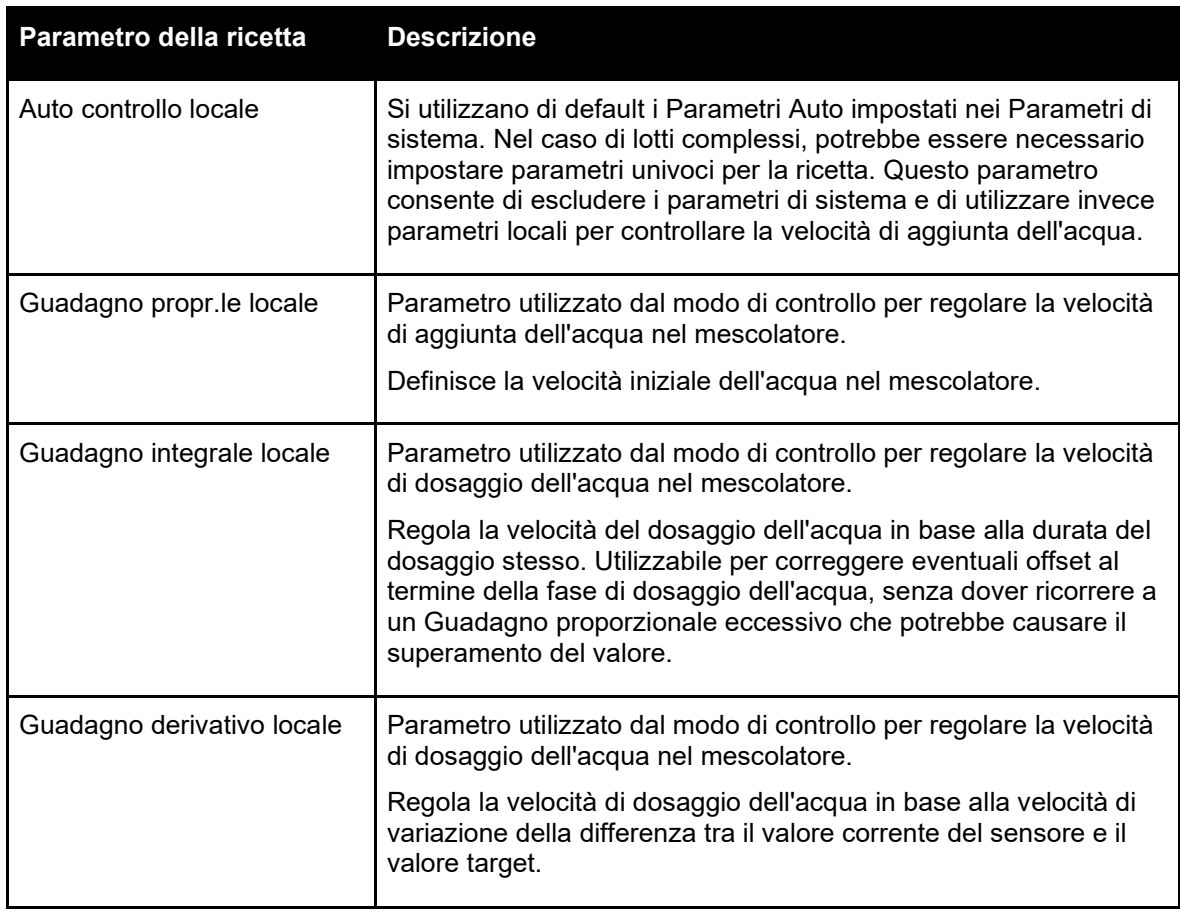

# <span id="page-49-0"></span>**3.9 Impostazioni di correzione della temperatura**

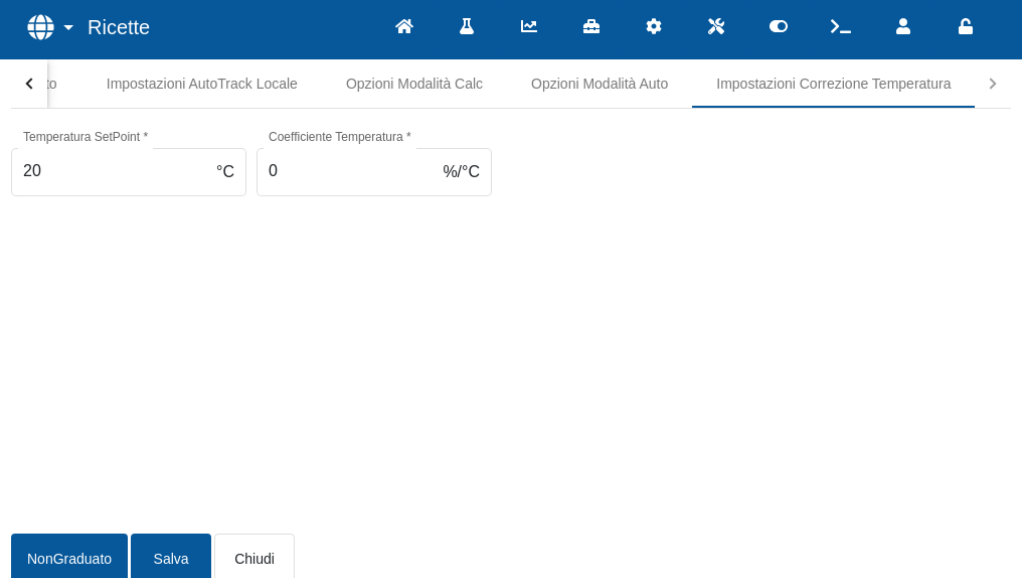

# **Figura 39: Modifica della ricetta - Impostazioni di correzione della temperatura**

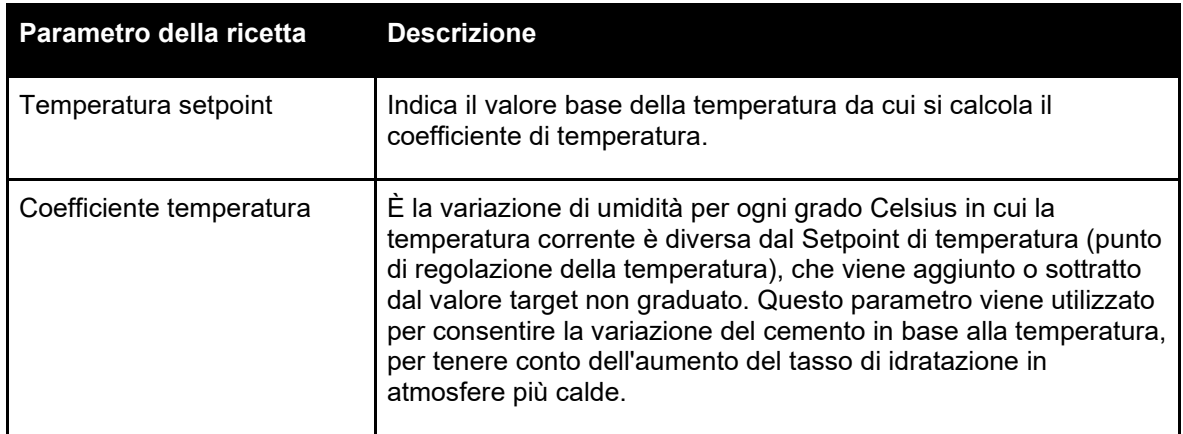

Dopo aver inserito i parametri desiderati, premere il pulsante "Salva". Viene visualizzata una finestra di notifica che conferma che le modifiche sono state salvate con successo nel database di Hydro-Control. Per scartare le modifiche, premere "Chiudi". Se si apportano delle modifiche, viene visualizzata una finestra di notifica da cui l'utente può scegliere se scartare le modifiche o tornare all'editor delle ricette.

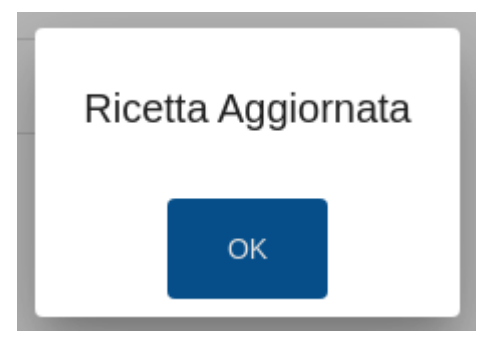

**Figura 40: Finestra pop-up di conferma degli aggiornamenti delle ricette**

<span id="page-52-0"></span>Questo capitolo descrive i parametri riportati nel Registro impasto.

Per informazioni su come accedere alla schermata Registro impasto e visualizzare la descrizione della funzionalità dei pulsanti in fondo alla schermata, si rimanda al [Capitolo 2](#page-12-0) [Navigazione,](#page-12-0) sezione [5:](#page-20-0) [Schermata Registro Impasto.](#page-20-0)

# **1 Introduzione**

Il Registro impasto registra informazioni sui cicli d'impasto eseguiti con Hydro-Control. Per ogni lotto vengono registrate le seguenti informazioni:

- Registro della lettura del sensore rilevata indicativamente una volta al secondo durante il ciclo d'impasto (Traccia impasto).
- Dati sulla quantità d'acqua calcolata e sui parametri utilizzati per calcolarla.
- Registro della quantità effettiva d'acqua aggiunta al lotto.

Traccia impasto mostra una rappresentazione grafica della variazione di umidità per ogni ciclo nel corso del tempo. Le informazioni memorizzate consentono la seguente funzionalità nelle pagine Registro impasto.

- Calibrazione delle ricette da un lotto precedente.
- Analisi di lotti precedenti per finalità diagnostiche e di assicurazione qualità.
- Visualizzazione del tracciato del Registro impasto ai fini dell'analisi dell'omogeneità durante i tempi di impasto.

# **2 Informazioni contenute nel Registro impasto**

La schermata Registro impasto contiene i dati sul lotto di tutti gli impasti eseguiti. Per visualizzare i dati, scorrere la tabella verso destra o verso sinistra.

È possibile utilizzare opzioni di filtro per filtrare il numero di impasti visualizzati, mentre il controllo Visualizza Gruppo consente di filtrare i dati visualizzati per ogni impasto in base alla data, alla ricetta o al tipo di allarme.

Le opzioni di filtro consentono di restringere i registri visualizzati in base alla data, alla ricetta o al tipo di allarme.

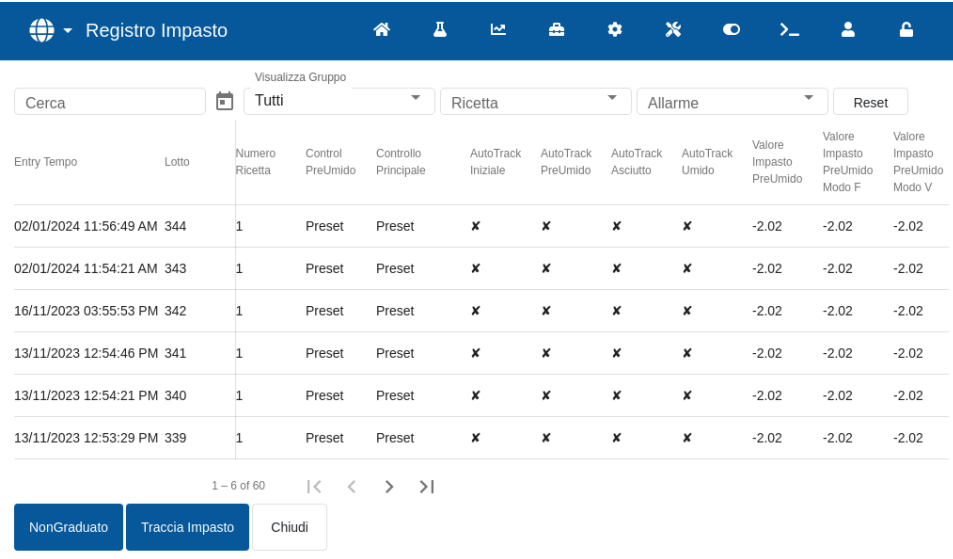

#### **Figura 41: Schermata Registro impasto**

Il pulsante "Non graduato" o "Umidità" consente di passare dai valori di umidità percentuale a quelli non graduati, e viceversa. I valori di Umidità % sono stati ricavati dal valore dell'umidità percentuale target impostato al momento dell'esecuzione del lotto.

Le colonne nel riepilogo del registro sono descritte nella tabella seguente:

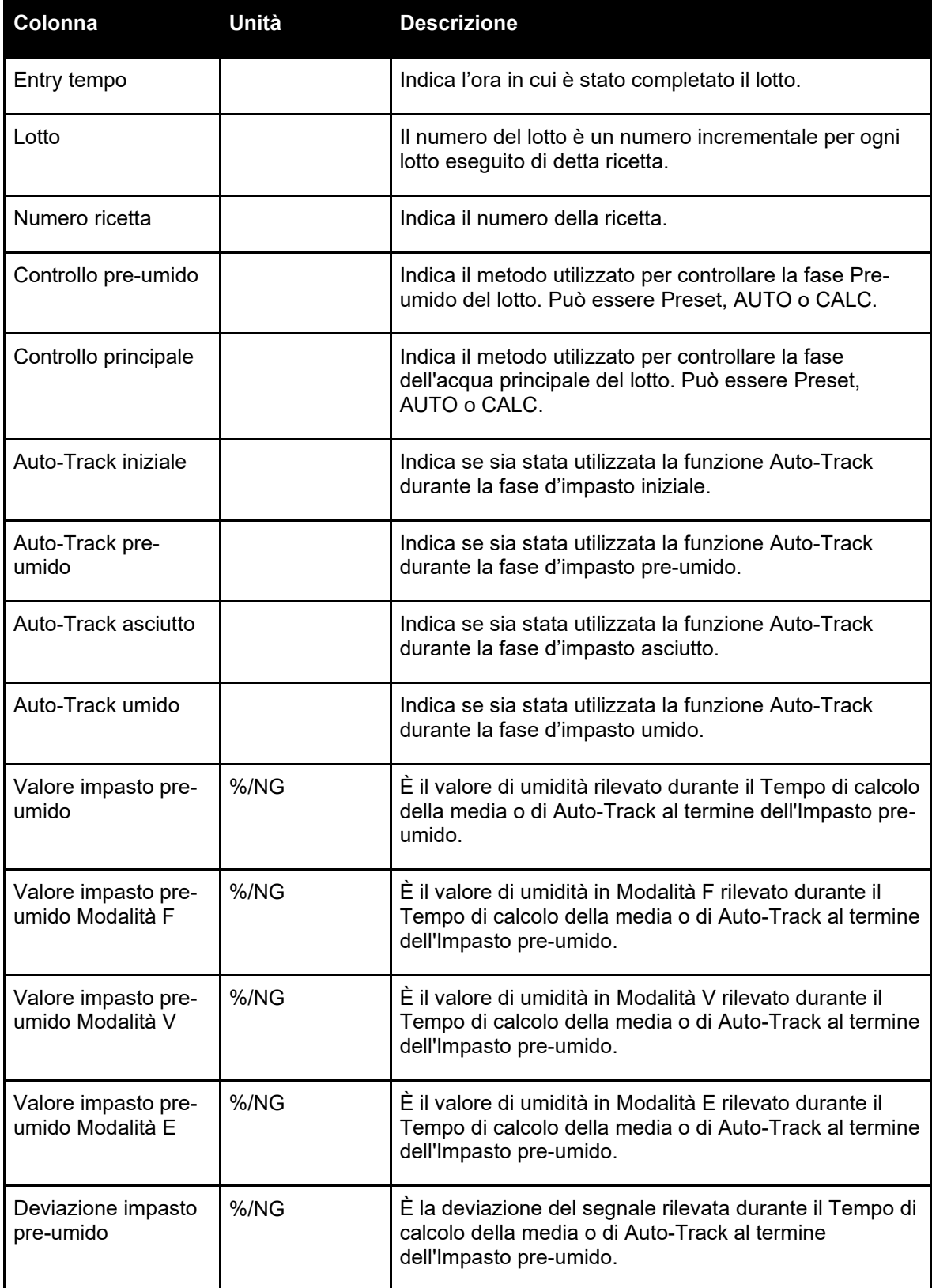

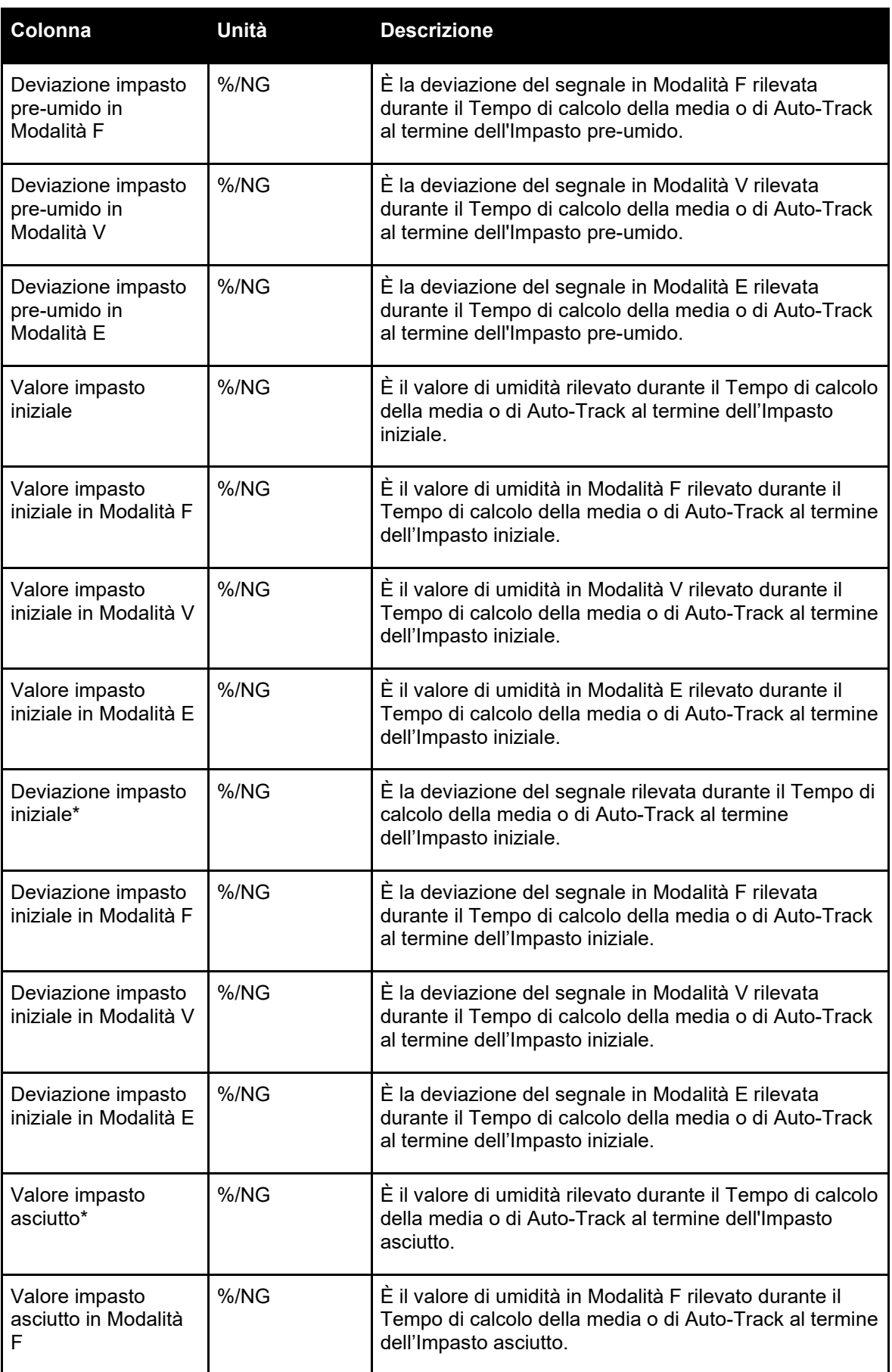

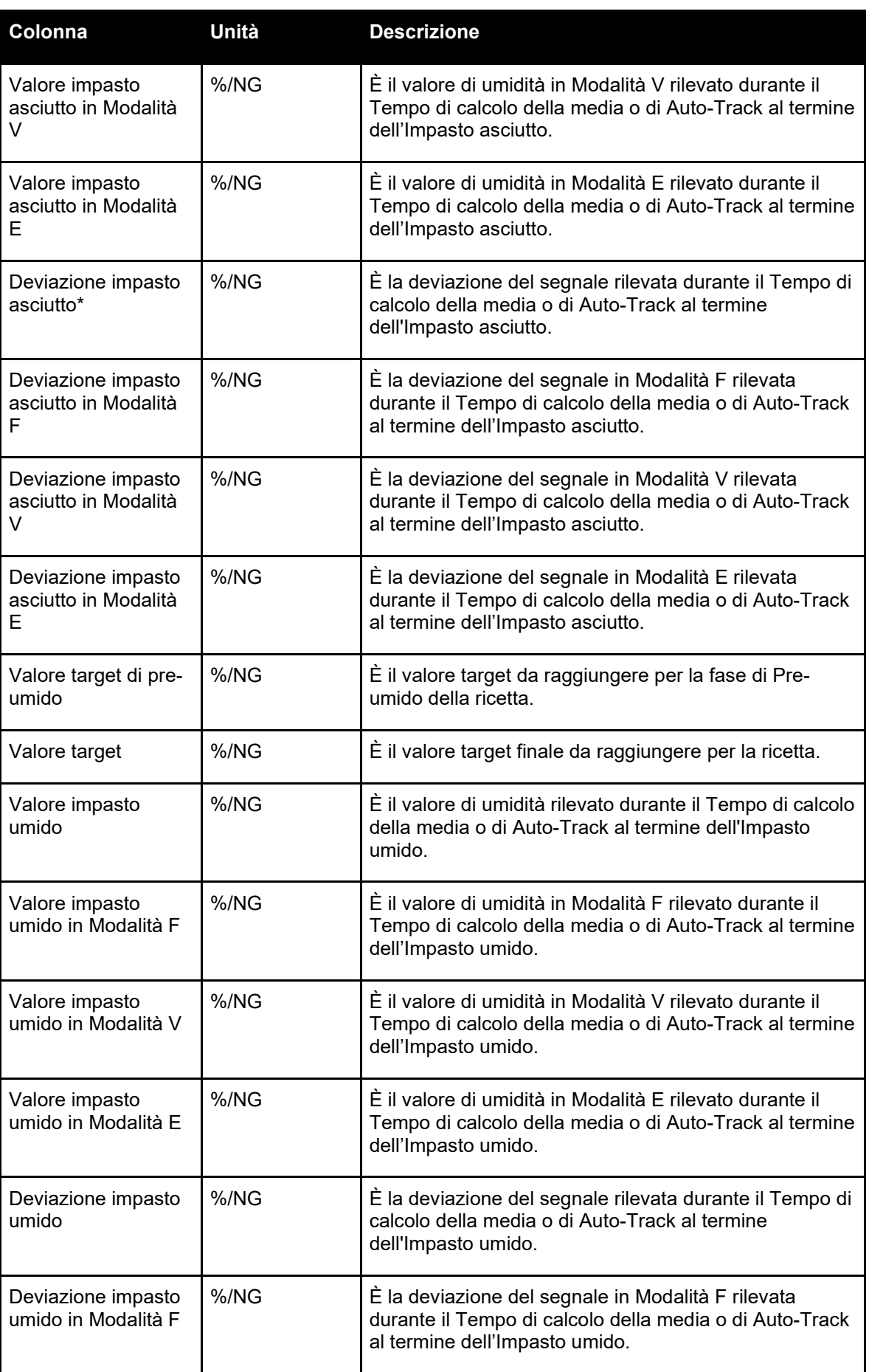

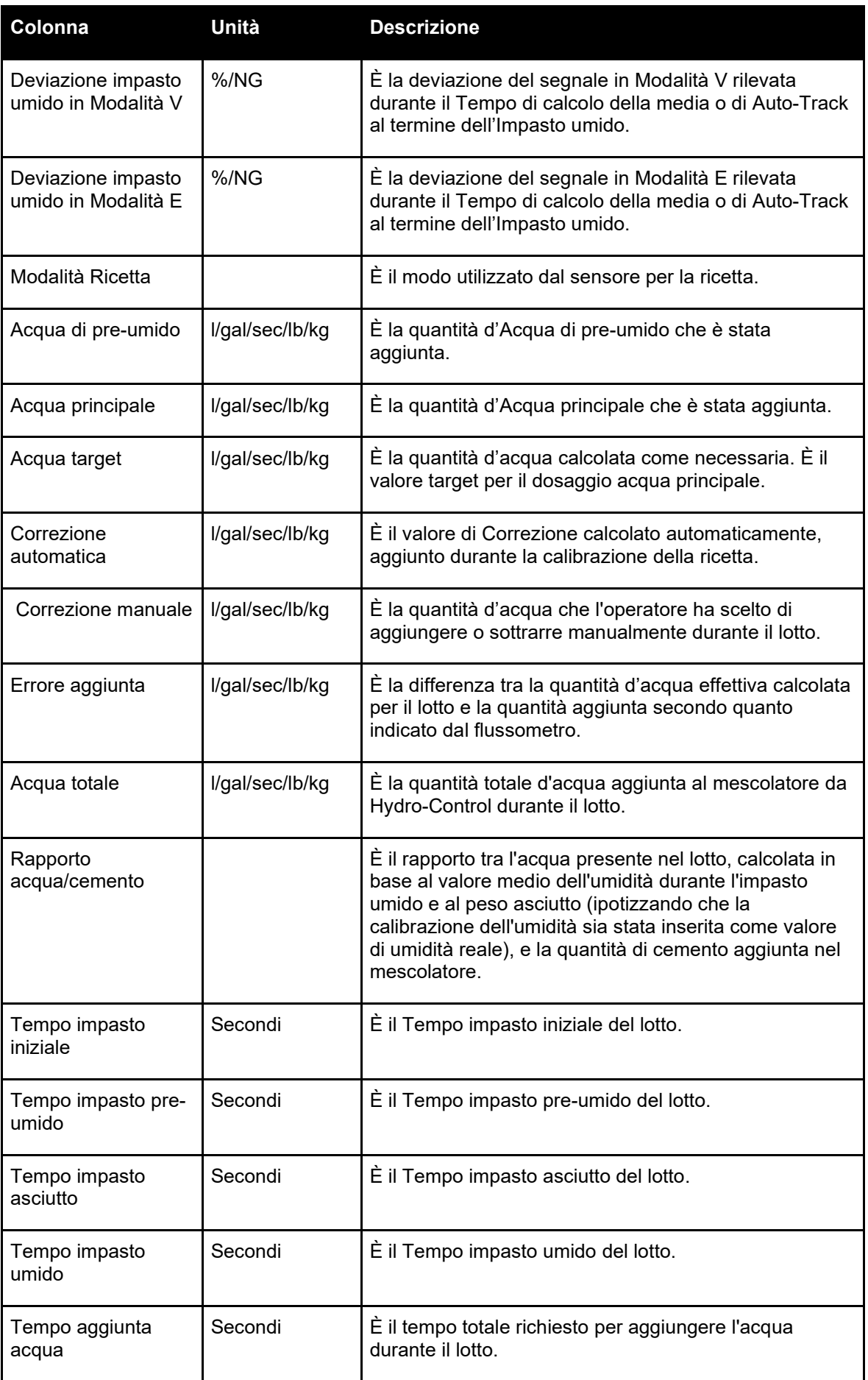

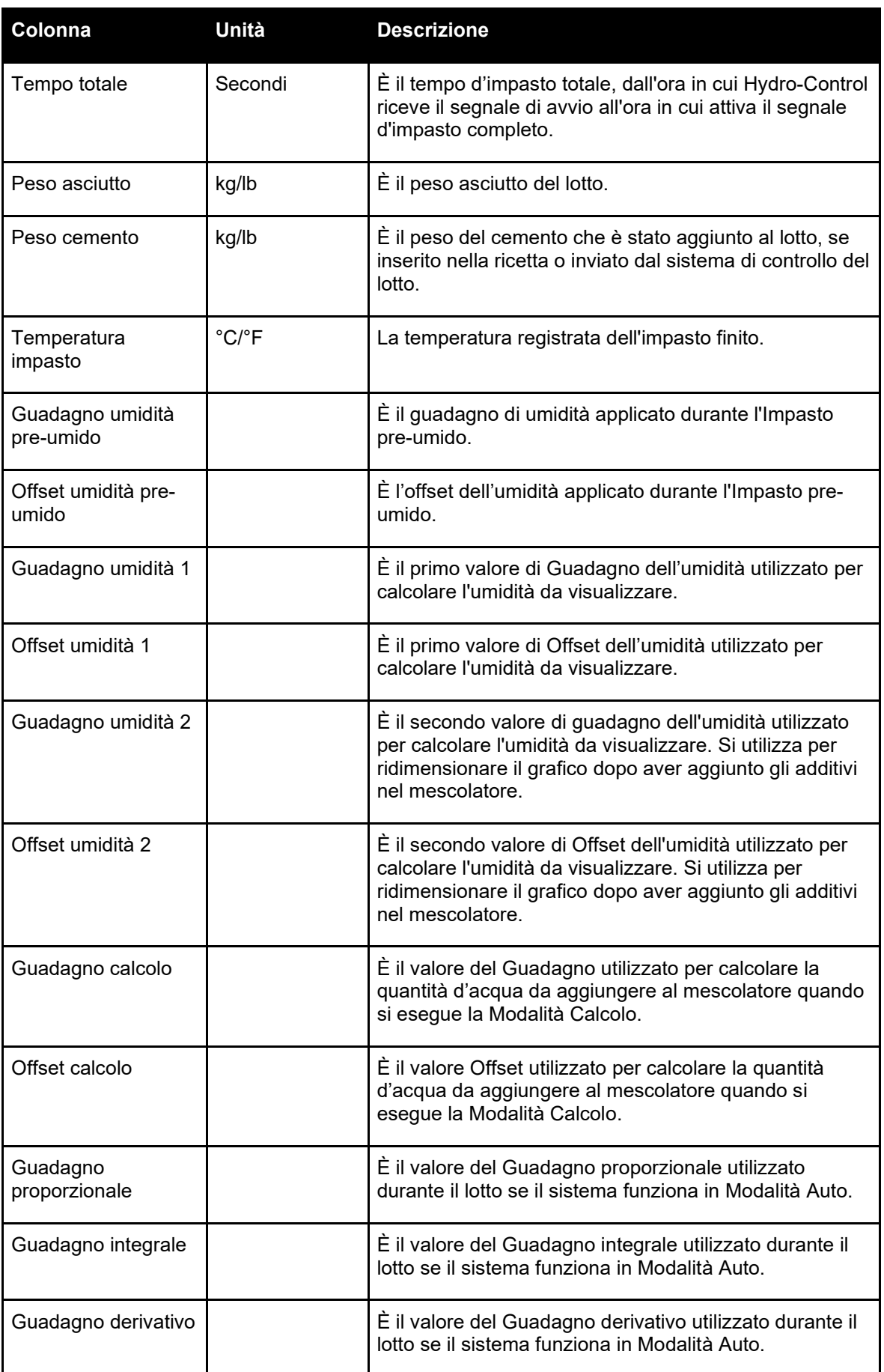

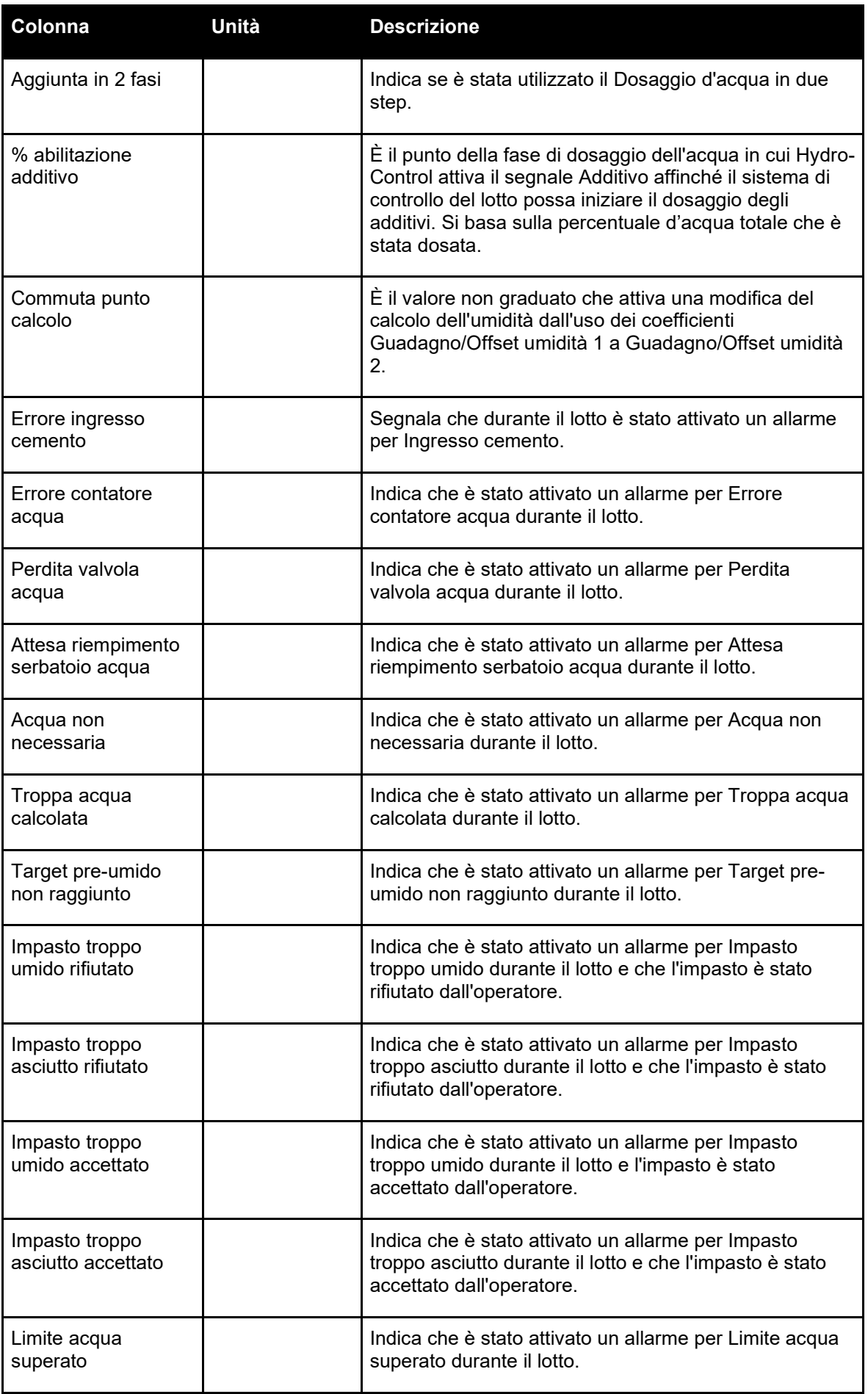

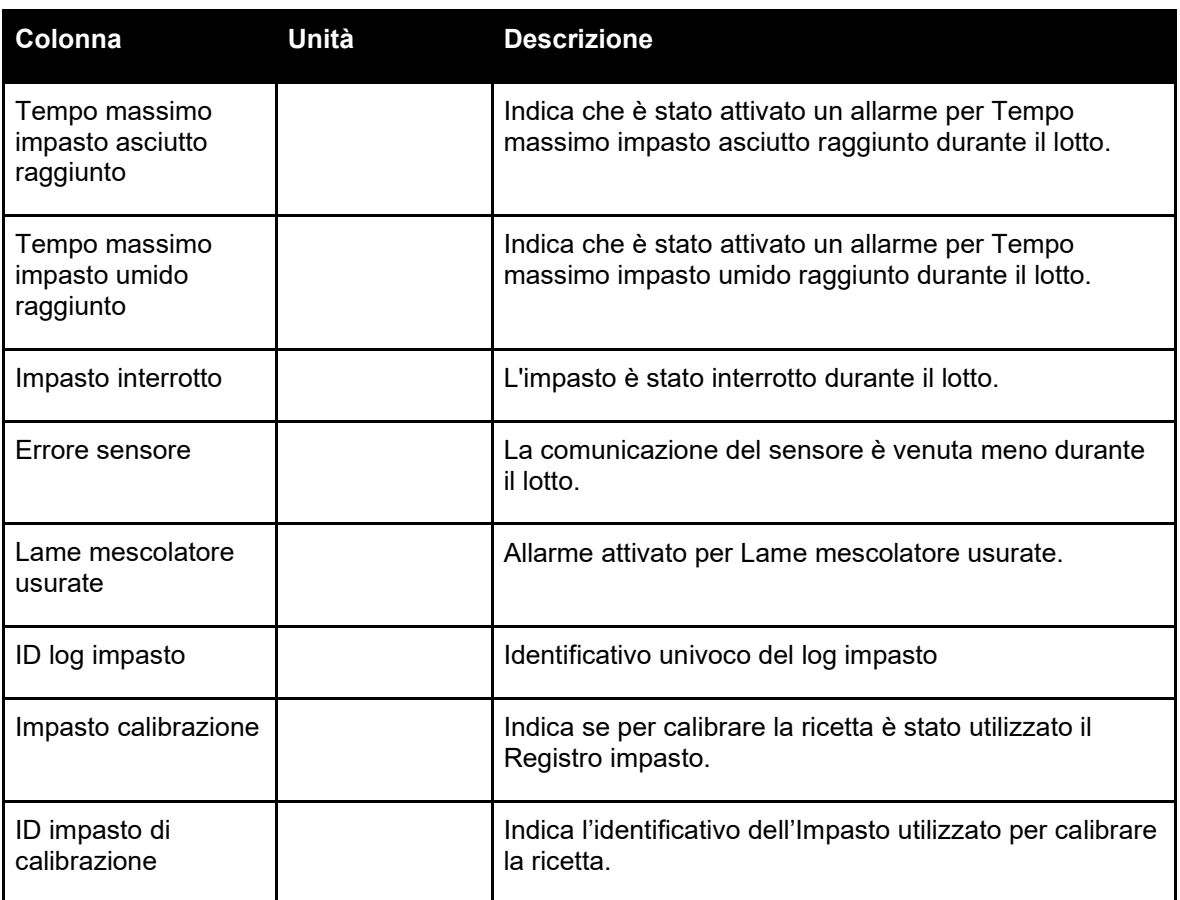

# <span id="page-60-1"></span>**3 Visualizzazione di Traccia impasto**

#### **Pagina Traccia impasto**

Per accedere ai dati di un particolare lotto, selezionarlo dall'elenco e fare clic sul pulsante "Mostra traccia impasto" (pulsante disponibile solo dopo aver selezionato un Registro impasto premendo sulla riga corrispondente). A questo punto viene visualizzata la pagina Traccia impasto (vedere [Figura 42\)](#page-60-0).

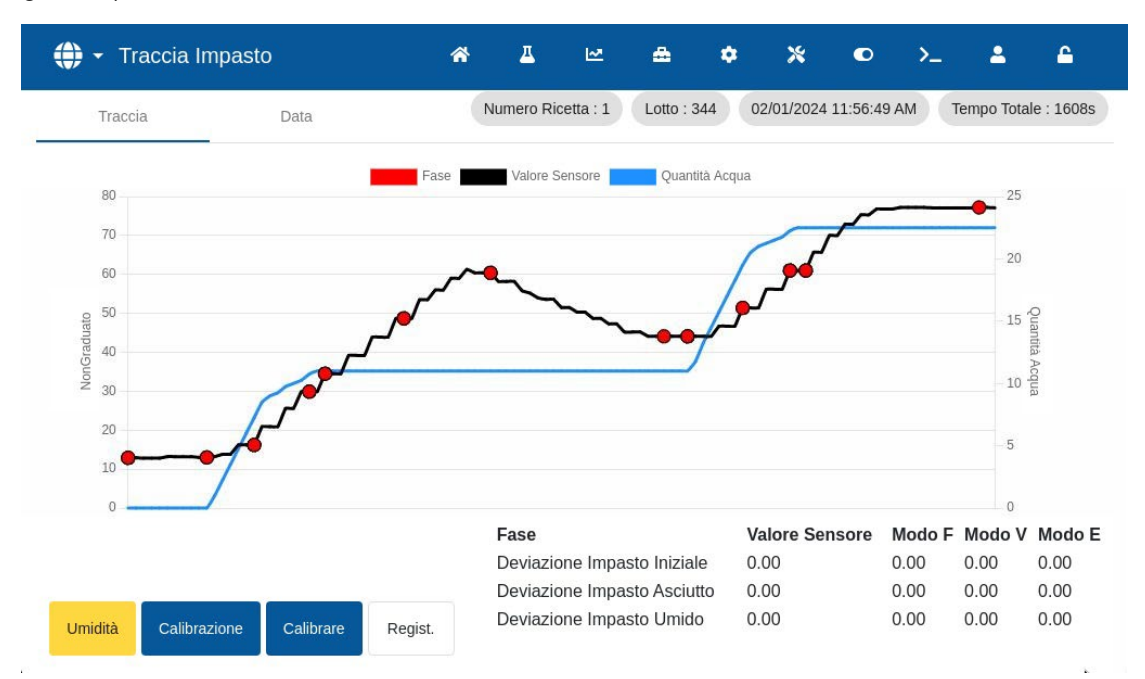

**Figura 42: Schermata Traccia impasto**

<span id="page-60-0"></span>Questa pagina illustra una rappresentazione grafica della variazione dell'umidità durante il ciclo d'impasto. Il grafico può essere utilizzato come strumento diagnostico per verificare la stabilità del segnale del sensore.

La Traccia consente di identificare rapidamente il grado di omogeneità in qualsiasi momento durante l'impasto. Consente inoltre di ottimizzare la durata del ciclo grazie a indicatori visivi dell'omogeneità, ad esempio al termine degli impasti secchi e bagnati, quando è possibile ridurre la durata dell'impasto senza compromettere il risultato finale.

Il pulsante "Calibrazione" apre la traccia da cui è stata calibrata la ricetta visualizzata al momento. Questo pulsante non è disponibile nella schermata Traccia impasto per gli impasti ai quali non è associato un impasto di calibrazione.

Il pulsante "Calibrazione" effettua la calibrazione della ricetta utilizzando un lotto come modello. Per ulteriori informazioni su questo argomento, vedere il [Capitolo 8,](#page-62-0) sezione [2.4: Controllo del](#page-65-0)  [Registro impasto](#page-65-0) e il [Capitolo 9,](#page-66-0) sezione [2.8: La procedura di calibrazione in Modalità CALC.](#page-69-0)

Con il pulsante "Registro impasto" si torna all'omonima schermata.

Per visualizzare i dati registrati del processo, premere su un punto qualsiasi della linea desiderata del grafico (vedere [Figura 42\)](#page-60-0). Le modifiche operative sono rappresentate da un punto sulla linea del tracciato. I dati sono visualizzati in una finestra accanto al punto selezionato.

#### **Pagina dati Traccia impasto**

La pagina Dati traccia impasto contiene un elenco di punti registrati durante il lotto e la quantità d'acqua che Hydro-Control ha aggiunto nel punto desiderato (vedere [Figura 43\)](#page-61-0).

| ⊕<br><b>Traccia Impasto</b> |                           | 斧       | д                 | ピ      | $\boldsymbol{\mathsf{x}}$<br>A<br>۰<br>$\bullet$ | А<br>2<br>≻_                                                     |
|-----------------------------|---------------------------|---------|-------------------|--------|--------------------------------------------------|------------------------------------------------------------------|
| Traccia                     | Data                      |         | Numero Ricetta: 1 |        | 02/01/2024 11:56:49 AM<br>Lotto: 344             | Tempo Totale: 1608s                                              |
| Tempo d'Inserimento         | Valore Sensore            | Modo F  | Modo E            | Modo V | Azione                                           | Quantità Acqua                                                   |
| 11:56:49                    | 3.00                      | 0.00    | 0.00              | 0.00   | Impasto Iniziale                                 | 0.01                                                             |
| 11:56:50                    | 4.70                      | 0.00    | 0.00              | 0.00   | PreUmido Valvola fine                            | 0.01                                                             |
| 11:56:51                    | 4.70                      | 0.00    | 0.00              | 0.00   | Impasto Asciutto                                 | 0.01                                                             |
| 11:56:52                    | 4.70                      | 0.00    | 0.00              | 0.00   | Impasto Asciutto                                 | 0.01                                                             |
| 11:56:53                    | 6.80                      | 0.00    | 0.00              | 0.00   | Impasto Asciutto                                 | 0.01                                                             |
| 11:56:54                    | 6.80                      | 0.00    | 0.00              | 0.00   | Impasto Asciutto                                 | 0.01                                                             |
| 11:56:55                    | 6.90                      | 0.00    | 0.00              | 0.00   | Impasto Asciutto                                 | 0.01                                                             |
| NonGraduato                 | Calibrazione<br>Calibrare | Regist. |                   |        | $1 - 7$ of 600                                   | $\vert \langle \vert \langle \vert \rangle \rangle \rangle$<br>٠ |

<span id="page-61-0"></span>**Figura 43: Pagina dati Traccia impasto**

<span id="page-62-0"></span>Questo capitolo spiega come configurare una ricetta ed eseguire un impasto per la prima volta. La sezione [1](#page-62-1) descrive il principio di funzionamento del primo impasto di una ricetta creata *ex novo*. Le altre sezioni del capitolo spiegano come si prepara un impasto idoneo per la calibrazione.

# <span id="page-62-1"></span>**1 Considerazioni sui parametri della ricetta Primo impasto**

La realizzazione di un primo impasto richiede l'esecuzione di più lotti in Modalità Preset aggiungendo acqua in maniera controllata manualmente e osservando le caratteristiche di miscelazione del mescolatore. L'obiettivo è quello di realizzare un "buon" lotto di calcestruzzo a scopo di calibrazione. Solo dopo aver ultimato questa fase si può scegliere un metodo di controllo appropriato per la ricetta.

# **1.1 Come selezionare i Tempi di impasto per il Primo impasto**

I tempi di impasto asciutto e con acqua influiscono sostanzialmente sulla qualità di miscelazione dei materiali. Gli utenti devono tenere presente che se si riducono i tempi di impasto - come nel caso di ambienti a produzione elevata - è opportuno trovare un compromesso fra velocità e qualità.

Il sensore visualizza la variazione dell'umidità durante l'impasto dei materiali. Una lettura stabile indica un impasto omogeneo. Quando si utilizza il modo CALC, è importante ottenere letture stabili per l'impasto asciutto e umido per calibrare il calcolo dell'acqua. Al termine della calibrazione, il Tempo impasto umido può essere ridotto in base alla qualità e all'omogeneità richieste per l'impasto.

I tempi di impasto possono essere determinati solo empiricamente in quanto numerosi fattori incidono sull'intervallo di tempo richiesto per miscelare tutti gli ingredienti nel mescolatore. Il modo migliore per stabilire tempi d'impasto asciutto e d'impasto umido adeguati è quello di prolungare i tempi all'inizio e di accorciarli in un secondo momento dopo aver osservato per quanto tempo il segnale resta stabile.

Si sconsiglia di utilizzare il modo Auto-Track durante la configurazione iniziale e i test finché non siano state osservate le caratteristiche del mescolatore.

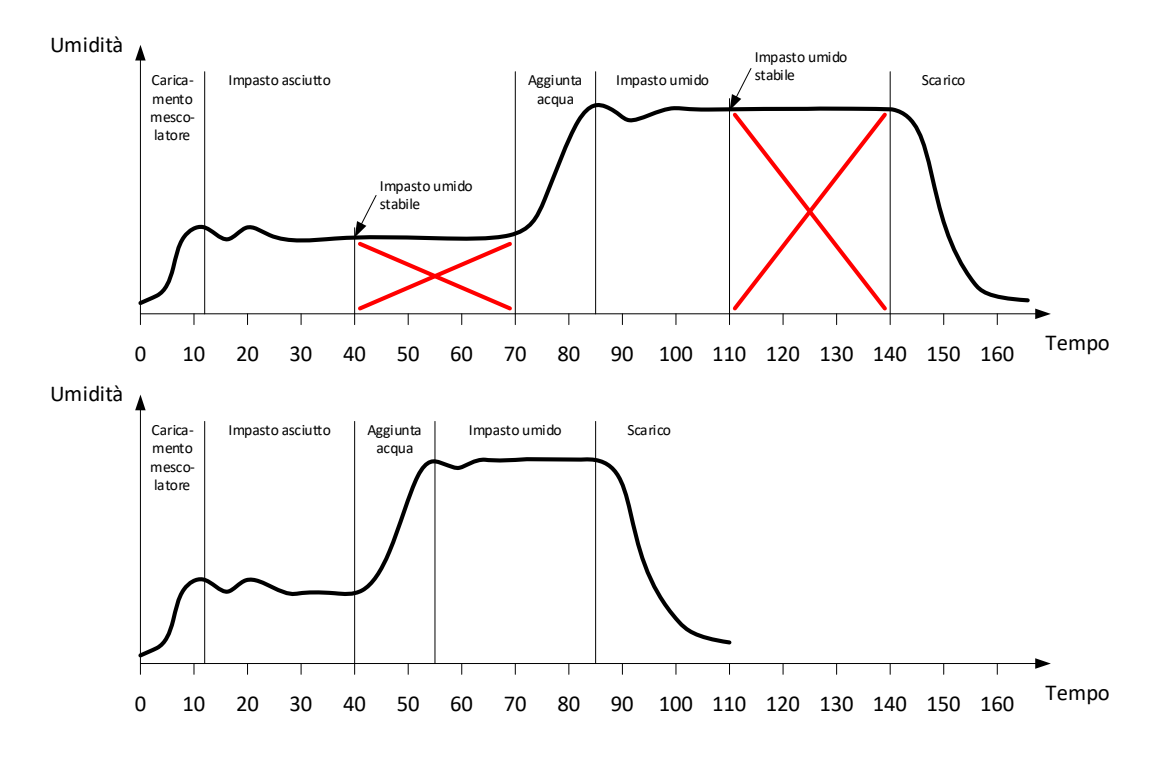

#### **Figura 44: Prolungamento dei tempi di impasto per la calibrazione**

<span id="page-63-0"></span>Il diagramma in alto in [Figura 44](#page-63-0) illustra un tracciato per una ricetta configurata con un tempo d'Impasto asciutto e d'Impasto umido di 60 secondi. Sia l'Impasto asciutto sia l'Impasto umido raggiungono la stabilità prima dei 60 secondi definiti. Questi tempi possono essere ridotti di circa 30 secondi, come indicato dalla croce di colore rosso. Il diagramma in basso mostra l'impasto risultante con un tempo di impasto complessivo più breve.

## **1.2 Come impostare la quantità d'acqua per il Primo impasto**

Per ottenere la giusta consistenza (assettamento, lavorabilità), occorre aggiungere la quantità d'acqua corretta. Il modo più semplice per definirla è il seguente.

La ricetta richiesta viene preparata in lotti utilizzando la Modalità Preset. Al termine di ogni lotto, si controlla la qualità del prodotto e, se necessario, si modifica la quantità d'acqua per il lotto successivo. Per i primi lotti, si riduce l'acqua per ottenere deliberatamente impasti eccessivamente asciutti; quindi si utilizza la funzione Correzione per aprire le valvole aggiungendo altra acqua fino ad ottenere un impasto della consistenza corretta. A questo punto, la ricetta viene aggiornata automaticamente con l'acqua di correzione che è stata aggiunta, e può essere eseguita di nuovo. Questo processo è descritto dettagliatamente di seguito.

Una volta determinata la giusta quantità d'acqua, è possibile calibrare la ricetta utilizzando il Registro impasto, come spiegato nel [Capitolo 9.](#page-66-0)

# **2 Impostazione della Ricetta per il Primo impasto**

## **2.1 Impostare la quantità d'acqua e i parametri dei tempi di impasto**

Questo processo inizia con la creazione di una nuova ricetta. Per informazioni dettagliate sulla creazione di una nuova ricetta, vedere il [Capitolo 6](#page-38-0) sezione [2, Creazione di una nuova ricetta.](#page-38-1)

Quando si configura il Primo impasto, alcuni parametri differiscono rispetto a quelli impostati per la normale produzione, vedere sezione [1](#page-62-1) [Considerazioni sui parametri della ricetta Primo](#page-62-1)  [impasto.](#page-62-1)

Inserire i parametri desiderati per l'impasto di base nella finestra Crea ricetta (vedere [Capitolo](#page-38-0)  [6,](#page-38-0) sezione [2\)](#page-38-1) secondo le indicazioni riportate nella tabella seguente.

*NOTA:* prima di scegliere il modo di controllo da utilizzare per una determinata ricetta, è necessario cominciare utilizzando la Modalità Preset per eseguire una serie di lotti aggiungendo l'acqua in maniera controllata e osservando le caratteristiche di miscelazione del mescolatore.

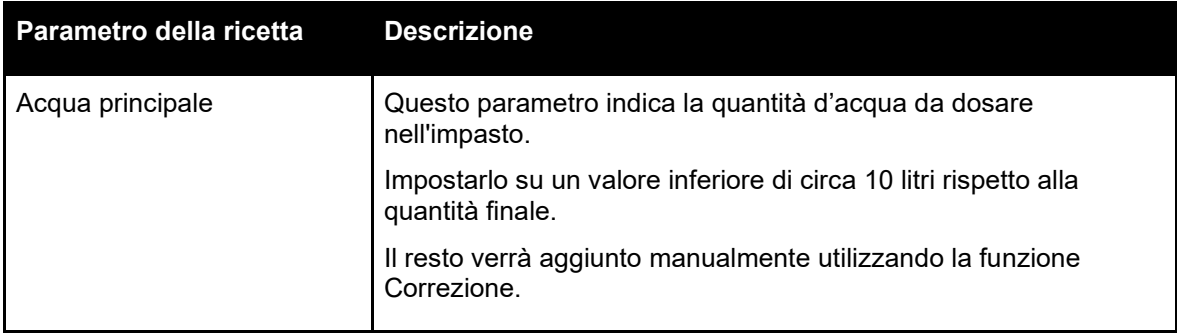

Per informazioni dettagliate sui parametri riportati nella tabella seguente, vedere [Capitolo 6.](#page-38-0)

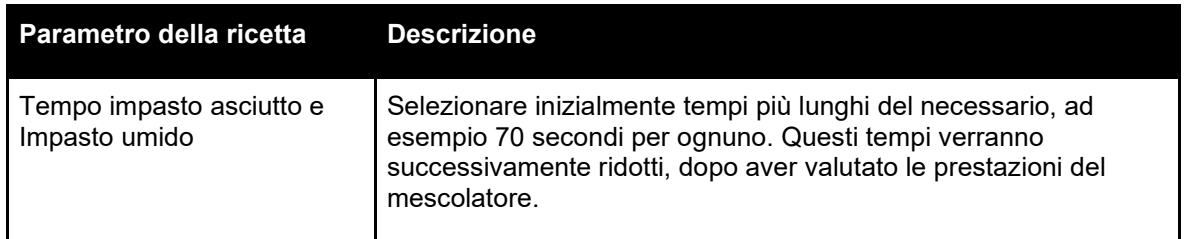

# **2.2 Avvio del Ciclo d'impasto**

Per avviare il ciclo d'impasto premere il pulsante "Avvia" o inviare un segnale di avvio dal sistema di controllo. Verificare che il controllo del lotto sia impostato in modo che l'impasto non venga scaricato automaticamente. Così si potrà verificare la consistenza dell'impasto. Attendere il completamento del ciclo.

## **2.3 Correggere l'acqua manualmente per ottenere la consistenza voluta**

Verificare la consistenza dell'impasto. Se possibile, osservare l'impasto nel mescolatore attraverso lo sportellino d'ispezione per vedere se serve più acqua.

Per aggiungere una quantità prestabilita d'acqua, inserire la quantità da aggiungere e premere il pulsante "Correggi" nella finestra pop-up.

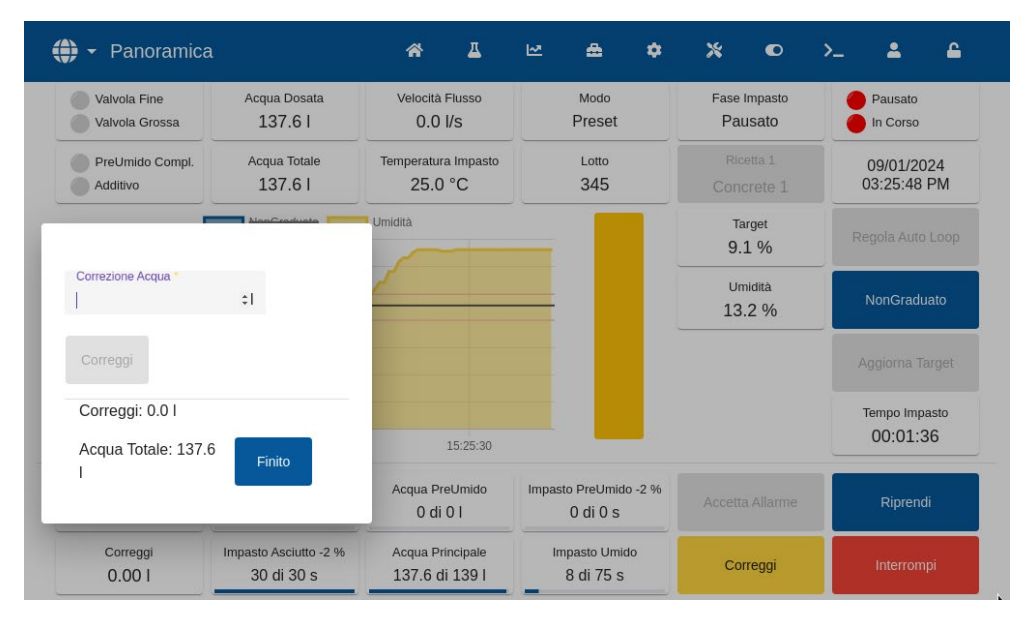

**Figura 45: Finestra pop-up della funzione Correzione acqua**

Ripetere il passaggio precedente fino ad ottenere la consistenza d'impasto desiderata e premere il pulsante "Finito".

*NOTA: se si ritiene che sia sempre necessaria una determinata correzione, informare il personale con livello di accesso supervisore affinché ricalibri l'impasto. Questa procedura è descritta nel [Capitolo 9,](#page-66-0) sezione [2.8](#page-69-0)* [La procedura di calibrazione in Modalità CALC.](#page-69-0)

Premere il pulsante "Aggiorna target" sulla schermata principale per copiare il valore dell'umidità corrente nel parametro "Target" della ricetta. Prima di premere il pulsante "Aggiorna target", è fondamentale verificare che il valore del sensore sia stabile.

Scaricare l'impasto manualmente utilizzando il sistema di controllo del lotto. Una volta scaricato l'impasto, premere il pulsante "Finito" per terminare il ciclo.

# <span id="page-65-0"></span>**2.4 Controllo del Registro impasto**

Una volta eseguito il primo impasto, è importante controllare il Registro impasto per verificare che i tempi di impasto siano sufficientemente lunghi.

Portarsi alla schermata Registro impasto e, nell'elenco dei Registri impasto, selezionare l'impasto da controllare (per maggiori informazioni vedere [Capitolo 7](#page-52-0) [Uso del registro impasto\)](#page-52-0).

I valori di deviazione in unità non graduate (Deviazione asciutto NG e Deviazione umido NG) visualizzati indicano la stabilità del segnale durante il Tempo di calcolo della media al termine delle fasi di impasto (vedere [Figura 46\)](#page-65-1).

Per una buona calibrazione in Modalità CALC, la deviazione deve essere inferiore a 3 unità non graduate. Per risultati ottimali, la deviazione deve essere inferiore a 0,5 unità non graduate.

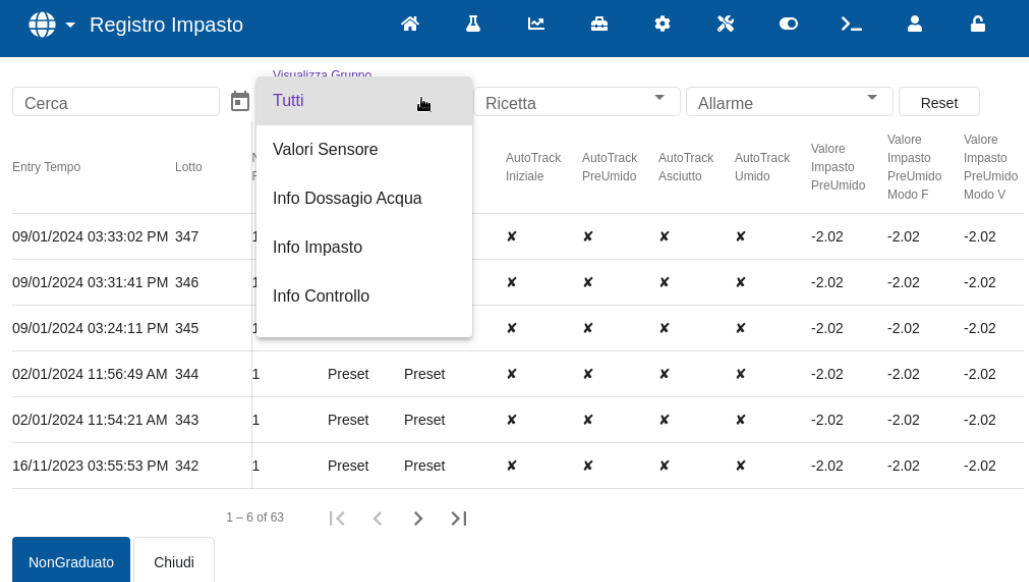

#### <span id="page-65-1"></span>**Figura 46: Registro impasto - Gruppo di visualizzazione dei valori del sensore**

Per verificare che il segnale del sensore sia stabile durante le fasi Impasto asciutto e Impasto umido, analizzare il tracciato dell'impasto (vedere [Capitolo 7](#page-52-0) sezione [3](#page-60-1) [Visualizzazione di](#page-60-1)  [Traccia impasto\)](#page-60-1).

Se il segnale non è stabile, aumentare i tempi di impasto ed eseguire un altro lotto per verificare la stabilità. Potrebbe essere utile estendere i tempi di impasto per individuare il punto in cui il segnale diventa stabile.

Questo capitolo spiega come scegliere tra la Modalità CALC e la Modalità AUTO per una ricetta e come configurare e ottimizzare le ricette per quel modo.

# **1 Controllo dell'umidità e dell'omogeneità**

Il controllo dell'umidità è finalizzato a raggiungere con accuratezza il valore di umidità target nel più breve tempo possibile per un impasto omogeneo.

<span id="page-66-0"></span>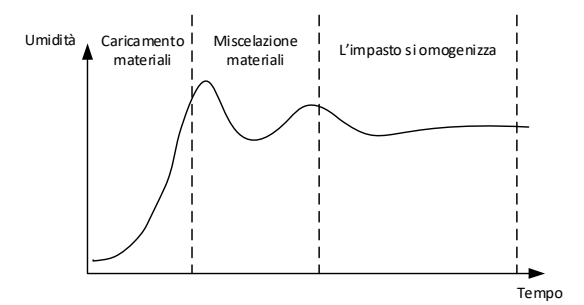

**Figura 47: Traccia impasto che mostra l'omogeneità**

<span id="page-66-1"></span>Il sensore visualizza la dispersione dell'umidità e degli altri materiali durante la lavorazione nel mescolatore. Il tracciato rispecchia esattamente lo stato di omogeneità, come risulta nella [Figura](#page-66-1)  [47.](#page-66-1) L'impasto è omogeneo quando tutti i materiali sono mescolati uniformemente e l'acqua si è dispersa completamente nell'impasto. Quando il segnale del sensore è stabile (linea piatta), l'impasto ha raggiunto uno stato omogeneo.

L'utente ha la possibilità di definire il grado di omogeneità richiesta, ma questo inciderà sul tempo di impasto.

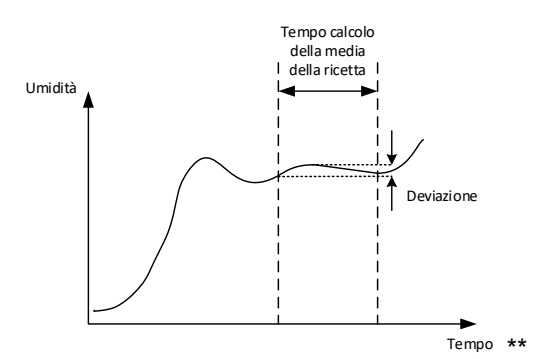

**Figura 48: Come si calcola la deviazione**

<span id="page-66-2"></span>Il Registro impasto mostra l'omogeneità dell'impasto visualizzando una deviazione, calcolata come la differenza tra i valori massimo e minimo osservati durante il tempo di calcolo della media, come illustrato in [Figura 48.](#page-66-2) Il calcolo viene eseguito al termine delle fasi d'Impasto asciutto e d'Impasto umido.

Se la deviazione è superiore al dovuto, è necessario prolungare i tempi di impasto in modo che il mescolatore disponga di più tempo per omogeneizzare le materie prime.

Se il sistema viene utilizzato per una produzione generica, durante la fase d'impasto umido avere un segnale completamente stabile non è sempre fondamentale, in quanto l'esigenza di omogeneità dipende dal tipo di prodotto in lavorazione e dall'eventuale impasto supplementare che avviene dopo lo scarico dal mescolatore.

Se si utilizza la funzione Auto-Track, è importante verificare che i parametri del limite di deviazione utilizzati nella ricetta non siano impostati su valori eccessivamente elevati.

È sempre preferibile visualizzare le deviazioni in unità non graduate dal momento che queste non risentono dei valori di calibrazione definiti nella ricetta.

# **2 Modalità CALC**

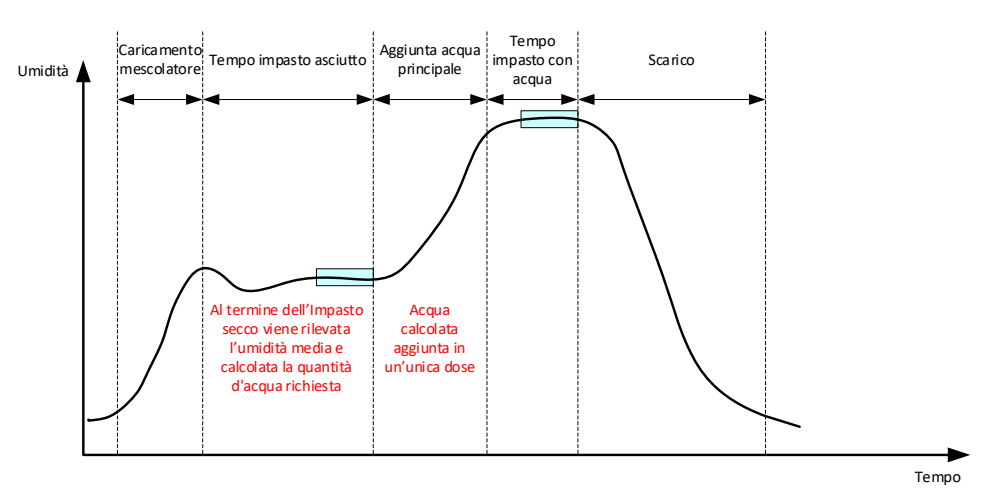

**Figura 49: Umidità durante la Modalità CALC**

# **2.1 Introduzione**

La Modalità CALC esegue una lettura dell'umidità media al termine della fase d'impasto asciutto e la utilizza per calcolare la quantità d'acqua da aggiungere per raggiungere il valore target definito nella ricetta. Il dosaggio d'acqua viene quindi effettuato in un'unica soluzione.

#### Vantaggi:

- La Modalità CALC dipende in misura minore dalla qualità dell'azione di impasto o dall'omogeneità finale nel mescolatore, per cui in determinate applicazioni può risultare più rapido.
- L'acqua calcolata viene dosata in un'unica soluzione; per questo motivo la fase di aggiunta dell'acqua principale è più veloce rispetto alla Modalità AUTO.
- I livelli di omogeneità del prodotto finale differiscono a seconda delle applicazioni. L'esecuzione in Modalità CALC consente di regolare correttamente il rapporto acqua/cemento senza dover impostare un Tempo impasto umido lungo.
- Poiché il calcolo dell'acqua avviene al termine della fase Impasto asciutto e il dosaggio dell'acqua principale viene effettuato in un'unica soluzione, il grado di omogeneità al termine dell'Impasto umido può essere modificato regolando il Tempo impasto umido. È importante notare che, in caso di riduzione del Tempo impasto umido, potrebbe essere necessario aumentare le tolleranze d'allarme per evitare che lo strumento di controllo dell'acqua attivi un allarme al termine dell'impasto, in quando rileva che l'impasto non è completamente omogeneo.

Svantaggi:

- La lettura asciutto utilizzata per il calcolo deve essere stabile, il che generalmente implica che il tempo d'impasto asciutto sia più lungo del necessario per il controllo in Modalità AUTO.
- Il calcolo dell'acqua dipende dalle dimensioni del lotto, pertanto se il peso asciutto del materiale varia significativamente, la ricetta deve essere aggiornata con il peso del lotto corrente, sia modificando manualmente la ricetta, sia inviando il valore da connessione remota.
- Se vengono apportate modifiche significative alla ricetta, occorre ripetere la calibrazione.

# **2.2 Configurazione della ricetta**

Quando si utilizza la Modalità CALC, per prima cosa si devono calibrare le singole ricette. A tale scopo, si utilizza un lotto lavorato in precedenza che presenta l'umidità e la qualità corrette. Il capitolo precedente descrive nel dettaglio come eseguire il primo lotto. Hydro-Control utilizza quindi i dati registrati durante il lotto per generare una calibrazione per la ricetta da utilizzare con lotti successivi.

Per una buona calibrazione, è importante che il segnale del sensore sia quanto più stabile possibile durante i periodi di calcolo della media al termine dei tempi d'impasto asciutto e umido. La stabilità del segnale può essere migliorata prolungando il tempo di impasto per permettere all'impasto di diventare omogeneo. Per ottenere una calibrazione ottimale, le deviazioni devono avvicinarsi il più possibile allo zero, restando sempre sotto 3 unità non graduate e preferibilmente sotto 0,5 unità non graduate.

Se si prevede di utilizzare un impasto per la calibrazione, può essere necessario prolungare temporaneamente i tempi di impasto per osservare le variazioni del segnale nel tempo. Al termine della calibrazione, il Tempo impasto umido può essere ridotto in base all'effettivo funzionamento dell'impianto. È importante notare che ciò può compromettere la qualità dell'impasto prodotto.

La Modalità CALC può essere eseguito nella fase Pre-umido, nella fase principale o in entrambe.

## **2.3 Modalità CALC – Acqua principale**

In genere è qui che si utilizza la Modalità Calc. È indicato per impasti dove, dopo aver aggiunto acqua di Pre-umido e cemento, si può ottenere una lettura stabile dell'impasto asciutto e dell'impasto umido. La calibrazione effettuata sulla base delle letture asciutto e con acqua viene utilizzata anche per la fase di Pre-umido. Se si eseguono le fasi iniziale o di Pre-umido prima di aggiungere il cemento, la lettura dell'umidità in questo periodo potrebbe non essere valida. In genere, ciò non rappresenta un problema, in quanto nella maggior parte dei casi ciò che conta è l'umidità dell'impasto finito.

# **2.4 Modalità CALC – Acqua di pre-umido**

In alcuni casi è possibile che, dopo il dosaggio di determinati additivi (di solito SCC), la lettura dell'impasto umido non rientri nell'intervallo di misurazione del sensore. L'aggiunta di certi materiali, come le fibre metalliche, durante l'impasto asciutto può compromettere l'affidabilità delle letture del sensore. In questi casi, è possibile calibrare l'impasto in base alla lettura dell'impasto iniziale, dell'acqua di Pre-umido e dell'Impasto pre-umido. In genere, l'acqua di Pre-umido aggiunta è la quantità d'acqua necessaria prima di aggiungere il additivo.

# **2.5 Modalità CALC – Pre-umido + Acqua principale**

Questo modo può essere utilizzato se è richiesto un grado accurato di umidità in tutti i punti del ciclo. È il metodo di aggiunta che richiede più tempo, quindi in genere viene utilizzato quando si vuole monitorare la qualità durante l'intero ciclo d'impasto e si ha tempo sufficiente per farlo.

## **2.6 Modalità CALC – Acqua principale utilizzando il valore di Preumido**

In alcuni casi, dopo l'aggiunta del cemento a un impasto asciutto, l'omogenizzazione fino al punto di lettura stabile per il calcolo dell'acqua necessaria può richiede tempi molto lunghi. In questi casi, non di rado è possibile ottenere una rapida lettura stabile prima di aggiungere il cemento. In questo metodo di calibrazione, è necessario un Impasto pre-umido stabile, ma non un impasto asciutto stabile.

# **2.7 Modalità CALC – Acqua di Pre-umido e Principale utilizzando il valore di Pre-umido**

Questo metodo consente di calcolare sia l'acqua di Pre-umido, sia l'acqua principale a partire dal valore dell'Impasto pre-umido nel caso in cui l'impasto asciutto non si stabilizzi rapidamente.

## <span id="page-69-0"></span>**2.8 La procedura di calibrazione in Modalità CALC**

Questo processo viene avviato selezionando in primo luogo un impasto idoneo dalla schermata Registro impasto.

Un impasto idoneo presenta le seguenti caratteristiche:

- 1. Umidità finale corretta.
- 2. Letture stabili asciutto e con acqua (bassi valori di deviazione).
- 3. Più di 5 unità non graduate tra le letture medie asciutto e con acqua.

Identificare un buon lotto da utilizzare come base per la calibrazione. Portarsi alla schermata Registro impasto, cercando e poi selezionando l'impasto desiderato (vedere [Capitolo 2,](#page-12-0) sezione [5](#page-20-0) [Schermata Registro Impasto\)](#page-20-0). Per informazioni su come creare una buona ricetta e un buon lotto, vedere il [Capitolo 8](#page-62-0) [Esecuzione del primo impasto.](#page-62-0)

Selezionare l'impasto nel Registro impasto corrispondente al lotto desiderato selezionato, verificare la stabilità dell'impasto impostando il log impasto in modo che visualizzi valori Non graduati (premere il pulsante "Non graduato") e cercare la Deviazione impasto asciutto e la Deviazione impasto umido. Questi valori devono essere inferiori a 3 e preferibilmente inferiori a 0,5 unità non graduate. Per i sensori con più modalità di misurazione, verificare la deviazione per ogni modalità disponibile.

Per verificare ulteriormente la stabilità del segnale di un impasto specifico, osservarne il tracciato. Per farlo, premere sulla riga rilevante e selezionare il log desiderato, quindi premere il pulsante "Traccia impasto" (vedere il [Capitolo 7,](#page-52-0) sezione [3](#page-60-1) [Visualizzazione di Traccia](#page-60-1)  [impasto\)](#page-60-1).

Una volta trovato un registro impasto idoneo, selezionarlo e premere il pulsante "Calibra" per proseguire con il processo di calibrazione. Viene visualizzata una finestra pop-up di Calibrazione. Inserire i valori richiesti (vedere la tabella con la descrizione dei parametri di seguito).

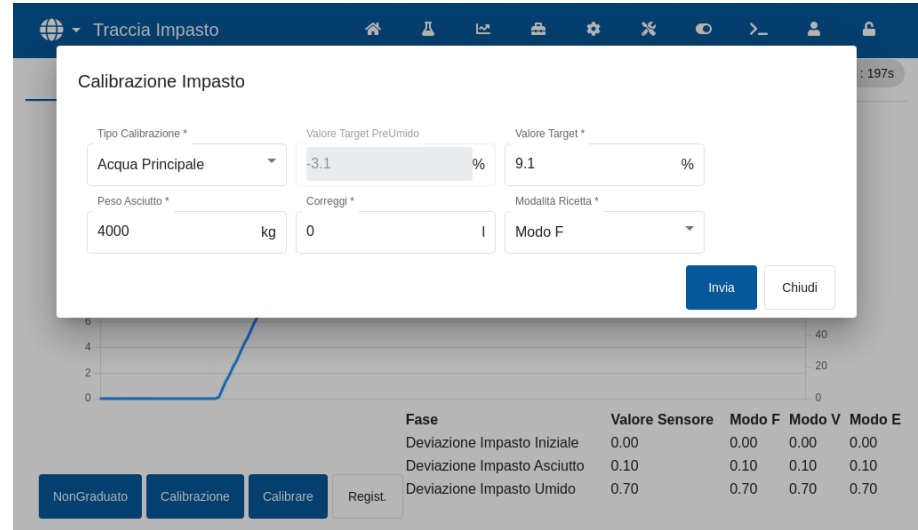

#### **Figura 50: Calibrazione di una ricetta**

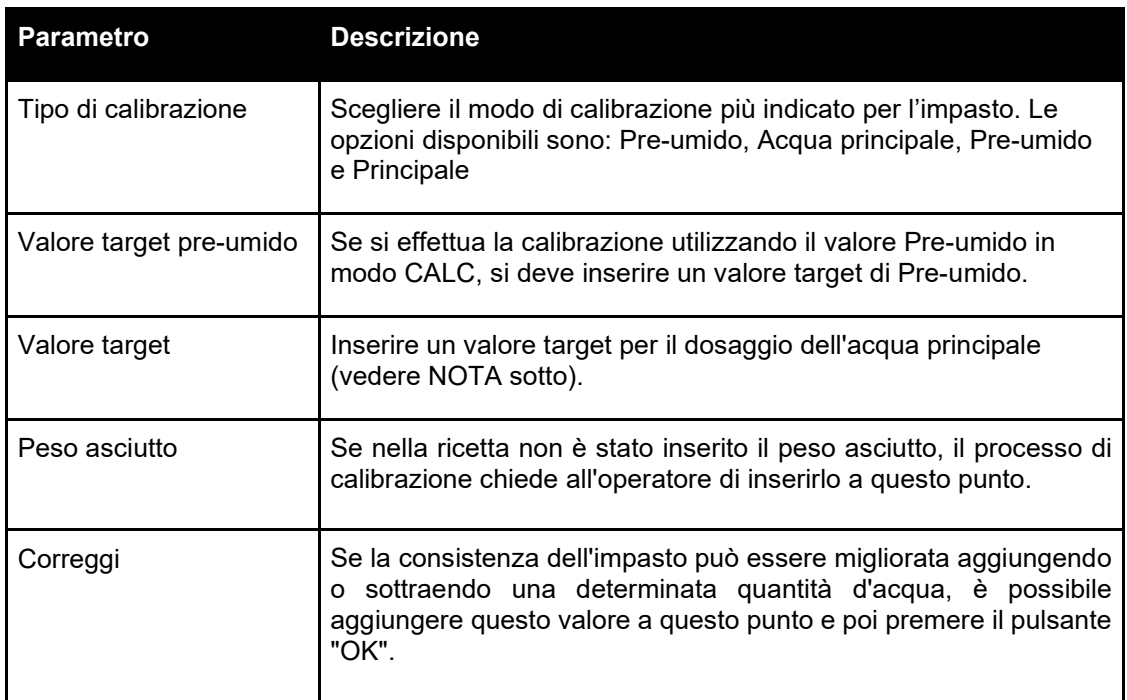

**NOTA:** il valore target dell'umidità percentuale viene utilizzato solo per impostare il valore visualizzato dall'operatore nella schermata Panoramica. Può essere qualsiasi valore scelto dall'utente e non è necessario che sia preciso ai fini del calcolo corretto dell'acqua da parte dell'unità. In questo caso, il rapporto acqua/cemento non sarà corretto. Se, invece, è necessario un valore di umidità (e/o un rapporto acqua/cemento) reale, inserire uno dei valori seguenti:

- Il valore teorico dal progetto d'impasto.
- L'acqua aggiunta dalle materie prime (calcolata dalle prove in forno per l'umidità e il peso umido degli aggregati) e l'acqua aggiunta durante il ciclo di impasto.

Premere il pulsante "Invia" per confermare i parametri e passare alla pagina successiva della sezione di calibrazione.

Selezionare il modo di misurazione del sensore da utilizzare (disponibile solo con sensori compatibili).

A questo punto, Hydro-Control visualizza un riepilogo dei parametri sui quali la calibrazione sarà basata. Scegliere il metodo di controllo per il modo Acqua di pre-umido e Acqua principale più idoneo per l'impasto e premere Invia. Viene visualizzata una finestra pop-up con il messaggio "Ricetta aggiornata".

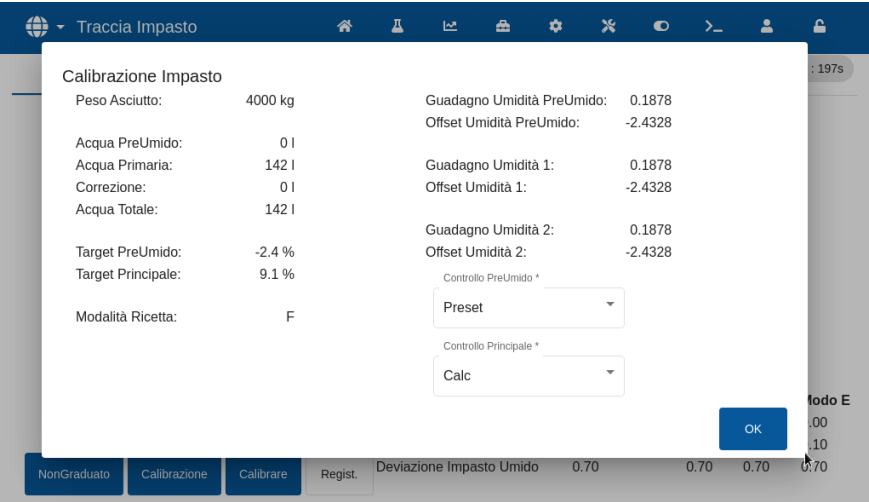

**Figura 51H: Riepilogo dei parametri di calibrazione**

Dopo la calibrazione, è sempre buona norma monitorare i lotti successivi della stessa ricetta e verificare la resistenza e la qualità dell'impasto prodotto.

# **2.9 Ottimizzazione del Modalità CALC**

La Modalità CALC rileva un valore medio al termine dell'Impasto asciutto e un secondo valore medio al termine dell'impasto umido. Utilizzando questi due valori e la variazione di umidità percentuale tra i due punti (ossia la quantità d'acqua aggiunta divisa per il peso del lotto), è possibile calcolare la quantità d'acqua necessaria per raggiungere il valore target di umidità da qualsiasi altro punto di partenza.

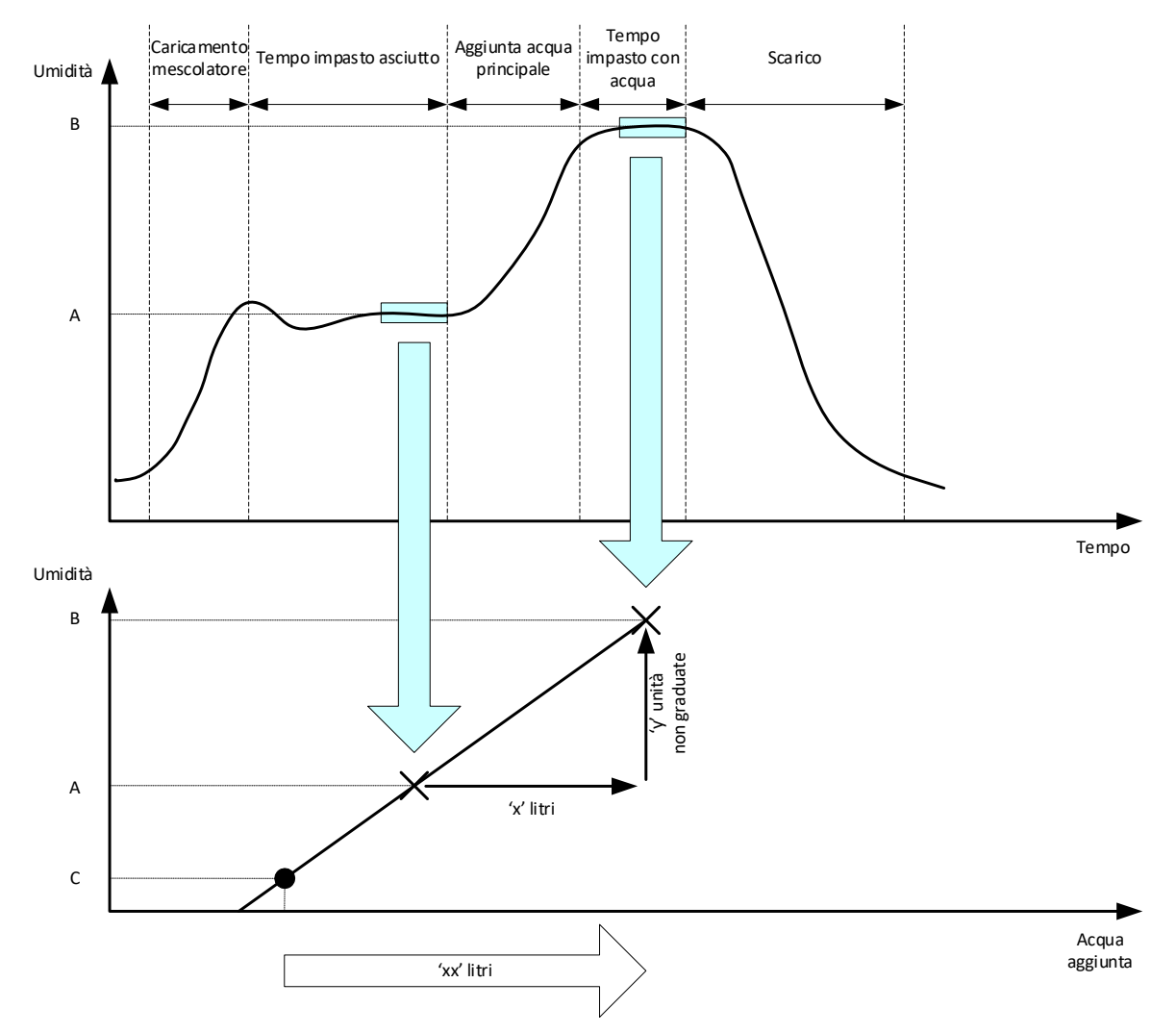

**Figura 52: Il calcolo in Modalità CALC**

<span id="page-71-0"></span>Come illustrato nei grafici in [Figura 52,](#page-71-0) se sono necessari "x" litri per passare dal punto di umidità A al punto di umidità B, essendo il valore non graduato del sensore lineare rispetto all'umidità, è possibile ottenere una linea di calibrazione che può essere utilizzata per calcolare la quantità d'acqua necessaria per raggiungere il valore target B partendo da qualsiasi nuovo punto di umidità. Nell'esempio, sono necessari "xx" litri per passare dal punto C al valore target.

Questo calcolo non richiede i valori percentuali di umidità reali perché si basa unicamente sulla variazione dei valori non graduati. Per ottenere un calcolo accurato, si devono conoscere i valori seguenti:

- Peso del lotto.
- Quantità d'acqua aggiunta.
- Lettura accurata Impasto asciutto del sensore.
Lettura accurata impasto umido (dà anche il valore target) del sensore.

Per ottenere un buon intervallo di umidità ai fini del calcolo della calibrazione è importante che esista una differenza sufficiente tra la lettura del sensore rilevata al termine della fase d'impasto asciutto e quella rilevata al termine della fase d'impasto umido.

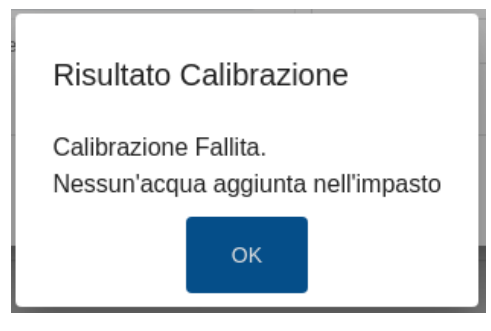

**Figura 53: Messaggio d'errore di calibrazione non riuscita**

<span id="page-72-0"></span>Hydro-Control richiede che la differenza tra le due letture sia superiore a 4 unità non graduate (equivalenti a un'umidità dell'1% circa). Diversamente, viene visualizzato il messaggio d'errore illustrato in [Figura 53.](#page-72-0) Occorre ridurre la quantità d'acqua di Pre-umido versata nel mescolatore oppure utilizzare aggregati più asciutti.

La deviazione del segnale durante ciascuna delle fasi di calcolo della media dell'impasto asciutto e umido deve essere minima in modo da fornire un valore medio corretto per il calcolo. La deviazione viene visualizzata nella schermata Registro impasto quando considerata come unità non graduata. Il valore deve essere inferiore a 3 unità non graduate e preferibilmente inferiore a 0,5.

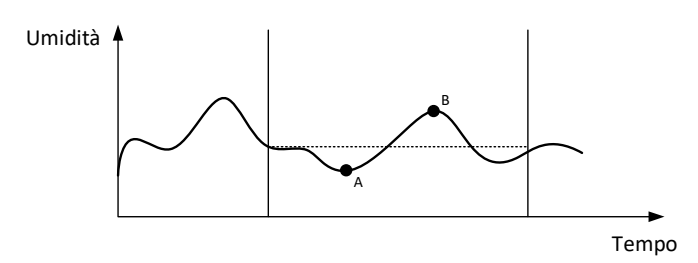

**Figura 54: Confronto dei tempi di calcolo della media**

<span id="page-72-1"></span>Come si osserva nella [Figura 54,](#page-72-1) se non venisse calcolata la media del segnale, il valore istantaneo rilevato per il calcolo potrebbe essere, ad esempio, al punto A o al punto B e non sarebbe rappresentativo dell'umidità presente nel mescolatore. Pertanto, è importante calcolare la media del segnale e verificare che il tempo di calcolo della media sia impostato correttamente. Un tempo di calcolo della media più lungo produce una lettura media migliore ma anche un tempo d'impasto più lungo. In condizioni normali, un tempo di calcolo della media tipico non supera 10 secondi.

Una volta impostata la calibrazione, il sistema deve essere monitorato per almeno altri due impasti per verificare che stia compensando correttamente le variazioni dell'umidità secca.

### **2.10 Selezione del modo di misurazione del sensore**

Quando è collegato a un sensore compatibile, Hydro-Control registra tutti i Modi di misurazione disponibili (per ulteriori informazioni, consultare la Guida alla configurazione e alla calibrazione dei sensori HD0679). Ogni modo di misurazione utilizza un metodo differente per calcolare il valore non graduato e, di conseguenza, i valori d'Impasto asciutto e d'impasto umido possono variare. Questa differenza consente all'utente di selezionare la Modalità di misurazione più appropriata per produrre un impasto stabile e può anche determinare un aumento della differenza dei valori non graduati tra le fasi d'impasto asciutto e umido.

Quando si seleziona la Modalità di misurazione, si deve esaminare Traccia impasto per i singoli modi per verificare che il segnale sia stabile nelle fasi d'impasto asciutto e umido (vedere [Figura](#page-60-0)  [42](#page-60-0) nel [Capitolo 7,](#page-52-0) sezione [3.](#page-60-1) È importante verificare anche che il valore Non graduato non superi 100.

La [Figura 55](#page-73-0) mostra tre modi di misurazione. Tutti e tre sono stabili, e non superano il valore Non graduato 100. Tuttavia, il tracciato blu presenta la differenza maggiore tra la fase d'impasto asciutto e umido, per cui viene selezionato per la calibrazione.

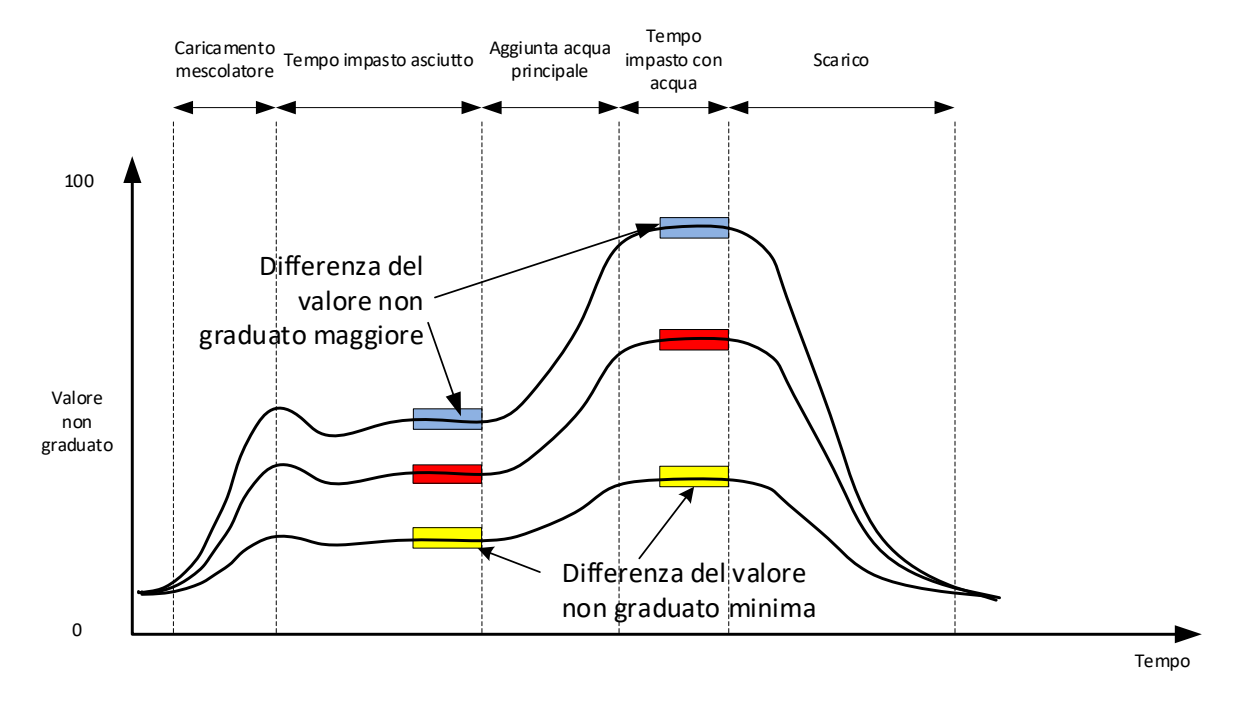

**Figura 55: Confronto tra modi di misurazione**

<span id="page-73-0"></span>Per informazioni sulla selezione del modo di misurazione, rivolgersi al personale di assistenza Hydronix all'indirizzo support@hydronix.com

### **2.11 Peso asciutto**

Se il peso asciutto delle materie prime cambia da un lotto all'altro, è necessario aggiornare questo valore nella ricetta. Il valore può essere inserito manualmente per ogni lotto o inviato dal sistema di controllo a Hydro-Control. Se si usano valori errati, il calcolo riporta una variazione errata dell'umidità per la calibrazione.

Anche se si utilizza un sistema di controllo dell'umidità del mescolatore, è importante correggere il peso dell'umidità delle materie prime in uso per garantire la coerenza del progetto d'impasto. L'umidità contenuta nelle materie prime incide sul peso del materiale dosato e altera il rapporto aggregato-cemento.

È importante utilizzare un sistema di controllo che consenta di controllare tutte le materie prime aggiunte al mescolatore. Tutti i materiali devono essere aggiunti al mescolatore sempre nello stesso ordine e gli devono essere dosati simultaneamente durante il ciclo, in modo che l'effetto dei materiali sul segnale del sensore sia coerente.

# **3 Modalità AUTO**

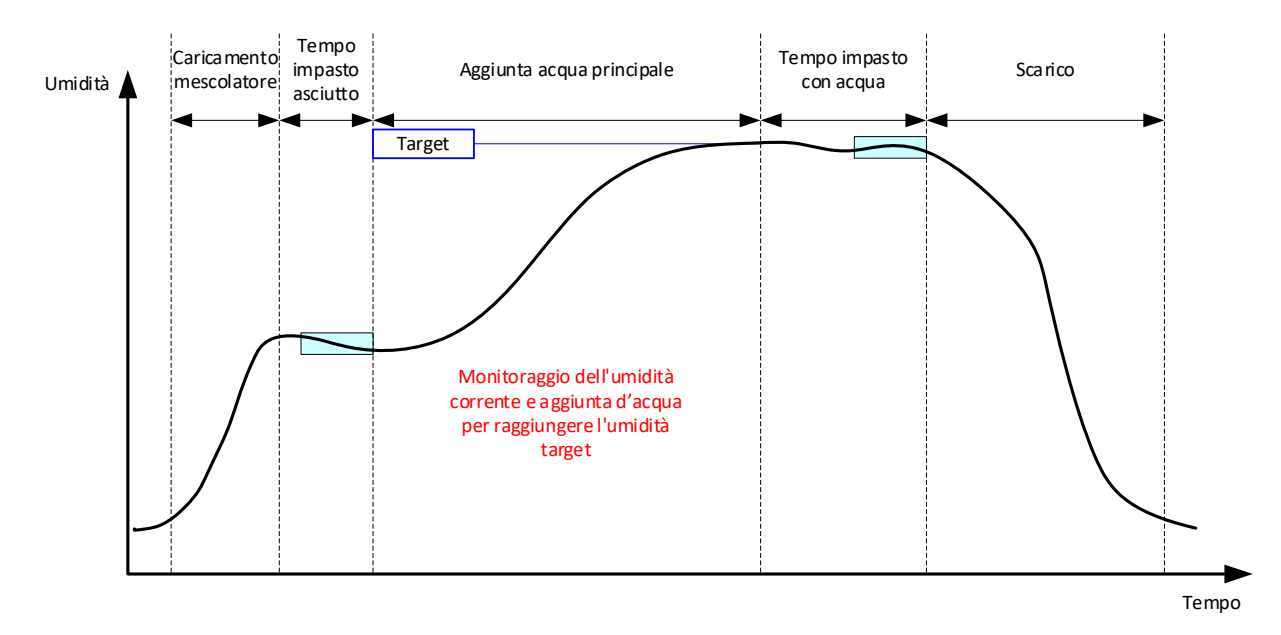

**Figura 56: Umidità durante la Modalità CALC**

### **3.1 Introduzione**

La Modalità AUTO aggiunge acqua progressivamente per raggiungere il valore di umidità target definito nei parametri della ricetta.

Vantaggi:

- Poiché il controllo si basa unicamente sulla lettura corrente e sul valore dell'umidità target, non è richiesta la calibrazione della ricetta se non è necessario visualizzare i valori di umidità reali.
- Si può utilizzare un tempo di impasto asciutto breve, ad esempio 10 secondi, in quanto la quantità d'acqua non viene calcolata al termine della fase d'impasto asciutto.
- La Modalità AUTO dipende in misura minore dal peso asciutto del materiale. Pertanto, il controllo funziona anche in presenza di lievi variazioni delle dimensioni del lotto. Si consiglia comunque di utilizzare una ricetta separata in caso di variazioni significative delle dimensioni del lotto, ad esempio, per lotti dimezzati.

Svantaggi:

- Rispetto alla Modalità CALC, la Modalità AUTO dipende in misura maggiore dall'efficienza del mescolatore in quanto il sensore deve essere in grado di monitorare l'acqua dosata. Non è detto che ciò avvenga in tutti i mescolatori, pertanto il dosaggio dell'acqua totale può richiedere molto tempo in quanto l'acqua va aggiunta più lentamente per consentire al sensore di rilevarla e a Hydro-Control di reagire di conseguenza.
- I parametri della Modalità AUTO possono richiedere alcune regolazioni ai fini del funzionamento ottimale del sistema, come descritto nella sezione [3.3](#page-75-0) qui sotto.

# **3.2 Configurazione della ricetta**

Quando si utilizza la modalità AUTO, non è necessario calibrare una ricetta a meno che non siano richiesti i valori dell'umidità reale. L'unico parametro della ricetta richiesto da Hydro-Control per aggiungere la quantità d'acqua corretta per ogni impasto è quello della "Percentuale target di umidità", che viene determinata eseguendo impasti di prova e registrando il valore al termine di un impasto di buona qualità.

Quando si crea una ricetta, Hydro-Control utilizza una calibrazione predefinita per calcolare l'umidità da visualizzare. Alcuni operatori preferiscono utilizzare un valore arbitrario per il valore di umidità target, ad esempio 10%, e servirsi di questo valore per monitorare la ripetibilità e la deviazione.

Se necessario, è possibile calibrare la ricetta in modo da visualizzare un valore di umidità reale. Deve essere utilizzata la stessa sequenza impiegata per la Modalità CALC (vedere sezione [2.8\)](#page-69-0). Una volta inseriti i dati di calibrazione, la Ricetta si imposterà di default su Modalità CALC e dovrà essere reimpostata su Modalità AUTO.

### <span id="page-75-0"></span>**3.3 Ottimizzazione (Regolazione loop Auto)**

A seconda dell'installazione, l'acqua viene miscelata a velocità differenti, pertanto potrebbe essere necessario regolare i parametri della Modalità AUTO per ottimizzare la velocità e l'accuratezza del dosaggio dell'acqua.

In Modalità AUTO, il dosaggio dell'acqua viene regolato da 3 parametri: Guadagno proporzionale, Guadagno integrale e Guadagno derivativo. Normalmente, questi parametri vengono impostati globalmente per tutte le ricette utilizzando i valori delle pagine dei Parametri di sistema però, se necessario, questi possono essere esclusi per le singole ricette.

Nella maggior parte delle applicazioni, è sufficiente modificare il guadagno proporzionale e nella schermata di selezione delle ricette è presente un'opzione per eseguire questa operazione con facilità senza dover usarel'editor delle ricette. Il Guadagno Integrale e il Guadagno derivativo vengono disabilitati impostando i relativi valori su zero.

Per ottimizzare la Modalità AUTO, si devono eseguire diversi lotti mentre si aumenta il valore del Guadagno proporzionale fino al punto in cui supera leggermente il valore target, quindi si riduce il valore del guadagno in modo da impedire il superamento del valore target. Si ottiene così il valore ottimale per il parametro Guadagno proporzionale.

Se, durante la fase di aggiunta dell'acqua, il valore dell'umidità si avvicina al valore target ma non riesce a raggiungerlo, è possibile che sia stata aggiunta una quantità d'acqua insufficiente a ogni attivazione delle valvole. Il Guadagno integrale deve essere aumentato, riducendo al contempo il Guadagno proporzionale, per impedire il superamento del valore nelle fasi iniziali del dosaggio d'acqua.

Se la valvola grossa non resta attivata per un tempo sufficiente durante il dosaggio dell'acqua, aumentando il Guadagno derivativo e riducendo il Guadagno proporzionale consente alla valvola grossolana di restare attivata per più tempo nelle fasi iniziali, senza che sia superato il valore target.

La Tolleranza negativa nei parametri della ricetta viene utilizzata come zona neutrale; quando il valore dell'umidità raggiunge questo scostamento rispetto al valore target, si considera raggiunto il valore target stesso.

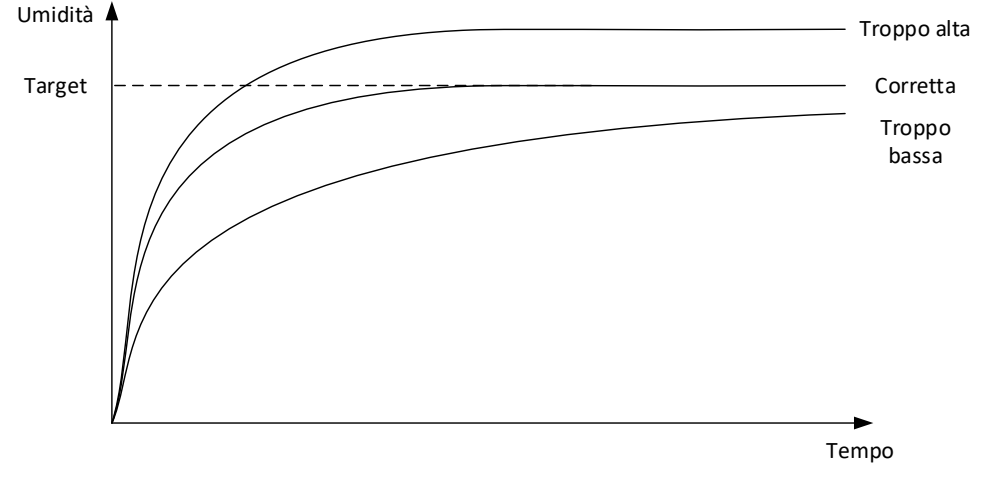

<span id="page-75-1"></span>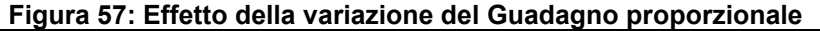

Come illustrato nella [Figura 57,](#page-75-1) se si imposta il Guadagno proporzionale su un valore troppo alto, l'umidità supera il valore target. Se invece il Guadagno proporzionale viene impostato su un valore troppo basso, l'acqua viene aggiunta troppo lentamente e l'umidità impiega un tempo eccessivo per raggiungere il valore target.

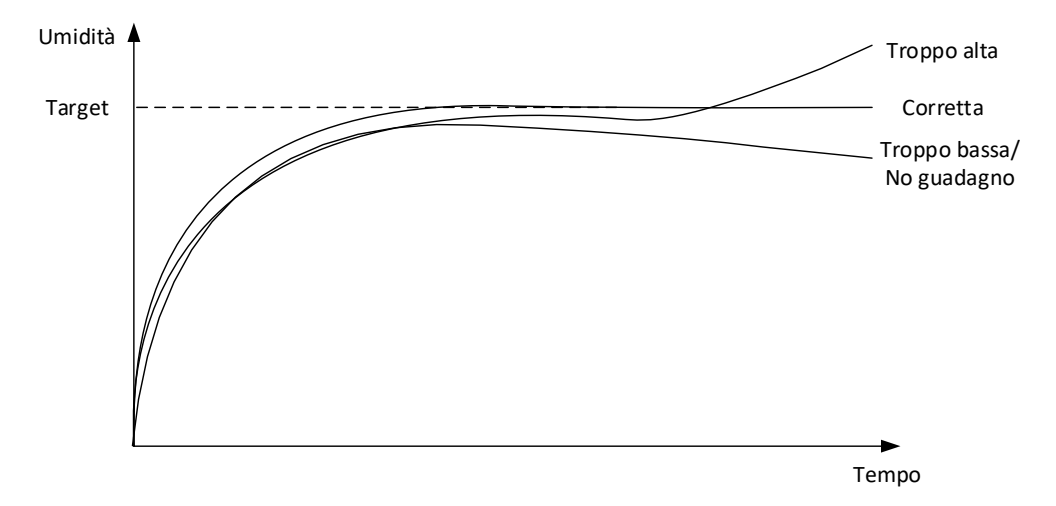

**Figura 58: Effetto della variazione del Guadagno integrale**

<span id="page-76-0"></span>La [Figura 58](#page-76-0) illustra l'effetto della variazione del guadagno integrale. La funzione Guadagno integrale consente di aumentare la portata dell'acqua in base alla durata del tempo trascorso. Questo parametro può essere utilizzato per correggere il dosaggio quando l'umidità inizia a diminuire dopo il dosaggio dell'acqua iniziale.

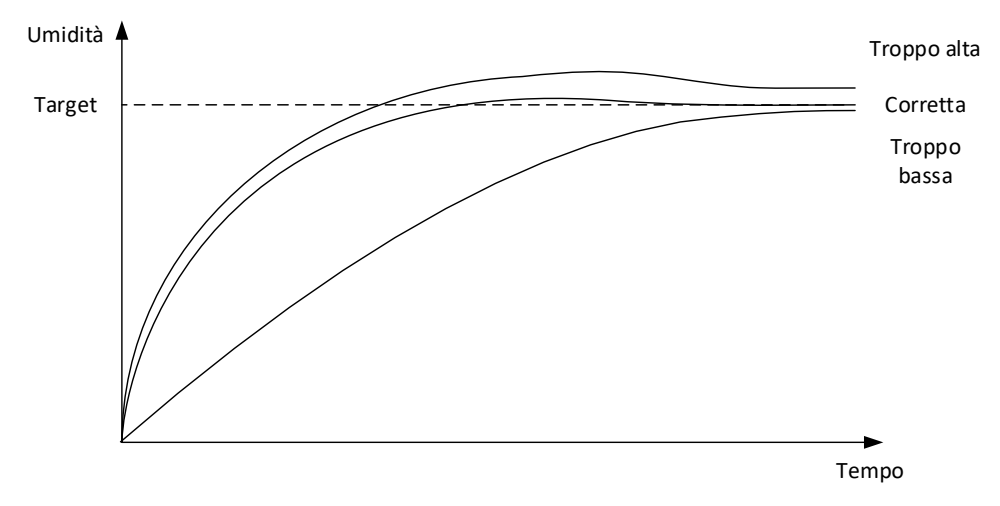

**Figura 59: Effetto della variazione del Guadagno derivativo**

<span id="page-76-1"></span>Il Guadagno derivativo deve essere modificato soltanto se il superamento del valore target si stabilizza durante la miscelazione dell'acqua, come illustrato in [Figura 59.](#page-76-1)

### **3.4 Valore CO (uscita di controllo)**

Il valore CO viene visualizzato nella schermata Panoramica quando Hydro-Control è impostato su Modalità Auto. Segnala all'operatore lo stato del livello di uscita del loop PID. Non è necessario per il normale funzionamento. Il valore CO viene utilizzato per finalità diagnostiche.

# **4 Impiego di additivi**

### **4.1 Introduzione**

In generale, additivi o coloranti vanno dosati dopo l'avvio del dosaggio dell'acqua per evitare che vengano aggiunti sopra il materiale asciutto. Il dosaggio simultaneo con l'acqua agevola la dispersione nell'impasto e può favorire l'azione di impasto, migliorare la qualità dell'impasto e ridurre la durata dei cicli d'impasto. Per informazioni specifiche sul dosaggio degli additivi, consultare le schede tecniche delle case produttrici degli additivi.

Poiché gli additivi non hanno le stesse proprietà elettriche dell'acqua, se vengono aggiunti a metà di un ciclo d'impasto alterano le proprietà del materiale di base, modificando il rapporto tra il valore non graduato e l'umidità percentuale a metà del ciclo d'impasto. Nella maggior parte dei casi, l'additivo aggiunto nella stessa proporzione a ogni lotto e l'umidità percentuale target finale risulta corretta. Ciò avviene a prescindere dalla modalità operativa in uso. Tuttavia, il valore dell'umidità registrato al termine del Tempo impasto asciutto (prima del dosaggio dell'additivo) non rappresenta un'umidità percentuale reale.

Il parametro Percentuale abilitazione additivo della Ricetta viene utilizzato per controllare il punto in cui viene dosato l'additivo durante la fase di aggiunta dell'acqua principale. In modo CALC, questo parametro corrisponde alla percentuale dell'acqua totale calcolata, mentre in Modalità AUTO corrisponde alla percentuale del valore di umidità target finale.

Nei casi in cui si utilizza un additivo ed è necessario un valore effettivo dell'umidità percentuale per l'Impasto asciutto e l'Impasto umido ai fini delle registrazioni di qualità, Hydro-Control può utilizzare il modo di aggiunta dell'acqua in 2 fasi per ottenere questo risultato.

Il modo Aggiunta dell'acqua in 2 fasi è utilizzabile in tutte le modalità operative, ma viene configurato in Modalità Preset mediante la tecnica di aggiunta dell'acqua in 2 fasi illustrata in [Figura 60.](#page-77-0) Il funzionamento delle modalità AUTO e CALC non è interessato; la calibrazione cambia automaticamente al momento appropriato visualizzando sempre un'umidità percentuale corretta durante l'impasto.

Se è necessaria un'Aggiunta d'acqua in 2 fasi, contrassegnare l'omonima casella nella Ricetta e impostare il parametro Percentuale abilitazione additivo al valore richiesto.

Si noti che il modo Aggiunta acqua in 2 fasi non incide sulla calibrazione effettuata per il controllo dell'acqua in Modalità CALC.

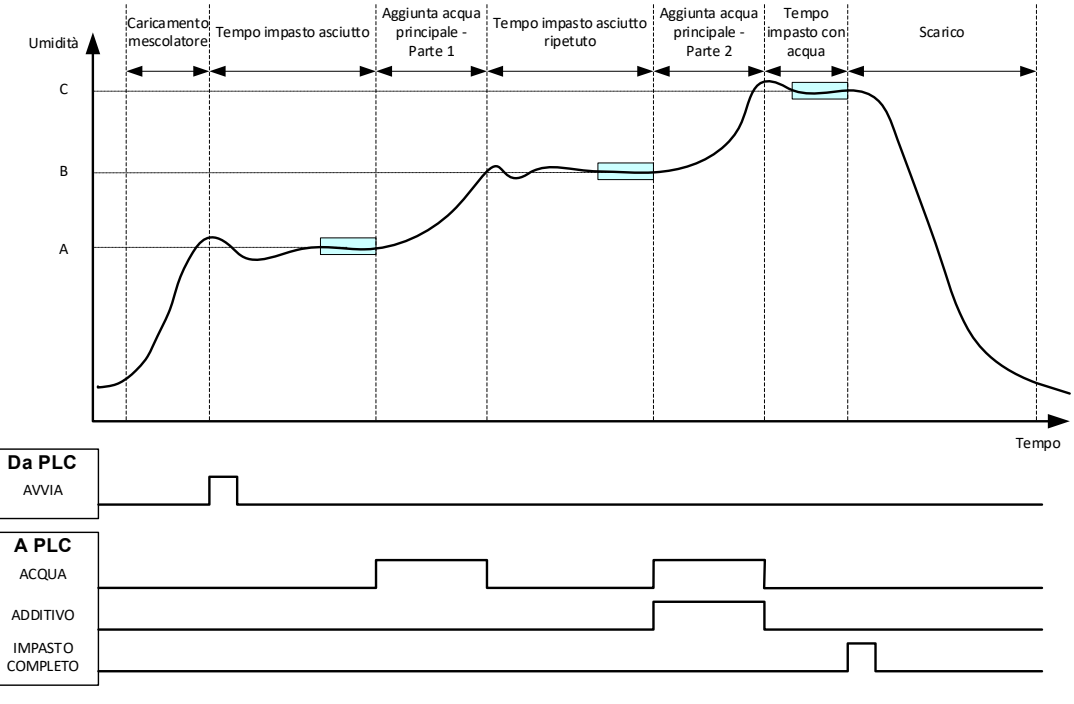

<span id="page-77-0"></span>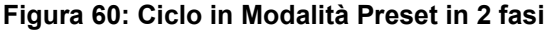

La [Figura 61](#page-78-0) illustra i punti di calibrazione del Dosaggio dell'acqua in 2 step ricavati dal ciclo illustrato in [Figura 60.](#page-77-0) La linea che va dal punto A al punto C viene utilizzata per il calcolo dell'acqua in Modalità CALC. Il valore dell'umidità mostrato prima del dosaggio degli additivi si basa sulla linea da A a B; dopo il dosaggio degli additivi si basa sulla linea da B a C.

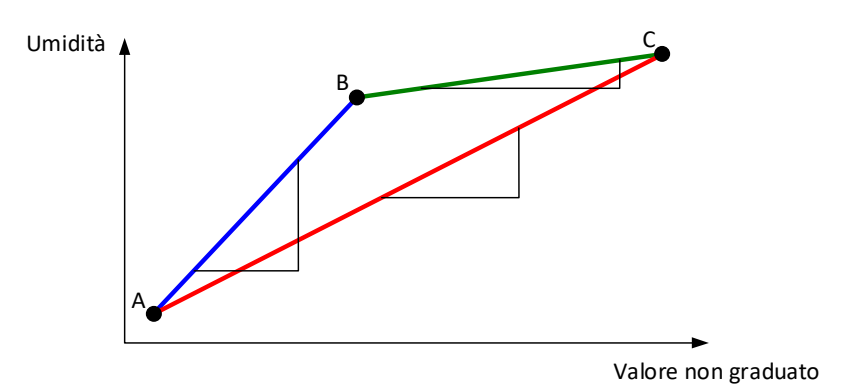

**Figura 61: Linee di calibrazione ricavate dal ciclo in Modalità Preset in 2 fasi**

### <span id="page-78-0"></span>**4.2 Impostazione del Dosaggio dell'acqua in 2 step**

Questa procedura richiede la preventiva impostazione della ricetta di base come da [Capitolo 8](#page-62-0) [Esecuzione del primo impasto.](#page-62-0)

Portarsi alla schermata Ricette, selezionare il nome della ricetta da modificare e premere il pulsante "Modifica" (vedere [Capitolo 6\)](#page-38-0). Andare alla pagina Aggiunta acqua e premere e scorrere sul cursore Aggiunta in 2 fasi (vedere [Figura 33\)](#page-42-0). Il cursore da grigio diventa giallo.

Impostare Abilita additivo sul punto del dosaggio dell'acqua principale in cui introdurre gli additivi. Se necessario, inserire qui la quantità di additivo, che sarà riportata nel Registro impasto.

Premere il pulsante "Salva" per mantenere le modifiche.

Una volta configurata la ricetta, eseguire l'impasto e regolare la quantità d'acqua, come nella normale calibrazione per ottenere un buon impasto al termine del lotto.

Una volta ottenuto un impasto ottimale, è possibile eseguire la calibrazione partendo dal Registro impasto con la stessa procedura che si usa per il normale impasto.

### **5 Auto-Track**

Auto-Track rappresenta un'alternativa all'utilizzo di tempi di impasto definiti e consente a Hydro-Control di regolare automaticamente il tempo d'impasto per ogni fase, in modo da terminare l'impasto quando la deviazione del valore del sensore rientra nei parametri Auto-Track impostati nella Ricetta. Questa tecnica è utile se la variazione delle materie prime comporta differenze a livello di azione del mescolatore, il che modifica il tempo richiesto per omogeneizzare il materiale.

Per la fase Impasto asciutto e impasto umido sono previsti parametri Auto-Track distinti. Si tratta di un Tempo Auto-Track e di una Deviazione Auto-Track. Il segnale del sensore deve stazionare entro la Deviazione Auto-Track per la durata del Tempo Auto-Track prima di passare alla fase di impasto successiva.

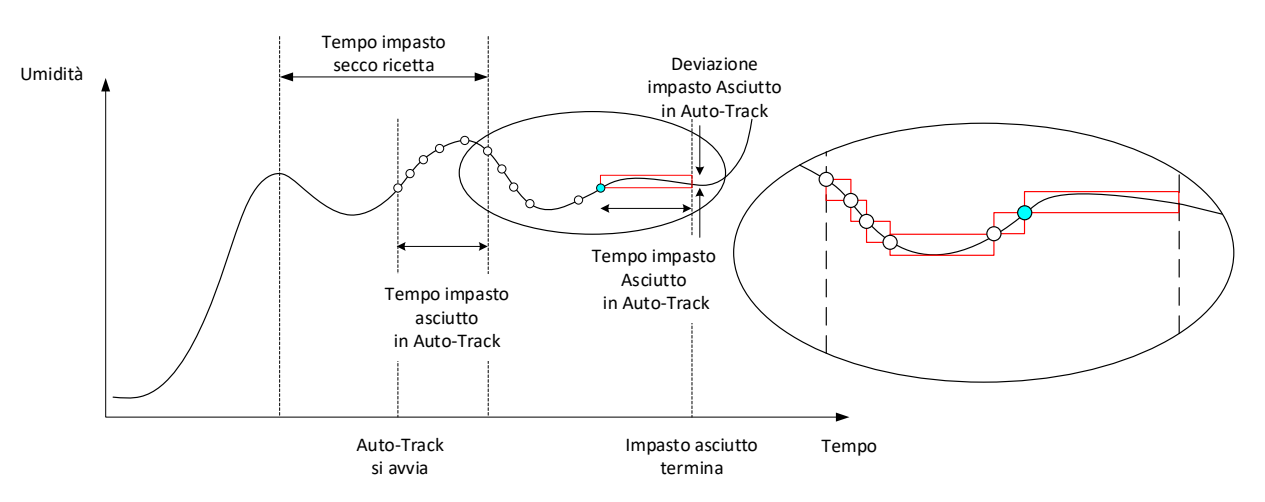

**Figura 62: Tracciato impasto che mostra la funzione Auto-Track**

<span id="page-79-0"></span>La [Figura 62](#page-79-0) illustra il tracciato per la fase Impasto asciutto utilizzando la funzione Auto-Track. La funzione Auto-Track viene abilitata in corrispondenza del punto Tempo impasto asciutto - Tempo Auto-Track. Continuare quindi la miscelazione fino a quando non vengono soddisfatti i parametri Auto-Track o non termina il Tempo impasto asciutto.

Auto-Track monitora i valori del sensore. Se il valore non rientra nel parametro Deviazione impasto in Auto-Track, il timer Auto-Track si resetta come illustrato nel grafico in [Figura 62.](#page-79-0) Se durante la fase di impasto i valori rientrano nel parametro Deviazione impasto in Auto-Track per il Tempo impasto in Auto-Track definito, Hydro-Control passa alla fase successiva.

Se i parametri della deviazione in Auto-Track non vengono soddisfatti entro il Tempo impasto asciutto assegnato, il sistema ripete la fase di impasto una seconda volta. Se dopo un secondo Tempo impasto asciutto non si raggiunge una stabilità sufficiente, Hydro-Control attiva l'allarme "Tempo max impasto asciutto raggiunto" oppure l'allarme "Tempo max impasto umido raggiunto", se durante la fase Impasto umido. All'operatore verrà quindi chiesto di interrompere la fase di impasto e di passare alla fase successiva oppure di ripetere il tempo di impasto. Se viene ripetuto il tempo d'impasto, Hydro-Control lo aggiorna automaticamente nella ricetta in modo che la volta successiva venga utilizzato un tempo di impasto più lungo.

### **5.1 Aspetti da tenere presenti quando si configura Auto-Track**

Quando si configura Auto-Track, è opportuno tenere presenti i seguenti aspetti.

- Il parametro Tempo impasto asciutto deve essere impostato su metà del tempo di impasto asciutto complessivo previsto.
- In Modalità CALC, la Deviazione impasto in Auto-Track va impostata su un valore sufficientemente piccolo da consentire una lettura stabile come base per il calcolo del dosaggio dell'acqua. Ad esempio, una deviazione dello 0,1% consente una variazione dello 0,1% dell'acqua calcolata.
- La Deviazione impasto umido deve essere impostata in funzione dell'omogeneità finale richiesta per l'impasto. Ad esempio, i tubi richiedono un grado elevato di omogeneità, diversamente dai blocchi semplici.

In Modalità Auto, dove spesso si utilizza un Tempo impasto asciutto breve, è possibile ricorrere ad Auto-Track per posticipare il dosaggio d'acqua fino a quando il cemento non sia ragionevolmente miscelato. Questo accorgimento riesce a migliorare la ripetibilità in caso di variazione dei valori di umidità degli aggregati.

### <span id="page-80-0"></span>**6 Compensazione della temperatura**

Negli ambienti con forti sbalzi di temperatura può essere necessario modificare la viscosità dell'impasto. È consigliabile farlo variando la quantità di additivo nell'impasto. In questo caso, è consigliabile calibrare la ricetta quando è necessaria la quantità minima di additivo (in genere, nel momento più fresco della giornata). L'impasto deve essere completato normalmente e, al segnale di completamento, è possibile aggiungere l'additivo.

In alcuni sistemi non è possibile variare il dosaggio di additivo in questo modo. In questo caso, la quantità d'acqua può essere modificata in base all'aumento del fabbisogno d'acqua per °C. Per farlo, si possono utilizzare le Impostazioni di correzione della temperatura della ricetta. Hydro-Control regolerà il valore target ai fini della compensazione. Si noti che questo metodo aumenterà la varianza del rapporto acqua/cemento e di conseguenza richiederà test di variazione della resistenza più estesi.

La compensazione della temperatura funziona semplicemente rilevando la differenza tra la temperatura corrente e il parametro "Setpoint temperatura" e moltiplicando il risultato per il parametro "Coefficiente temperatura". Questo valore viene quindi aggiunto (o sottratto se negativo) al valore "Target" della ricetta all'inizio del lotto.

### **Esempio**

Ricetta calibrata a 25°C su un valore di umidità target del 10%.

A 35°C (aumento di 10 °C) è richiesto un valore di umidità target dell'11% (aumento dell'1%) per mantenere la consistenza.

Nell'esempio, per ogni aumento di 1°C è richiesto un corrispondente aumento dello 0,1% dell'umidità target. Per questo esempio, il coefficiente di temperatura deve essere impostato su 0,1%.

Si noti che regolando il fabbisogno d'acqua a causa della temperatura si determina una variazione del rapporto Acqua/Cemento. Quando si configura questo parametro, verificare che i rapporti Acqua/Cemento rientrino nella fascia di tolleranza per l'intervallo della temperatura di esercizio.

Se il coefficiente della temperatura è impostato su zero, questa funzione è disabilitata.

Questo capitolo descrive gli allarmi di sistema. Gli allarmi sono messaggi visualizzati sullo schermo del dispositivo che aiutano a gestire, monitorare e controllare il processo di impasto.

### **1 Allarmi**

<span id="page-82-0"></span>Quando si attiva un allarme, viene visualizzato un messaggio visivo che indica la natura del problema. Si attiva anche l'uscita Allarme per segnalare la presenza di un problema al sistema di controllo del lotto. Questa uscita può essere utilizzata anche per attivare una notifica visiva o acustica. L'allarme viene anche registrato nel Registro impasto.

L'utente deve confermare l'allarme premendo il pulsante "Accetta allarme", che elimina il messaggio dallo schermo. Il sistema utilizza una serie di allarmi configurabili e non configurabili.

### **1.1 Allarmi configurabili**

Per accedere alla configurazione degli allarmi, portarsi alla schermata Parametri del sistema, quindi alla pagina Allarmi (vedere [Capitolo 2,](#page-12-0) sezione [2.1](#page-13-0) [Pulsanti del menu\)](#page-13-0).

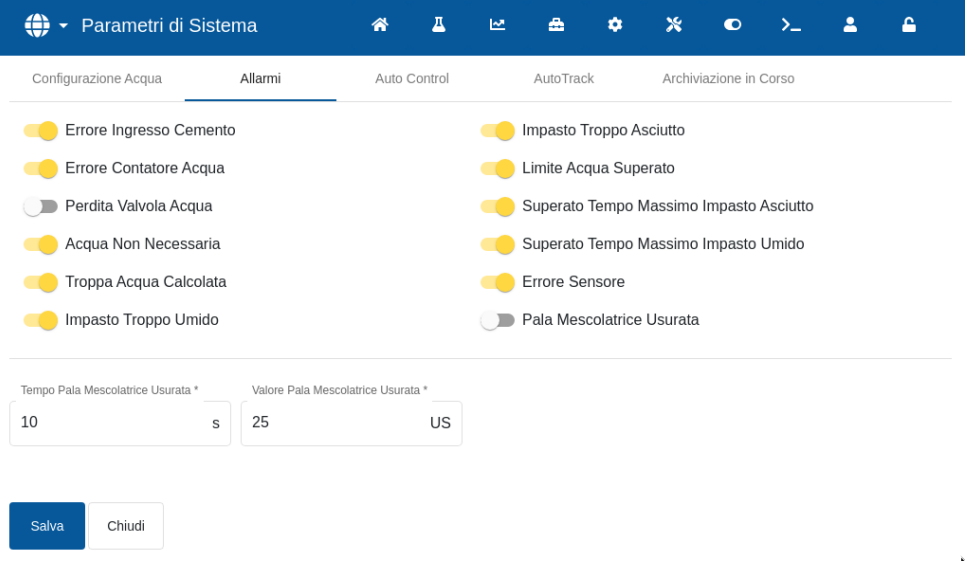

#### **Figura 63: Schermata Parametri di sistema – Configurazione delle uscite d'allarme**

Quando si ricercano i problemi d'allarme, è opportuno controllare i cablaggi agli Ingressi e alle Uscite per escludere che siano all'origine dell'anomalia. Per controllare Ingressi e Uscite, portarsi alla schermata Hardware, pagina Ingressi/Uscite (vedere [Capitolo 2,](#page-12-0) sezione [9](#page-22-0) [Schermata Hardware\)](#page-22-0).

#### **Errore Ingresso cemento**

Questo allarme si attiva se il sistema non riceve il segnale "Ingresso cemento" nell'intervallo di tempo definito dal parametro "Timeout cemento" della Ricetta, dopo l'impostazione del segnale di uscita "Pre-umido effettuato".

Controlli da eseguire:

• Verificare che il cemento venga alimentato dai sili del cemento.

• Verificare se il sistema di controllo invia il segnale "Ingresso cemento" a Hydro-Control in modo corretto ed entro il timeout. Se il sistema di controllo non invia il segnale "Ingresso cemento", il timeout della ricetta deve essere impostato su zero.

### **Errore Contatore acqua**

Questo allarme si attiva se è stata aperta una valvola idrica e il contatore non invia impulsi nell'intervallo di tempo previsto dal parametro "Timeout contatore acqua" (descritto nelle pagine Parametri di sistema).

Controlli da eseguire:

- Verificare il funzionamento delle valvole idriche.
- Verificare il funzionamento del contatore dell'acqua. Controllare l'ingresso del contatore verificando che il valore conteggiato aumenti quando si aprono le valvole idriche (andare alla schermata Hardware, pagina Ingressi/Uscite (vedere [Capitolo 2,](#page-12-0) sezione [9](#page-22-0) [Schermata](#page-22-0)  [Hardware\)](#page-22-0).

### **Perdita valvola acqua**

Si attiva se il contatore dell'acqua invia degli impulsi quando entrambe le valvole idriche sono state chiuse da più di 5 secondi durante le fasi d'impasto asciutto e umido.

Controlli da eseguire:

- Ispezionare le valvole per verificare se perdono.
- Verificare che il contatore funzioni correttamente.

#### **Acqua non necessaria**

Questo allarme si attiva in Modalità CALC se dal calcolo risulta che non è necessaria acqua in quanto l'umidità dell'impasto asciutto è già pari o superiore al valore target della ricetta.

Controlli da eseguire:

- Verificare il livello di umidità degli aggregati in ingresso.
- Ridurre l'eventuale acqua di Pre-umido da aggiungere. Se non viene aggiunta acqua di Pre-umido, si consiglia di verificare la manipolazione e lo stoccaggio degli aggregati.

#### **Troppa acqua calcolata**

Questo allarme si attiva in Modalità CALC quando l'acqua calcolata richiesta supera il parametro "Limite acqua" definito nella ricetta.

Controlli da eseguire:

- Verificare che il parametro "Limite acqua" sia sufficientemente elevato.
- Verificare che la calibrazione della ricetta sia ancora corretta. Potrebbe essere necessario ricalibrare la ricetta con la Modalità Preset.

#### **Impasto troppo umido e Impasto troppo asciutto**

Questi allarmi si attivano al termine della fase d'Impasto pre-umido e d'Impasto umido se l'umidità media registrata durante il Tempo di calcolo della media della ricetta è inferiore o superiore al valore Target rispetto ai parametri "Tolleranza negativa" o "Tolleranza positiva" specificati nella ricetta.

A questo punto, l'operatore può rifiutare o accettare l'impasto e la sua scelta viene registrata nel Registro impasto. In caso di rifiuto, l'unità resta in Pausa per consentire il dosaggio d'acqua di compensazione. In caso di accettazione, l'unità passa a "Impasto completo".

#### Controlli da eseguire:

- Verificare che la calibrazione sia corretta, in particolare controllare la stabilità del segnale al termine degli impasti (indicata nel Registro impasto dalla Deviazione tempo impasto1). Un segnale più stabile equivale a un risultato molto più ripetibile.
- Se necessario, è possibile aumentare le tolleranze dei parametri della ricetta per ridurre il numero di allarmi.

### **Limite acqua superato**

In Modalità AUTO, questo allarme si attiva se il dosaggio dell'acqua ha raggiunto il parametro "Limite acqua" definito nella ricetta.

Controlli da eseguire:

- Verificare che il parametro "Limite acqua" sia sufficientemente elevato.
- La regolazione del Modalità AUTO deve essere adattata in maniera da non superare il valore target.

#### **Superato tempo max impasto asciutto**

### **Superato tempo max impasto umido**

Questi allarmi vengono attivati quando è in funzione Auto-Track e la lettura del sensore non si stabilizza entro i valori di Auto-Track configurati prima del termine dei Tempi d'impasto asciutto e d'impasto umido impostati nella ricetta.

Controlli da eseguire:

- Verificare la correttezza delle impostazioni di controllo di Auto-Track. È possibile ridurre la frequenza di attivazione di questo allarme diminuendo il Tempo impasto in Auto-Track o aumentando la Deviazione impasto consentita, nella ricetta o nei parametri di sistema.
- Verificare che i parametri dei tempi di impasto della ricetta siano sufficientemente lunghi da consentire la stabilizzazione dell'impasto.

#### **Errore sensore**

Questo allarme viene attivato quando Hydro-Control rileva un problema di comunicazione tra la porta RS485 e il sensore.

Controlli da eseguire:

- Verificare che i cavi di comunicazione siano instradati in direzione opposta alle apparecchiature elettriche e ai cavi di alimentazione ad alte prestazioni.
- Verificare che i cavi siano del tipo richiesto.
- Verificare che la schermatura del cavo sia collegata solo lato sensore.

Se si prova ad avviare un impasto con il messaggio "Errore sensore", viene visualizzato il seguente messaggio:

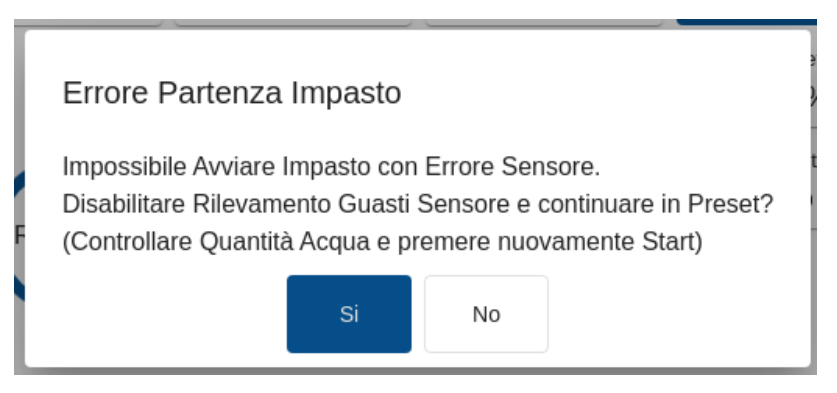

**Figura 64: Messaggio d'errore di partenza impasto non andato a buon fine**

Se si tenta di utilizzare il dispositivo con l'allarme "Errore sensore" disabilitato, nella schermata Panoramica viene visualizzato il pulsante rosso "Abilita allarme errore sensore". Premere il pulsante per riabilitare la funzione allarme.

Per ulteriori informazioni sul cablaggio, vedere le guide per gli utenti del sensore.

### **Pala mescolatrice usurata**

Questo allarme segnala all'operatore la necessità di regolare le lame del mescolatore. Si attiva quando il dispositivo è in modalità standby e il valore Non graduato resta superiore al valore impostato nel campo "Valore pala mescolatrice usurata" per un tempo superiore al "Tempo pala mescolatrice usurata".

### **1.2 Allarmi non configurabili**

### **Allarme Attesa riempimento serbatoio**

Questo allarme si attiva se:

- Hydro-Control raggiunge la fase di aggiunta acqua quando si utilizza acqua pesata e
- non si riceve il segnale Serbatoio acqua pieno.

Controlli da eseguire:

• Verificare il riempimento del serbatoio dell'acqua. Potrebbe essere lento o assente. Se necessario, prolungare i tempi d'impasto o il tempo tra un impasto e l'altro per consentire il riempimento del serbatoio.

### **Allarme Target di pre-umido non raggiunto**

Questo allarme si attiva in Modalità AUTO durante il dosaggio d'acqua nella fase di Pre-umido se:

- l'acqua aggiunta ha raggiunto il Limite acqua di pre-umido definito nella ricetta e
- il valore di umidità del sensore non ha raggiunto il Target di pre-umido.

Controlli da eseguire:

- Verificare che il Target di pre-umido sia sufficientemente basso.
- Verificare che la Modalità AUTO sia regolato correttamente.
- Verificare che il Limite acqua di pre-umido sia impostato su un valore sufficientemente alto.

<span id="page-88-0"></span>Questo capitolo descrive come si effettuano il backup e il ripristino del database interno. Descrive inoltre come si esegue l'upgrade del software. La possibilità di accedere al database del dispositivo è particolarmente utile per la diagnosi di problemi legati alle prestazioni del sistema.

Per eseguire il backup e il ripristino dei file delle ricette, dei parametri di sistema e dei log impasto utilizzare una chiavetta USB.

La chiavetta può essere inserita e rimossa con l'alimentazione collegata. Non rimuovere la chiavetta mentre è in corso la procedura di backup o di ripristino.

La chiavetta può essere inserita e rimossa con l'alimentazione collegata. Non rimuovere la chiavetta mentre è in corso la procedura di backup o di ripristino.

In genere, per facilitare l'accesso, si utilizza una presa USB esterna nell'armadio in cui è installato Hydro-Control.

## **1 Backup e ripristino**

Il database di Hydro-Control contiene le impostazioni di sistema, i parametri di tutte le ricette e il log impasto. Il database può essere salvato su chiavetta USB. Ciò facilita il ripristino di Hydro-Control in caso di anomalia o errore dell'utente.

Su Hydro-Control sono presenti quattro porte USB accessibili da sotto l'unità. Se le porte USB sono di difficile accesso, si può usare una prolunga USB con una presa montata sul pannello. Verificare l'installazione per individuare una porta USB utilizzabile e funzionante.

La chiavetta può essere inserita e rimossa con Hydro-Control alimentato. **NON rimuovere la chiavetta mentre è in corso la procedura di backup o di ripristino.**

Per accedere alle funzioni Backup e Ripristino, andare alla schermata "Impostazioni", quindi alla pagina "Sistema" (vedere [Figura 14\)](#page-22-1).

### **1.1 Backup del database**

Per effettuare il backup del database di Hydro-Control, inserire la chiavetta USB in una delle porte USB e premere il pulsante "Backup database".

Se il backup va a buon fine, viene visualizzato il messaggio "Backup database completo".

### **1.2 Ripristino del database**

Per ripristinare il database di Hydro-Control, inserire una chiavetta contenente il backup di Hydro-Control nella porta USB del dispositivo (il file HC07\_Database\_backup.db deve trovarsi nella directory principale della chiavetta) e premere il pulsante "Ripristina database".

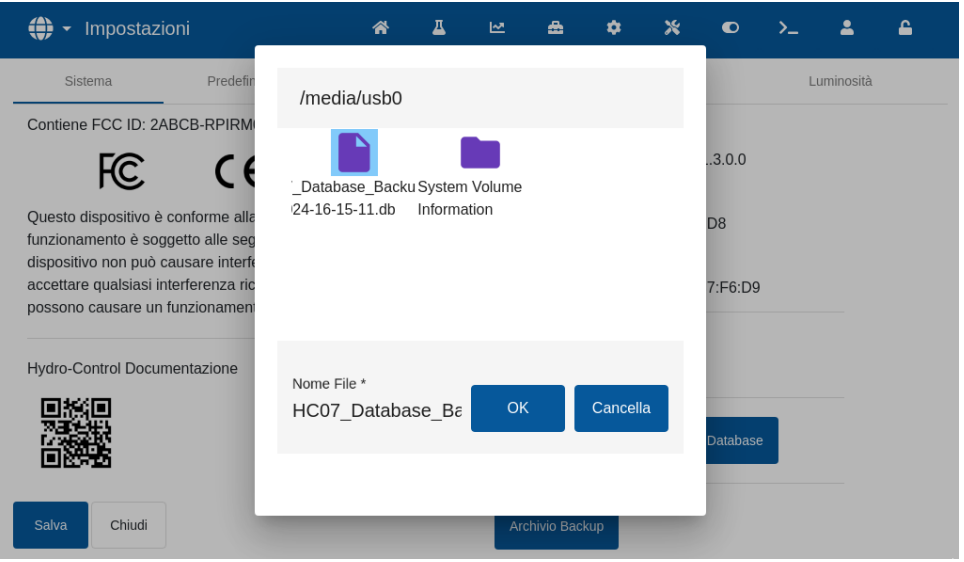

**Figura 65: Ripristino del database**

Viene visualizzata una finestra pop-up con l'indicazione dei file. Selezionare il file HC07\_Database\_Backup.db premendo sull'icona corrispondente, poi premere il pulsante "OK" per sovrascrivere il database corrente. Hydro-Control esegue il ripristino delle ricette, delle impostazioni e del file di log dalla chiavetta.

Viene visualizzato il messaggio "Ripristino del database in corso", seguito dal messaggio "Ripristino del database andato a buon fine - Il sistema si riavvierà". Hydro-Control si riavvia automaticamente e ritorna alla schermata Panoramica.

Rimuovere la chiavetta solo dopo il riavvio completo del dispositivo.

### **1.3 Backup degli archivi**

La funzione di archiviazione è descritta nella Guida all'installazione (HD1074). Il pulsante "Backup archivi" copia gli archivi memorizzati nella memoria interna del dispositivo su una chiavetta USB.

Per utilizzare questa funzione, inserire la chiavetta nella porta USB del dispositivo e premere il pulsante "Backup archivi" (vedere [Figura 14\)](#page-22-1). Viene visualizzato il messaggio pop-up "Archiviazione in corso", poi "Archivi copiati:" seguito dal numero di archivi salvati sulla chiavetta USB. Premere OK per accettare la notifica.

### **2 Upgrade del software**

Per eseguire l'upgrade del software di Hydro-Control utilizzare una chiavetta USB. La versione più recente del software è scaricabile dal sito [www.Hydronix.com.](http://www.hydronix.com/)

Per accedere alla funzione Upgrade del software, portarsi alla schermata "Impostazioni", quindi alla pagina "Sistema" (vedere [Figura 14\)](#page-22-1).

### **2.1 Procedura di upgrade del software**

Per eseguire l'upgrade del software, inserire una chiavetta contenente il file del software Hydro-Control nella porta USB del dispositivo e premere il pulsante "Upgrade Software" (vedere [Figura](#page-22-1)  [14\)](#page-22-1). Il file di upgrade del software deve trovarsi nella directory principale della chiavetta.

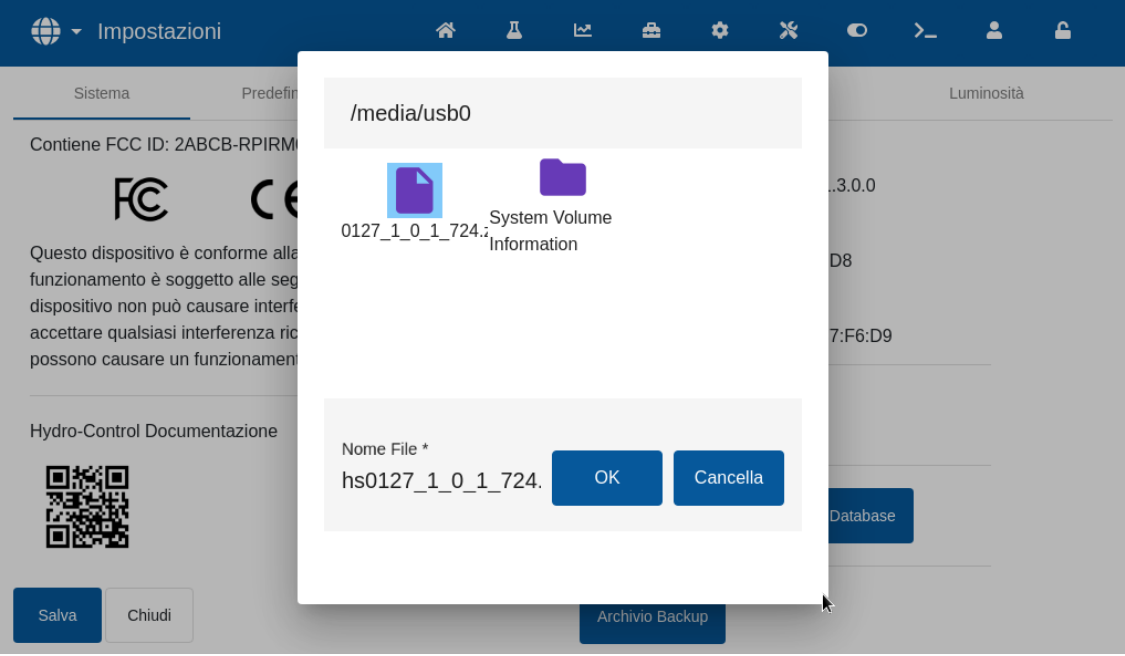

**Figura 66: Upgrade del software**

Viene visualizzato il messaggio "Aggiornamento in corso – Il sistema si riavvierà". Hydro-Control si riavvia automaticamente e ritorna alla schermata Panoramica.

Rimuovere la chiavetta solo dopo il riavvio completo del dispositivo.

### *AVVISO IMPORTANTE:* **DURANTE LA PROCEDURA DI UPGRADE NON RIMUOVERE LA CHIAVETTA USB E NON SCOLLEGARE L'ALIMENTAZIONE.**

<span id="page-92-1"></span>È possibile stabilire una connessione remota con un'unità Hydro-Control tramite connettività Ethernet.

Un tecnico che utilizza un PC da una postazione remota può collegarsi a Hydro-Control per visualizzare, controllare e modificare la configurazione del dispositivo. Mentre il tecnico effettua le modifiche da remoto, l'operatore vede quali modifiche vengono effettuate e a quali schermate accede il tecnico.

Questa funzione consente ai distributori, agli installatori e ai gestori del sito di assistere gli operatori che dovessero riscontrare delle difficoltà nella configurazione o nell'utilizzo di Hydro-Control.

### **1 Stabilire una connessione remota**

Per collegarsi a Hydro-Control da remoto, è necessario conoscere l'indirizzo IP del dispositivo. Per trovare l'indirizzo IP andare alla schermata "Impostazioni", quindi a +++ (vedere [Capitolo 2,](#page-12-0) sezione [8: Schermata Impostazioni\)](#page-21-0). [Figura 14](#page-22-1) indica dove si trova l'indirizzo IP.

Il computer utilizzato per la connessione remota e Hydro-Control devono essere sulla stessa rete.

Una volta noto l'indirizzo del dispositivo, è possibile stabilire la connessione remota tramite UltraVNC. Avviare il software di accesso remoto, inserire l'indirizzo IP dell'unità d'interesse nella finestra di dialogo del software e premere il pulsante "Connetti" (vedere [Figura 67\)](#page-92-0).

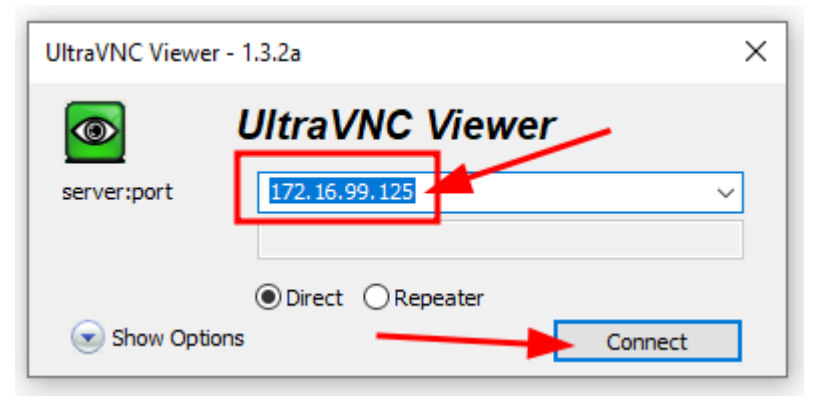

**Figura 67: Connessione a Hydro-Control da remoto**

<span id="page-92-0"></span>Quando il sistema chiede la password, digitare Hydr0n1x.

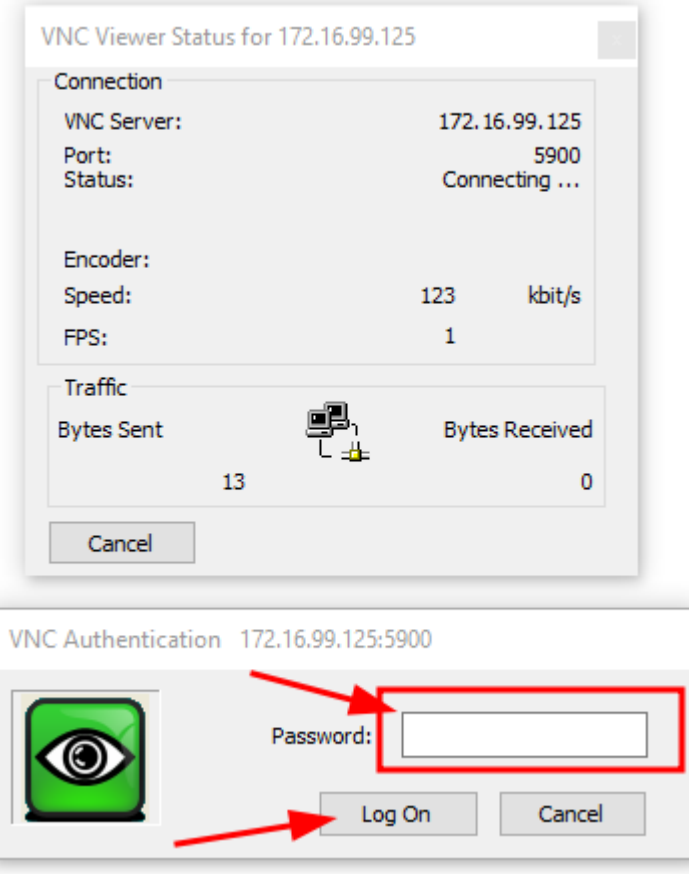

**Figura 68: Login da remoto**

La lettura dell'umidità effettuata da un sensore può solo indicare ciò che succede nel mescolatore. La velocità di lettura o il tempo richiesto per raggiungere una lettura stabile quando i materiali sono omogenei rispecchia l'efficacia del mescolatore. Adottando semplici precauzioni, è possibile migliorare significativamente le prestazioni complessive e ridurre la durata del ciclo con conseguenti risparmi economici.

# **1 Mescolatore**

- <span id="page-94-0"></span>• Le prestazioni dei mescolatori variano; un mescolatore ben mantenuto sarà sempre più efficiente di un mescolatore in cattivo stato di manutenzione.
- Osservare il processo di impasto. Controllare come si disperde l'acqua. Se l'acqua tende a restare sopra gli aggregati prima di disperdersi, sarà necessario utilizzare barre irroranti per disperderla più rapidamente nel mescolatore e ridurre il tempo di impasto.
- Le barre irroranti sono più efficaci delle singole prese d'acqua. Quanto più ampia è l'area di irrorazione, tanto più velocemente l'acqua si mescola al materiale.
- Aggiungere acqua durante l'aggiunta degli aggregati.
- Regolare la posizione delle lame del mescolatore, in modo che si trovino a una distanza di 0-2 mm dalla base dell'unità. In questo modo si ottengono i seguenti vantaggi:
	- Eliminazione di tutto l'impasto residuo quando si svuota il mescolatore.
	- Miglioramento dell'azione di impasto vicino alla base del mescolatore, il che migliora la lettura del sensore.
	- Si riduce l'usura delle solette del mescolatore.
	- La riduzione dei tempi del ciclo si traduce in risparmio energetico e in una minore usura del mescolatore.

### **2 Ingredienti**

- Se le masse di aggregati non vengono corrette in modo da tenere conto di elevati contenuti di umidità, il rapporto aggregato/cemento varierà significativamente, con conseguenze negative sulla consistenza e sulle prestazioni del calcestruzzo. Esistono anche rapporti variabili per i diversi aggregati utilizzati, il che può richiedere una maggiore quantità d'acqua per ottenere una consistenza ripetibile.
- Se gli aggregati sono molto bagnati, come può succedere all'inizio della giornata a causa dell'acqua che defluisce nel contenitore di stoccaggio, negli aggregati potrebbe esserci più acqua di quanta ne richieda l'impasto.
- Il contenuto di umidità degli aggregati deve essere superiore alla superficie satura secca (Saturated Surface Dry, SSD).
- Il cemento caldo può compromettere la consistenza (lavorabilità) dell'impasto e, di conseguenza, il fabbisogno d'acqua.
- Le variazioni della temperatura ambiente possono influenzare il fabbisogno d'acqua.
- Se possibile, iniziare ad aggiungere il cemento contemporaneamente o nel giro di pochi secondi dall'inizio dell'aggiunta di sabbia e aggregati. Se si combinano i materiali in questo modo, il processo di impasto sarà notevolmente agevolato.

# **3 Consistenza**

Il sensore misura l'umidità, non la consistenza.

Molti fattori influenzano la consistenza, ma non è detto che influenzino il tenore di umidità. Questi fattori possono includere:

- Composizione granulometrica (rapporto materiale grosso-fine)
- Rapporto aggregato/cemento
- Dosaggio e distribuzione dell'additivo
- Temperatura ambiente
- Rapporto acqua/cemento
- Temperatura degli ingredienti
- **Colori**

## **4 Aggiunta d'acqua basata sulla calibrazione**

- Durante la calibrazione, escludere gli additivi, le fibre metalliche e le fibre plastiche.
- Quando si esegue la calibrazione, si consiglia di prolungare i tempi d'impasto asciutto e umido, per garantire l'omogeneità di entrambi.
- In caso di notevoli variazioni del volume del lotto, potrebbe essere necessaria una calibrazione differente (per es., lotti dimezzati).
- Calibrare in condizioni e con ingredienti tipici, ad esempio non al mattino presto quando gli aggregati sono molto bagnati o quando il cemento è caldo.
- Quando si usa un metodo di aggiunta dell'acqua basato sulla calibrazione, è fondamentale ottenere una corretta lettura del asciutto.
- Il tempo d'impasto asciutto deve essere sufficientemente lungo per ottenere la stabilità del segnale.

### **5 Impasto**

- I tempi di impasto minimi dipendono dal progetto d'impasto (ingredienti) e non solo dal mescolatore.
- Impasti diversi potrebbero richiedere tempi d'impasto differenti.
- Mantenere quanto più possibili uniformi le dimensioni del lotto, ad esempio 2,5 m<sup>3</sup> + 2,5  $m^3$  + 1,0 m<sup>3</sup> è preferibile a 3 x 2,0 m<sup>3</sup>.
- In Modalità CALC, mantenere il tempo d'impasto asciutto quanto più a lungo possibile per consentire di calcolare correttamente l'acqua richiesta, anche a discapito del tempo d'impasto umido, se necessario.

- <span id="page-96-0"></span>*D. Il display di Hydro-Control visualizza continuamente il messaggio "Ricerca del sensore all'indirizzo xx".*
- R: Questo messaggio indica che esiste un problema di comunicazione tra Hydro-Control e il sensore. Per prima cosa, bisogna verificare il cablaggio tra il sensore e lo strumento di controllo dell'acqua. Provare a scollegare l'alimentazione, così facendo si resettano il sensore e lo strumento di controllo dell'acqua. Se il problema persiste, vedere [Appendice A: Diagnostica](#page-100-0) per maggiori informazioni sulla diagnostica delle comunicazioni.

### $-$

 $---$ 

- *D. L'edificio è stato colpito da un fulmine e ora l'unità non funziona correttamente: è possibile ripararla sul posto?*
- R: Non è possibile effettuare riparazioni sul posto e qualsiasi tentativo di effettuare riparazioni sul posto invalida le garanzie in essere. In questi casi, si deve inviare l'apparecchiatura a Hydronix per le riparazioni.
- *D. Abbiamo ordinato un'unità da 110 Vca, ma la targhetta sul retro dice che l'ingresso è a 24 Vcc. C'è un errore nella targhetta? Bisogna collegare l'unità a 100 Vca per alimentarla?*
- R: I 110 Vca si riferiscono solo alla tensione d'esercizio degli ingressi e delle uscite, che deve corrispondere alla tensione d'esercizio delle apparecchiature ausiliarie, come valvole, interruttori, etc. Tutte le unità Hydro-Control richiedono un'alimentazione a 24 Vcc.
- $-$
- *D. Sul display LCD sono presenti delle linee trasversali. Posso sostituirlo senza bisogno di restituire l'unità a Hydronix?*
- R: Non è possibile riparare i display in loco. Il controller deve essere restituito a Hydronix che provvederà a farlo riparare da un tecnico qualificato.
- *D. È possibile conoscere la versione software utilizzata?*
- R: I dati relativi alla versione software corrente di Hydro-Control si trovano nella pagina "Sistema" (vedere [Capitolo 2,](#page-12-0) sezione [8\)](#page-21-0).
- $-$

 $\overline{a}$   $\overline{a}$   $\overline{a}$ 

- *D. Il braccio di rilevamento dell'Hydro-Probe Orbiter è stato modificato. È necessario ricalibrarlo?*
- R: Bisogna calibrare il nuovo braccio di rilevamento sull'elettronica del sensore in modo che le impostazioni di calibrazione di fabbrica dell'aria e dell'acqua siano corrette. Questa procedura è spiegata nei dettagli nella Guida dell'utente di Hydro-Probe Orbiter. Per effettuare la calibrazione portarsi alla schermata "Panoramica sensore" (vedere [Capitolo 2,](#page-12-0) sezione [7\)](#page-21-1). Se il nuovo braccio viene installato con la stessa angolazione e altezza del braccio precedente, non dovrebbe essere necessario ricalibrare le ricette. Tuttavia, occorre monitorare il segnale durante i primi lotti di ogni ricetta per verificare che sia tutto a posto.
- *D. Se si utilizza una ricetta calibrata, cosa succede se si modifica manualmente il guadagno e l'offset della ricetta?*
- R: L'umidità visualizzata è un numero calcolato dalle letture non graduate dei sensori, dal guadagno della ricetta e dall'offset della ricetta. Se si modificano il guadagno e l'offset, ciò si ripercuoterà sull'umidità visualizzata.

 $\overline{a}$   $\overline{a}$   $\overline{$ 

 $-$ 

- *D. Se si modifica il progetto d'impasto, è possibile continuare a lavorare in modalità Calcolo senza ricalibrare?*
- R: Qualsiasi modifica al progetto d'impasto potrebbe richiedere una calibrazione differente, per cui andrebbe eseguita con una ricetta di Hydro-Control separata. Ciò può includere modifiche del pigmento (colore), dei rapporti degli aggregati, del fornitore del cemento o del tipo di additivo. Se il progetto d'impasto è identico, ma cambia la quantità, è possibile eseguire la ricetta sempre che si aggiornino i pesi dei lotti fra un lotto e l'altro.
- $-$
- *D. Nelle giornate calde, è necessario in genere aggiungere più acqua alle ricette. C'è un modo per farlo automaticamente?*
- R: Man mano che la temperatura aumenta, il calcestruzzo diventa meno lavorabile e occorre aggiungere più acqua per aumentare l'assettamento. Ogni ricetta ha un coefficiente di compensazione della temperatura che consente di modificare l'umidità target in funzione della temperatura dell'impasto. La compensazione della temperatura è descritta nel [Capitolo 9,](#page-66-0) sezione [6.](#page-80-0)

Si noti che, per mantenere il rapporto acqua/cemento del calcestruzzo, è necessario controllare la lavorabilità utilizzando gli additivi piuttosto che modificando la quantità d'acqua aggiunta.

- *D. Qual è la quantità minima d'acqua da aggiungere a un lotto per ottenere una buona calibrazione per la Modalità CALC?*
- R: Per calibrare una ricetta, occorre una variazione ragionevole delle letture del sensore prima e dopo il dosaggio dell'acqua. A tal fine, il dosaggio d'acqua finale deve corrispondere ad almeno 1/3 dell'acqua totale aggiunta. Perché il calcolo della calibrazione funzioni, la differenza tra le letture con acqua e asciutto deve essere sempre maggiore di 5 unità non graduate. Una differenza maggiore tra i Valori impasto asciutto e impasto umido darà un risultato di calibrazione migliore.
- $-$

 $---$ 

- *D. Quale modalità è meglio utilizzare per la preparazione dei lotti e come si fa a sapere qual è quella corretta per la specifica applicazione?*
- R: Non esiste una regola per stabilire quale sia la modalità migliore: dipende dalle applicazioni e dai mescolatori. Per ulteriori informazioni, vedere il [Capitolo 9.](#page-66-0)
- $---$
- *D. È possibile passare ripetutamente dalla modalità Auto alla modalità Calc senza problemi?*
- R: Se la ricetta è già stata calibrata e il peso dei materiali nel mescolatore rimane invariato, le due modalità possono essere alternate più volte. Ciò presuppone che il modo Auto sia già stata ottimizzato per funzionare in modo efficiente.
- $-$
- *D. Quali sono i requisiti di base necessari perché l'unità funzioni insieme al controller del lotto che sto utilizzando?*
- R: I segnali di ingresso/uscita necessari ai fini del funzionamento automatico di Hydro-Control con il sistema di controllo dei lotti sono: contatore dell'acqua (ingresso), avvio (ingresso), reset (ingresso), valvola fine (uscita) e impasto completo (uscita). Tutti gli altri ingressi/uscite sono opzionali.
- $\overline{a}$   $\overline{a}$   $\overline{$

 $-$ 

- *D. Le deviazioni dell'impasto asciutto e umido sono memorizzate nel log impasto. Sono deviazioni di valori non graduati o deviazioni di umidità percentuale?*
- R: Le deviazioni memorizzate nel log impasto possono essere visualizzate in valori di umidità o in unità non graduate. Per ulteriori informazioni, vedere il [Capitolo 7.](#page-52-0)
- 98 Hydro-Control (HC07) Guida per l'operatore Hydro-Control (HC07) Guida per l'operatore HD1048it Rev 1.2.0
- *D. In che modo gli additivi incidono sul sensore di umidità?*
- R: Il sensore è in grado di misurare linearmente l'acqua contenuta in un materiale, pertanto il dosaggio di agenti chimici influenza in una certa misura il segnale dell'umidità. Nella maggior parte dei casi, l'effetto è insignificante, ma in alcuni casi l'additivo può alterare il segnale quanto basta a richiedere la calibrazione della ricetta da un lotto eseguito utilizzando il dosaggio dell'acqua in 2 step. Per ulteriori informazioni, vedere il [Capitolo 9.](#page-66-0)

 $---$ 

- *D. L'Hydro-Control non sembra funzionare in modo uniforme. Quali informazioni bisogna comunicare a Hydronix per poter diagnosticare il problema?*
- R: Il log impasto è uno strumento molto utile per la diagnosi dei problemi del controller. È utile anche per conoscere i parametri relativi alla ricetta, al sistema e al controllo. Questi parametri possono essere copiati su una chiavetta USB facendo il backup (vedere [Capitolo 11\)](#page-88-0). Il file può essere inviato a Hydronix tramite posta elettronica come ausilio per la diagnostica.

 $---$ 

- D. *L'Hydro-Control deve essere restituito per alcune riparazioni. Se dovessimo ricevere un'unità sostitutiva, come è possibile trasferire tutti i parametri dalla vecchia unità a quella nuova?*
- R: Tutti i dati relativi al sistema, alle ricette e al log impasto possono essere scaricati da un'unità Hydro-Control su chiavetta USB e poi caricati su un'altra unità. Se l'unità danneggiata si accende ancora e ha una porta USB funzionante, è possibile trasferire tutti i dati.

 $\overline{a}$   $\overline{a}$   $\overline{$ 

- *D. Come si fa a calibrare lo strumento di controllo dell'acqua affinché visualizzi l'umidità reale?*
- R: Per visualizzare l'umidità reale quando si esegue la calibrazione di una ricetta, inserire l'umidità reale per il valore target. L'umidità reale può essere determinata misurando il contenuto di umidità dei materiali in ingresso e calcolando matematicamente quanta acqua totale e quanto materiale asciutto si trovavano nel mescolatore, oppure calcolando la quantità d'acqua nel mescolatore utilizzando i parametri del progetto d'impasto. È importante inserire il peso asciutto corretto nella ricetta per la calibrazione.

 $\overline{a}$   $\overline{a}$   $\overline{a}$ 

- *D. Hydro-Control visualizza il rapporto acqua/cemento?*
- R: Il rapporto acqua/cemento finale è visualizzato nel log impasto. Questo valore è reale soltanto se è stato immesso nella ricetta il peso del cemento e la ricetta è stata calibrata in modo da visualizzare l'umidità reale.

Nelle tabelle seguenti sono riportate le anomalie più comuni riscontrate quando si utilizza lo strumento di controllo dell'acqua e che possono essere diagnosticate da operatori qualificati. In caso di difficoltà nella diagnosi del problema, contattare l'amministratore di sistema o l'assistenza tecnica di Hydronix telefonando al numero +44 1483 468900 oppure inviando un'email all'indirizzo[: support@hydronix.com.](mailto:support@hydronix.com)

### <span id="page-100-0"></span>Problema: **Sul display viene visualizzato il messaggio "Ricerca del sensore" – nessun segnale di uscita dal sensore**

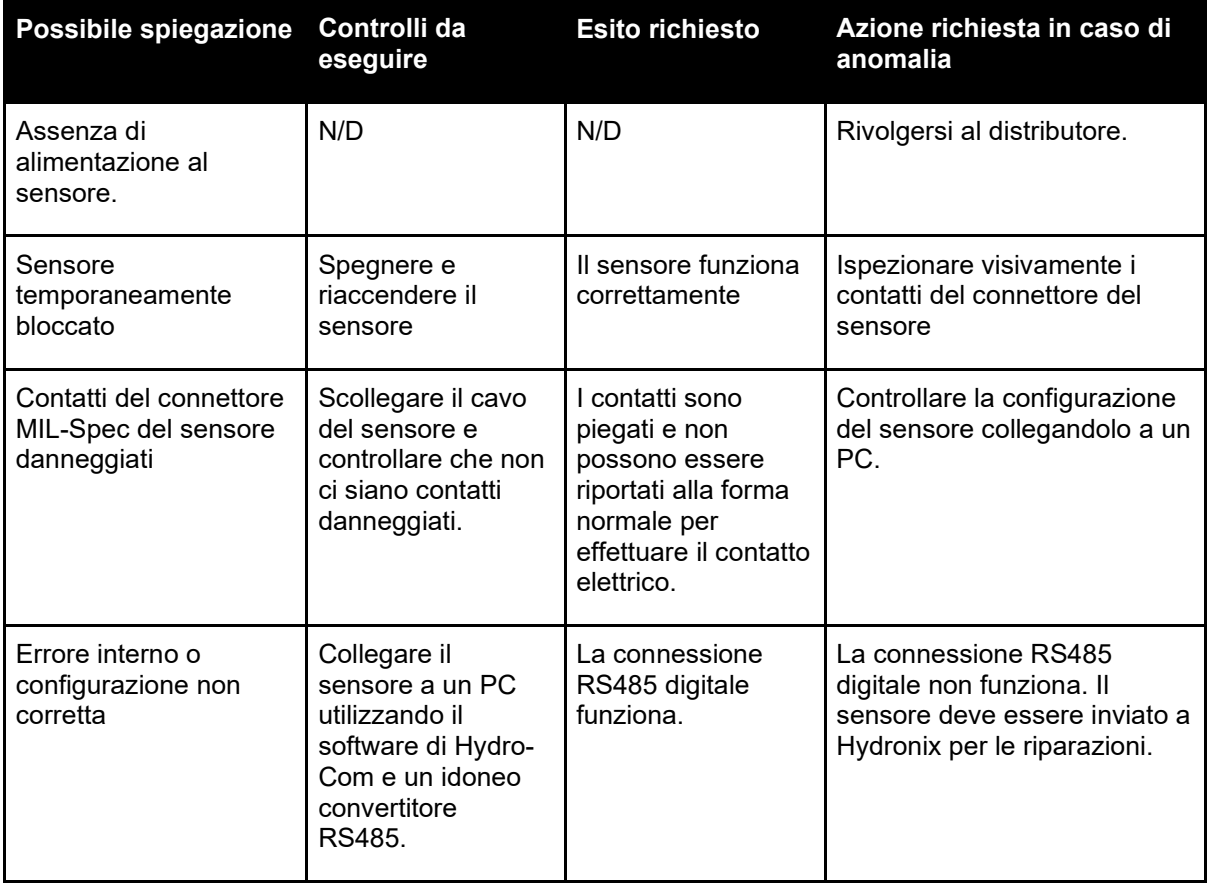

### Problema: **Letture del sensore erronee**

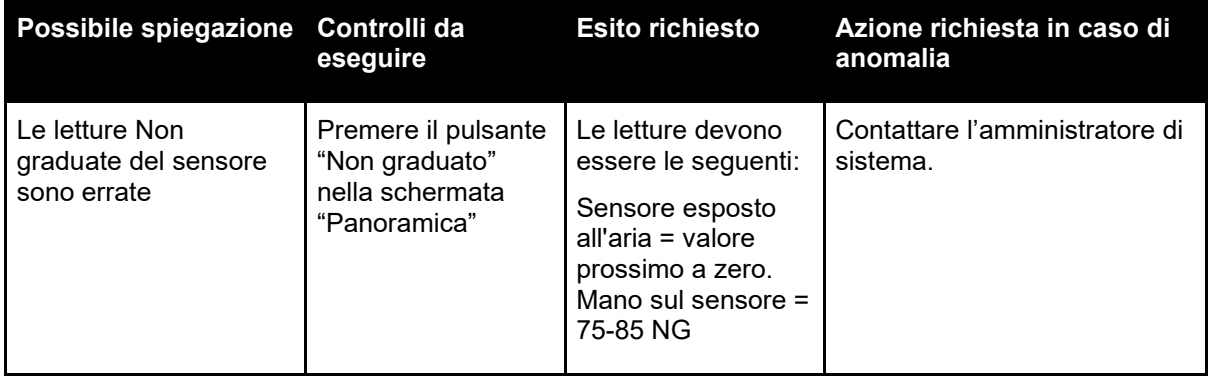

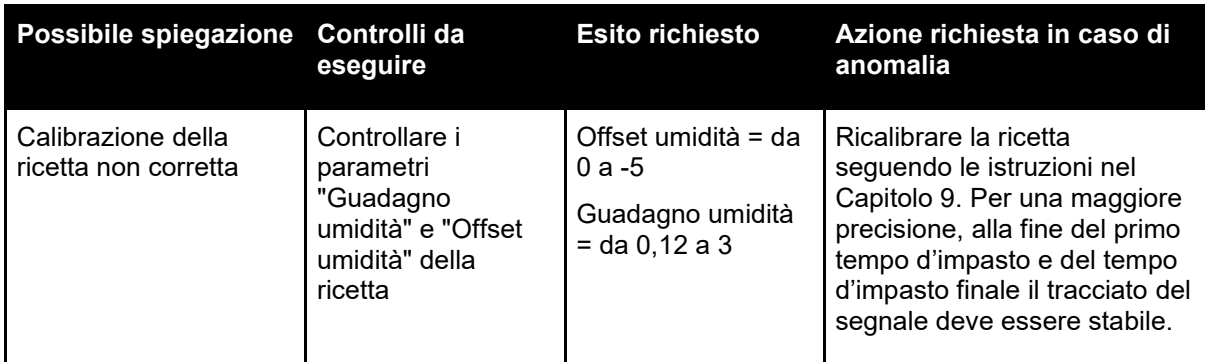

### **Problema: Contrasto difettoso del display**

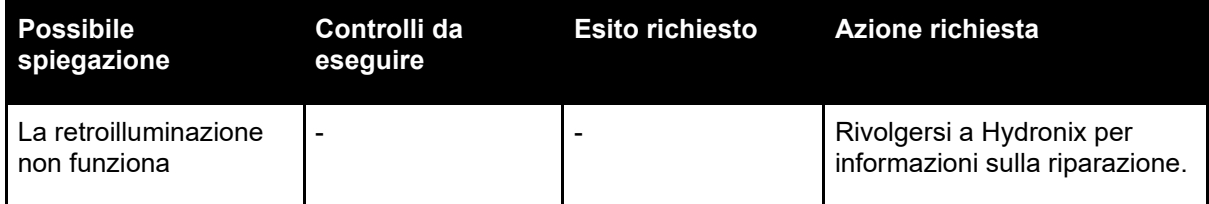

#### <span id="page-102-0"></span>**Uscita analogica**

Le uscite analogiche sono tensioni o correnti variabili in continuo, configurabili come uscite per trasmettere l'umidità del sensore o un valore non graduato a un sistema di controllo dei lotti utilizzando un modulo di ingresso analogico.

#### **AutoCal**

Per semplificare l'installazione di un nuovo braccio sensore su Hydro-Probe Orbiter, è possibile calibrare automaticamente il sensore. Così facendo si impostano i valori di aria e acqua per il braccio. Per poter eseguire la calibrazione automatica, la superficie del sensore deve essere pulita, asciutta e priva di ostruzioni.

#### **Calcolo della media**

Durante un ciclo d'impasto, Hydro-Control rileva un valore medio al termine dei tempi di impasto. Il tempo su cui viene rilevata la media può essere definito nelle pagine dei parametri di sistema.

#### **Impostazioni di backup e ripristino**

Il registro d'impasto e i database dei parametri delle ricette e del sistema possono essere salvati o ripristinati da chiavetta.

#### **Calibrazione**

La modalità di calcolo di Hydro-Control viene calibrato eseguendo alcuni impasti in Modalità Preset e aggiungendo quantità fisse d'acqua e modificandole in funzione del materiale risultante. Ottenuto un impasto ideale, è possibile calibrare la ricetta dal log impasto.

#### **Tempo impasto asciutto**

È il tempo necessario per l'Impasto asciutto, che è il primo impasto eseguito dopo il dosaggio dell'acqua di Pre-umido.

Se si sceglie il dosaggio in 2 step, il tempo d'impasto asciutto viene eseguito due volte: una, dopo il dosaggio dell'acqua di Pre-umido; la seconda volta, dopo la prima aggiunta dell'acqua principale (interrotta quando arriva al punto di aggiunta dell'additivo).

#### **Umidità peso asciutto**

Rappresenta l'umidità contenuta nel materiale, calcolata come percentuale di umidità utilizzando il peso asciutto del materiale.

#### **Aggiunta acqua principale**

È l'acqua che viene aggiunta dopo l'impasto asciutto, prima della fase d'impasto umido.

### **Materiale**

Il materiale è il prodotto fisico di cui il sensore misura l'umidità. Il materiale deve fluire, coprendo completamente la superficie in ceramica del sensore.

#### **Umidità**

L'acqua contenuta nel materiale. L'umidità è definita sia come peso asciutto sia come peso umido ed è data come percentuale.

### **Acqua di pre-umido**

È l'acqua che viene aggiunta all'inizio del processo, prima di qualsiasi impasto asciutto.

### **Sonda**

Vedere Sensore.

### **RS485**

Questo è il protocollo di comunicazione seriale che i sensori utilizzano per comunicare digitalmente con il sistema di controllo.

### **Indirizzo RS485**

Poiché su una rete RS485 possono essere presenti più sensori, l'identificazione avviene tramite l'indirizzo. I sensori sono impostati di fabbrica sull'indirizzo 16.

#### **Sensore**

Il sensore è il dispositivo fisico utilizzato per misurare l'umidità nei materiali. Il sensore è costituito da un involucro in acciaio inox che contiene i componenti elettronici collegati a un risonatore, posto dietro un disco in ceramica.

### **Acqua di compensazione**

È la quantità d'acqua che viene aggiunta al mescolatore dopo aver aggiunto la quantità calcolata. Può essere aggiunta manualmente dall'operatore o automaticamente secondo la ricetta.

### **Valore non graduato**

È il valore grezzo del sensore, che varia in modo lineare con la quantità di umidità nel materiale misurato. Viene preimpostato di fabbrica per ogni sensore ed è tra 0 (in aria) e 100 (in acqua).

#### **USB**

L'Universal Serial Bus è un'interfaccia utilizzabile per collegare dispositivi esterni, come le chiavette, all'Hydro-Control.

#### **Tempo impasto umido**

È il tempo richiesto per l'impasto umido, ossia l'impasto che viene eseguito al termine della miscelazione dopo il dosaggio di tutta l'acqua principale.

#### **Umidità peso umido**

Rappresenta l'umidità contenuta nel materiale, calcolata come percentuale di umidità del peso umido del materiale nel campione.

# **1 Riferimenti incrociati ad altri documenti**

<span id="page-104-0"></span>In questa sezione sono riportati tutti i documenti citati nella presente guida e che potrebbero essere utili per una corretta comprensione della stessa.

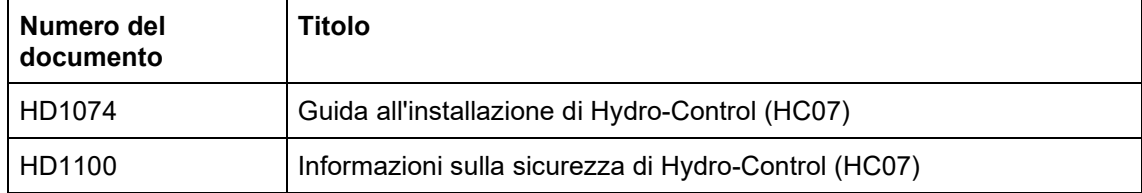

# *Indice*

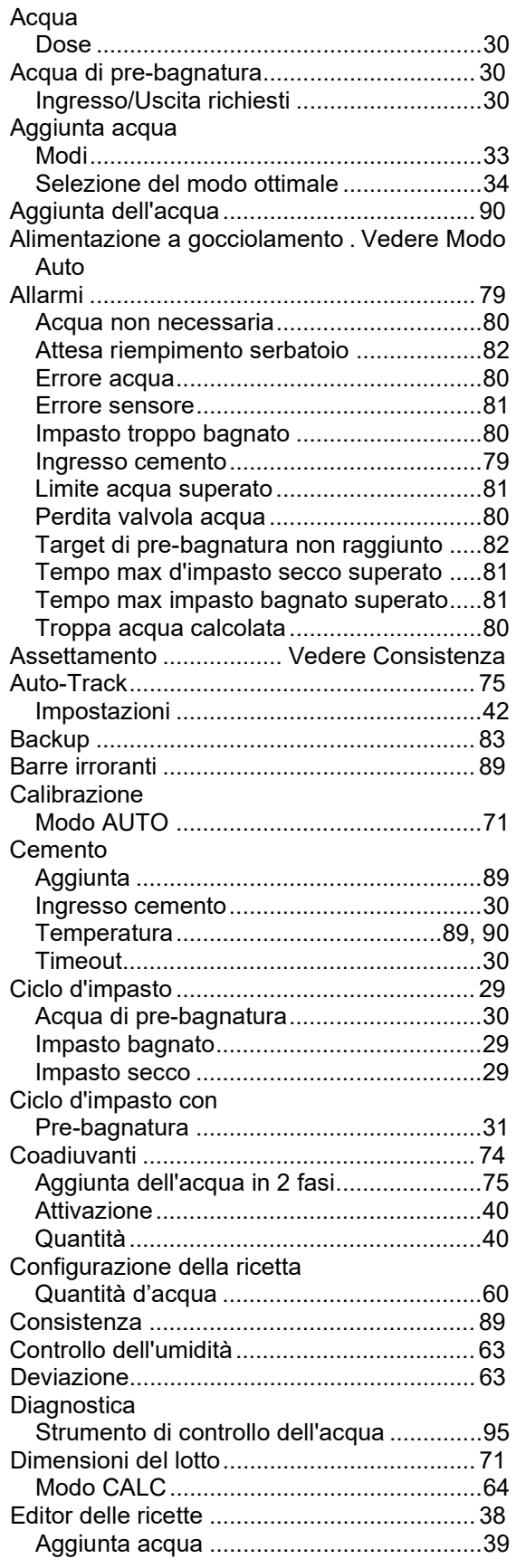

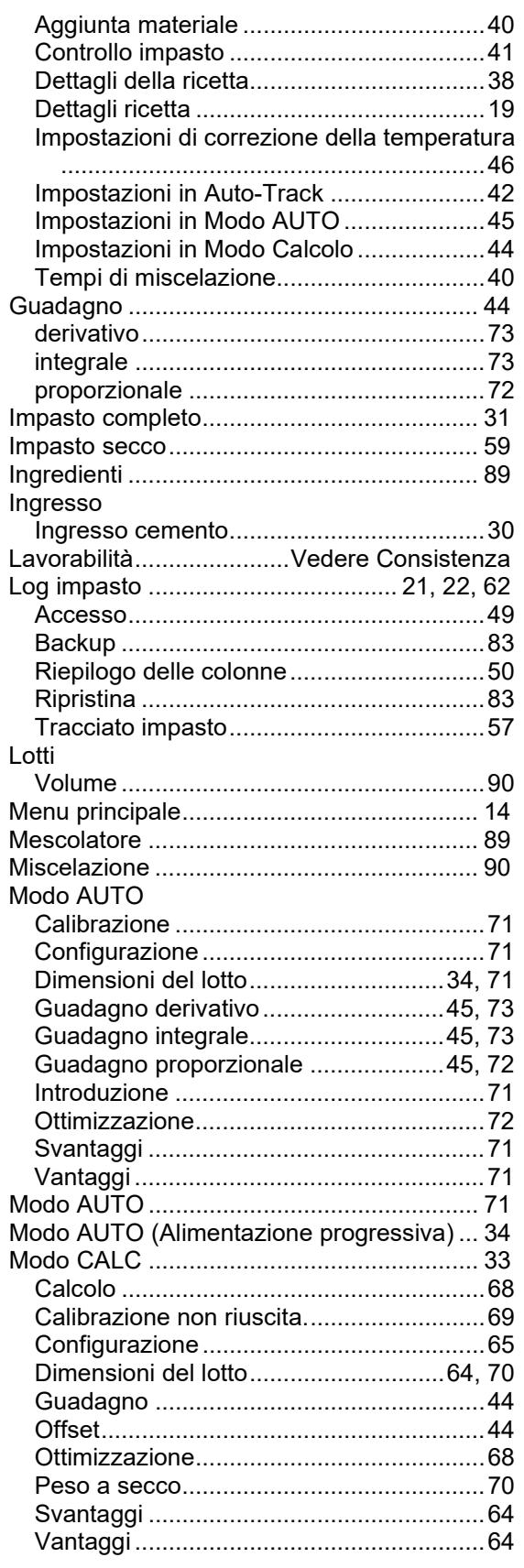

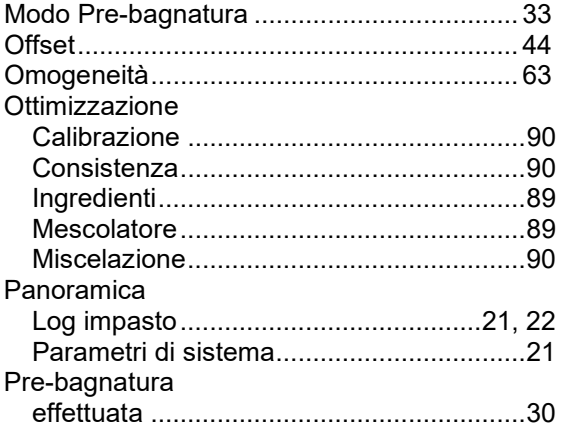

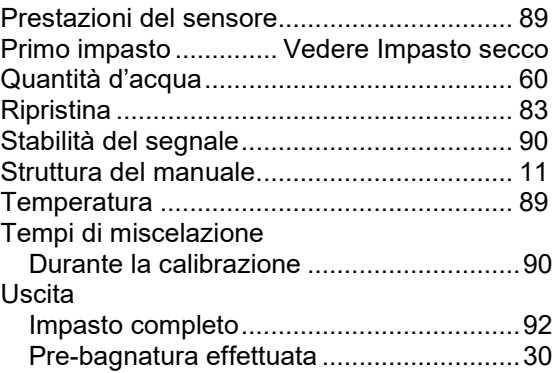